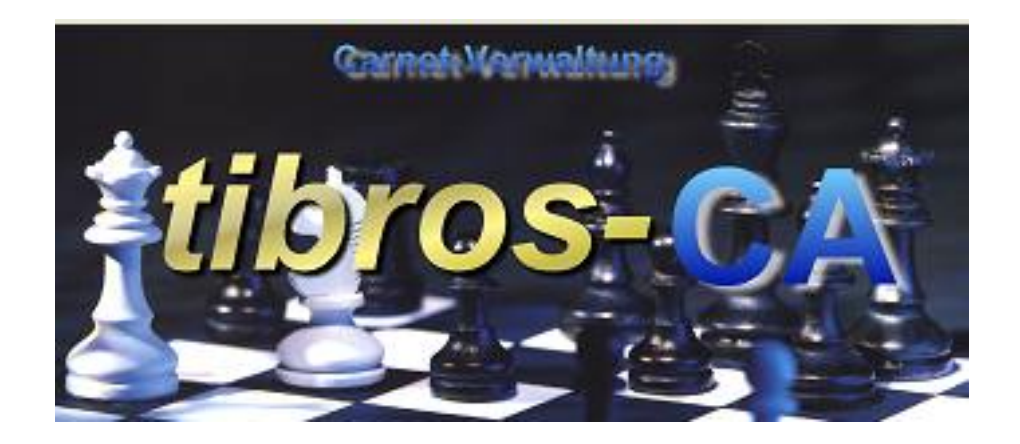

# tibros-CA

Carnet-Verwaltung

# **Programmbeschreibung**

Noske Office Consulting + Marketing GmbH \* Mühlstraße 16 \* 75233 Tiefenbronn Tel.: 0 72 34 / 95 43 - 0 \* Fax: 0 72 34 / 95 43 – 15

# **Inhalt**

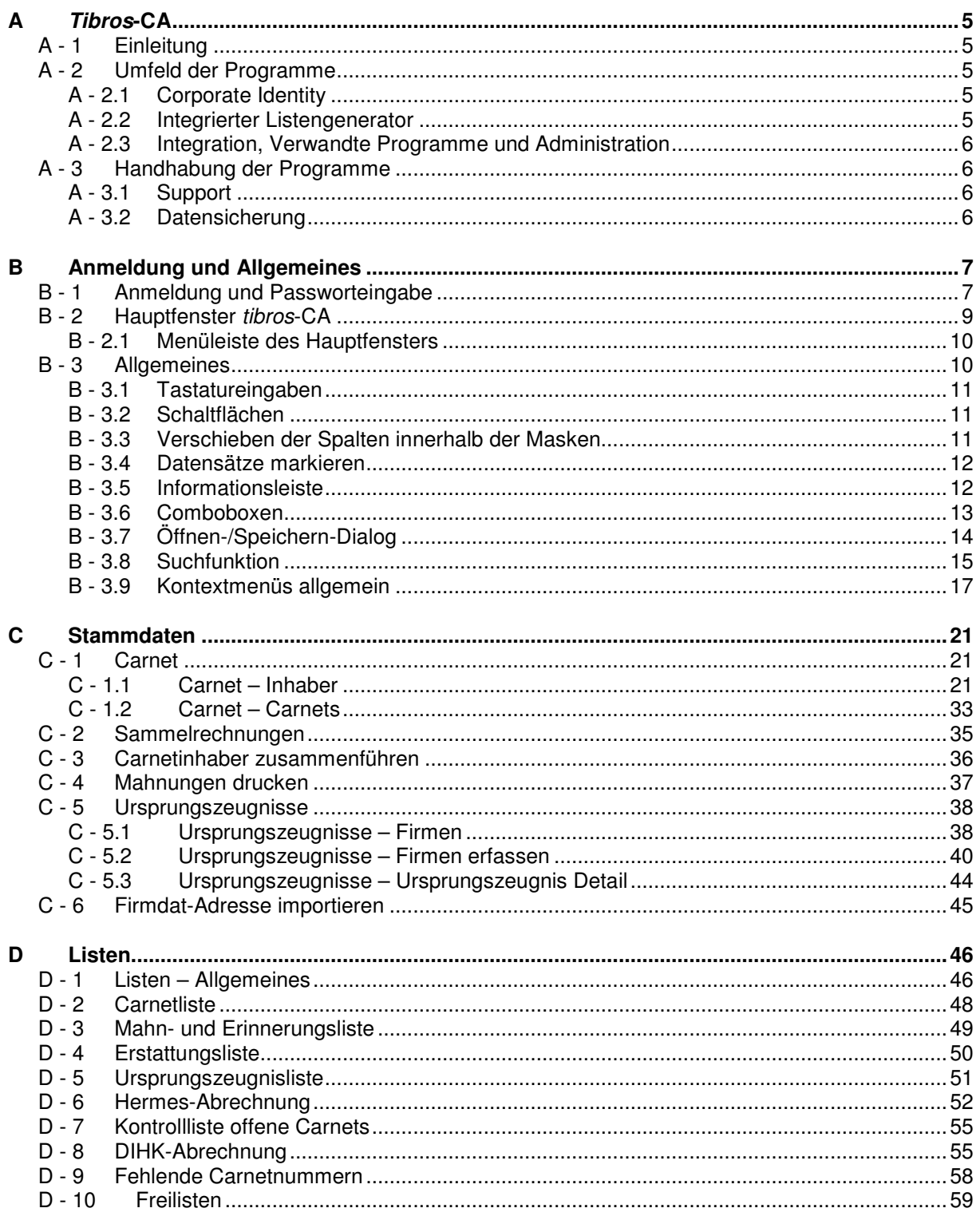

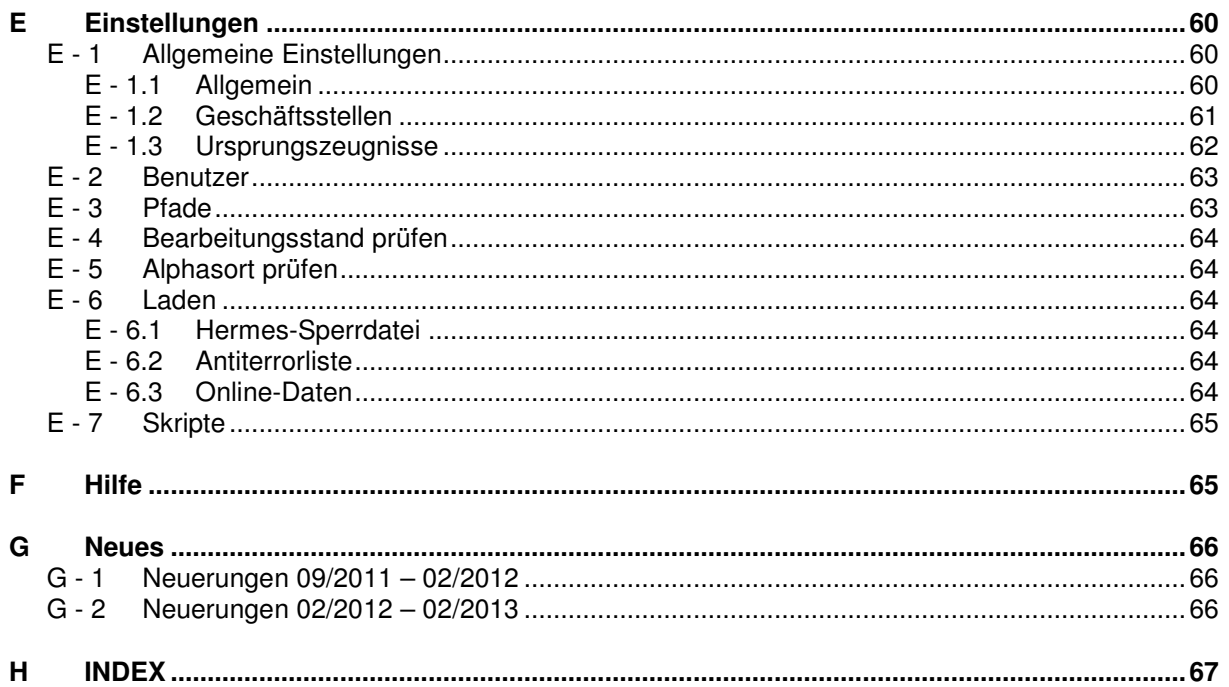

# **A TIBROS-CA**

# **A - 1 Einleitung**

tibros-CA ist ein Programm, das im Bereich Außenwirtschaft eine optimale Unterstützung zur Verwaltung von Carnets und Ausstellung von Ursprungszeugnissen bietet und ein effizientes und rationelles Arbeiten ermöglicht. Abläufe werden vereinfacht und Routinearbeiten können automatisiert werden.

Der Leistungsumfang von tibros-CA umfasst die Erstellung von Carnets und Ursprungszeugnissen inklusive der damit verbundenen Pflege von Inhaberdaten, Limits und Informationen zur Zuverlässigkeit. Auch die Durchführung einer Sperrprüfung ist möglich. Die Erstellung von Rechnungen und Barzahlungsbelegen kann direkt über tibros-CA erfolgen, alternativ besteht auch die Möglichkeit, eine Übergabe der Daten an das Fakturierungs- bzw. das Kassenprogramm vorzunehmen.

Der Druck von Erstattungen, Erinnerungen und Mahnungen ist ebenfalls möglich. Der integrierte Listengenerator bietet den vollen Zugriff auf alle gespeicherten Daten. Es bestehen daher umfangreiche Möglichkeiten für die individuelle Erstellung von Auswertungen und Statistiken.

tibros-CA wurde so konzipiert, dass die Anwendung in vielen Bereichen individuell konfigurierbar ist und zahlreiche spezielle Einstellungen vorgenommen werden können, um kundenspezifische Anforderungen ohne Programmänderungen realisieren zu können.

Die Anschriftenverwaltung wird nicht über tibros-CA vorgenommen, sondern über den gemeinsamen Adressstamm aller tibros-Anwendungen, tibros-AV. Dadurch ist eine effiziente Datenverwaltung möglich, insbesondere dann, wenn für Fakturierung und Barbelege die tibros-Anwendungen tibros-FA und tibros-KA eingesetzt werden.

Als Datenbank kann eine beliebige SQL-Datenbank verwendet werden. Die derzeitige Programmversion ist für einen SQL-Server 2005 bzw. 2008 optimiert. Die vorliegende Dokumentation bezieht sich auf Programmversion 1.0.0.37. Die abgebildeten Masken sind aus Platzgründen zum Teil verkleinert dargestellt.

# **A - 2 Umfeld der Programme**

## **A - 2.1 Corporate Identity**

Es ist möglich, durch einen Eintrag in einer Systemdatei als Hintergrund z. B. das IHK-Logo einzublenden.

## **A - 2.2 Integrierter Listengenerator**

Für die Erstellung der Listen wird auf Crystal Reports in der Version 11.5 zurückgegriffen. Crystal Reports ist ein Berichtsgenerator, welcher unter Berücksichtigung von komplexen SQL-Abfragen auf alle SQL-Datenbanken zurückgreifen kann. Im Lieferumfang der tibros-Programme ist die Runtime-Version von Crystal Reports enthalten. Mit der Runtime-Version von Crystal Reports kann aus den Programmen heraus auf vordefinierte Listenformate zugegriffen werden. Eine Änderung der Listen ist nur möglich, wenn zusätzlich die Vollversion des Programms Crystal Reports Version 11.5 erworben wird.

# **A - 2.3 Integration, Verwandte Programme und Administration**

# **A - 2.3.1 Rechteprogramm tibros-AD**

tibros-CA enthält keine eigene Berechtigungsverwaltung, diese wird über tibros-AD durchgeführt. Mit dem Rechteverwaltungsprogramm tibros-AD können Benutzer einer Benutzergruppe zugeordnet werden, der die Berechtigungsstufen Ansehen, Ändern, Neuanlegen und Löschen für jeden Menüpunkt zugewiesen werden kann. Einige Menüpunkte – als Beispiel die Benutzereinstellungen – sind ohne Rechteerteilung immer zugänglich. Die Pflege der meisten Tabellen von tibros-CA erfolgt ebenfalls über dieses Programm (z. B. Ländertabelle, Formulararten usw.).

#### **A - 2.3.2 Adressenverwaltung tibros-AV**

Die Pflege der Anschriftsdaten von Personen und Unternehmen erfolgt in tibros-AV oder in tibros-AV Professional.

## **A - 2.3.3 Rechnungsdaten und Buchhaltung**

Die Behandlung von Rechnungsdaten in tibros-CA ist flexibel. Der Druck von Rechnungen und Barzahlungsbelegen kann – je nach Programmeinstellung – in *tibros*-CA direkt oder nach Datenübergabe in tibros-FA und tibros-KA erfolgen.

# **A - 3 Handhabung der Programme**

Neben der Bedienung mit der Maus kann *tibros*-CA auch hauptsächlich über die Tastatur bedient werden, was an vielen Stellen effizienter als die Steuerung mit der Maus ist.

#### **A - 3.1 Support**

Wir sind bemüht, die Software nach bestem Wissen und Gewissen sorgfältig zu konzipieren. Dennoch machen wir darauf aufmerksam, dass es nach dem Stand der Technik nicht möglich ist, Computersoftware so zu erstellen, dass sie in allen Anwendungen und Kombinationen hundertprozentig fehlerfrei arbeitet.

Sollte ein Fehler auftreten, bitten wir Sie deshalb, uns diesen mitzuteilen. Wir werden Sie nach Klärung der Ursache kontaktieren und den Fehler beheben.

## **A - 3.2 Datensicherung**

Die Datensicherung erfolgt **nicht** über das Programm tibros-CA, sondern über die Datensicherung des Servers. Für diese Datensicherung ist der Inhaber der Daten verantwortlich. Für die Datensicherung kann der Datenbankserver so konfiguriert werden, dass jede Nacht automatisch eine Sicherung der Daten erfolgt. Verantwortlich für die korrekte Einrichtung sind die Datenbankadministratoren der Kammer bzw. des Unternehmens, die tibros-CA einsetzen.

# **B ANMELDUNG UND ALLGEMEINES**

# **B - 1 Anmeldung und Passworteingabe**

tibros-CA kann durch Doppelklick auf die tibrosCA.EXE im Explorer oder eine entsprechende Verknüpfung gestartet werden. Das Programm startet mit der Anmeldemaske:

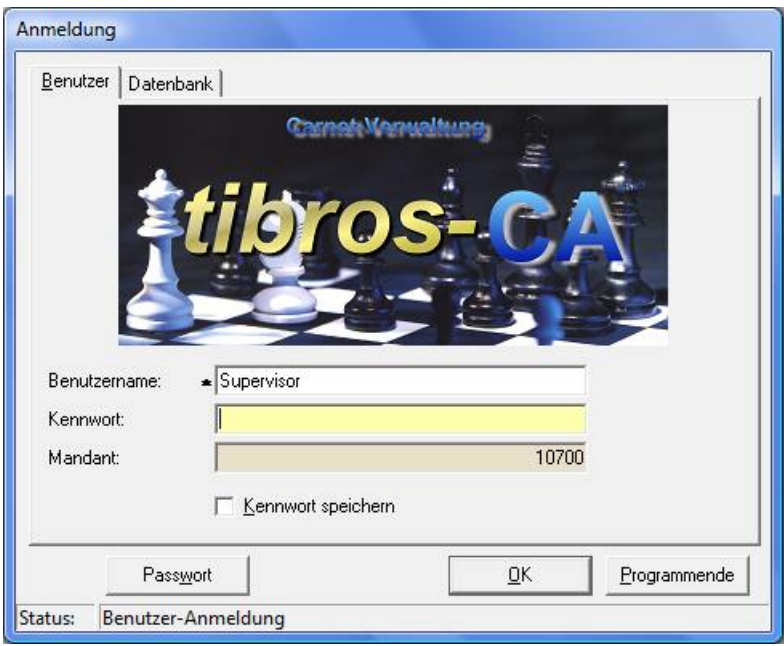

In die Registerkarte "Benutzer" müssen Benutzername und Kennwort angegeben werden. Der Mandant (i. d. R. ist dies die Kammernummer mit angehängten "00") wird informatorisch angezeigt. Der Benutzername muss nur bei der ersten Anmeldung eingegeben werden, bei der nächsten Anmeldung wird dieser wieder vorgeschlagen. Mit der Option "Kennwort speichern" wird auch das Kennwort gespeichert, was aus Sicherheitsgründen jedoch vermieden werden sollte.

Mit der Schaltfläche "Passwort" kann das Passwort geändert werden, dazu muss zuerst das alte Passwort und – aus Sicherheitsgründen – zweimal das neue Passwort eingegeben werden.

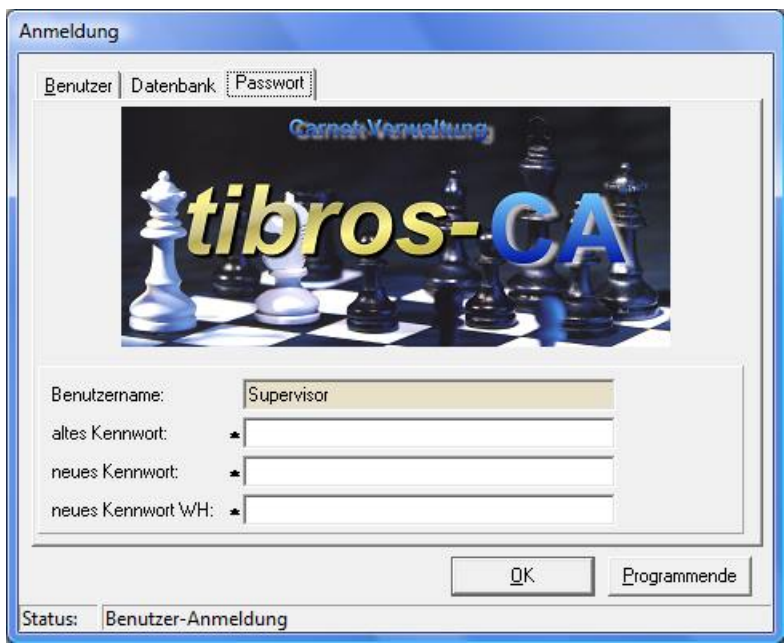

Die Registerkarte "Datenbank" steht nur dann zur Verfügung, wenn es mehrere Datenbanken gibt, als Datenbankverbindung ist die Standarddatenbank vorbelegt.

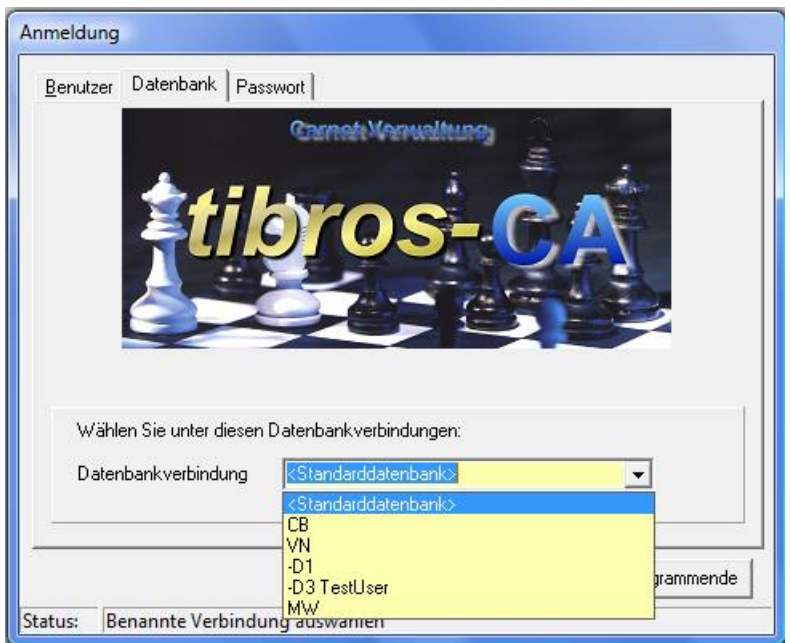

Der Mandant und die Standarddatenbank werden für alle Benutzer in der Konfigurationsdatei gespeichert, der Benutzername ist von dem am PC angemeldeten Benutzer abhängig. Wird die SQL-Datenbank mit integrierter Sicherheit geführt, so ist es unerheblich, was in den Feldern "Benutzername" und "Kennwort" steht, sie dürfen nur nicht leer sein.

# **B - 2 Hauptfenster tibros-CA**

Nach erfolgreicher Anmeldung erscheint das Hauptfenster von tibros-CA.

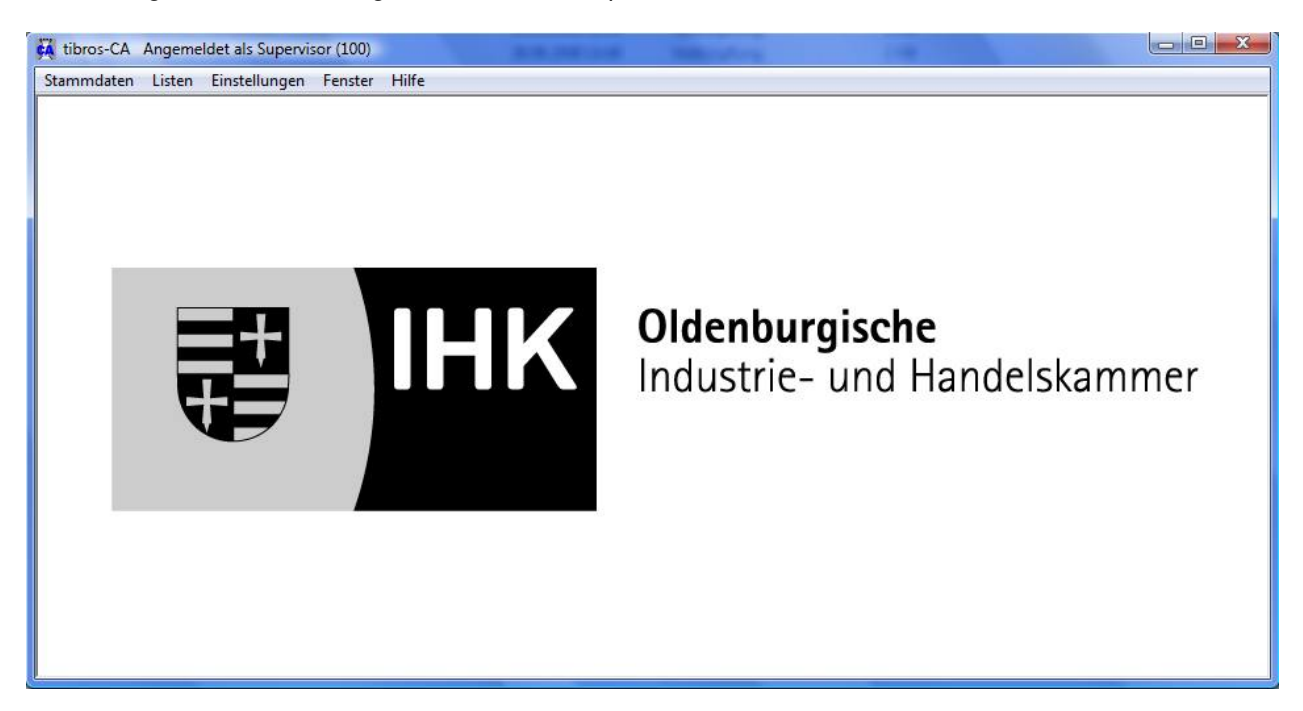

Wurde seit dem letzten Aufruf von tibros-CA ein Update eingespielt, wird beim Programmstart eine Meldung mit den aktuellen Releasenotes eingeblendet:

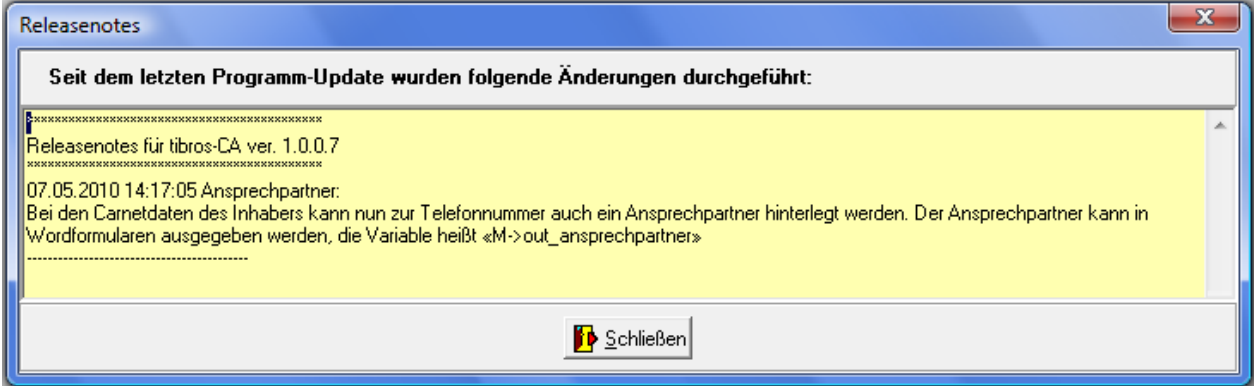

Dort sind alle Änderungen verzeichnet, die mit dem neuen Update für tibros-CA installiert wurden, Änderungen an anderen tibros-Programmen werden beim Start des jeweiligen Programms eingeblendet. Wird also von tibros-CA aus über eine Adresssuche/-bearbeitung in tibros-AV verzweigt, kann es vorkommen, dass nochmals eine Releasenote angezeigt wird, in diesem Fall mit den Änderungen von tibros-AV. Die Meldung wird nur einmalig pro Anwender und Programm angezeigt.

# **B - 2.1 Menüleiste des Hauptfensters**

Im Hauptfenster der Programme gibt es am oberen Bildrand immer eine Menüleiste mit sog. Hauptprogrammpunkten. Dahinter verbergen sich Pulldown-Menüs, in denen es weitere Unterprogrammpunkte gibt.

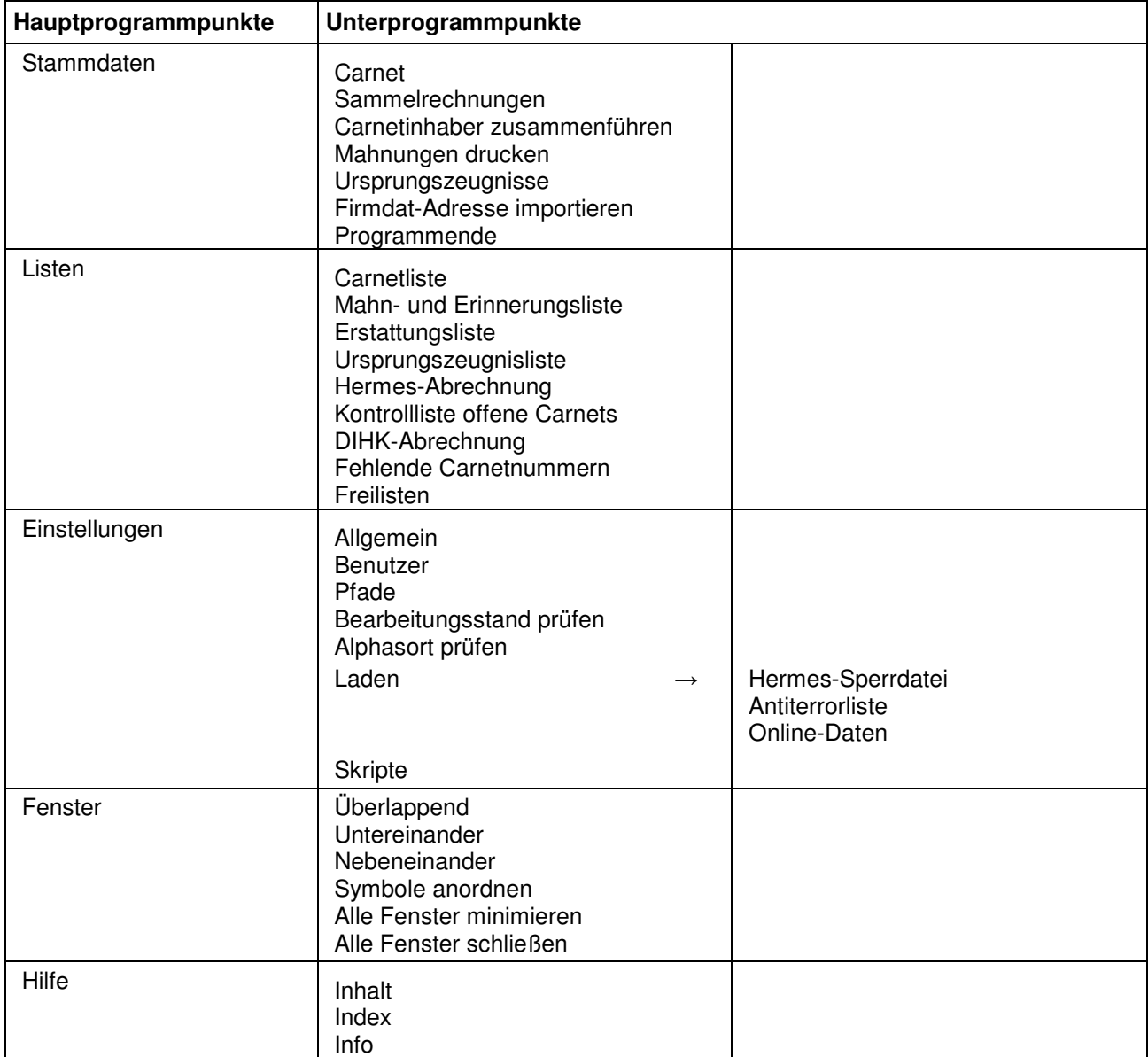

Die Menüs können mit der Maus oder über die Tastatur durch drücken der Alt-Taste und des unterstrichenen Buchstabens des gewünschten Menüpunktes aufgerufen werden.

# **B - 3 Allgemeines**

- Felder, die mit einem \* gekennzeichnet sind, sind Mussfelder. Ein Verlassen eines Mussfeldes ist nicht möglich, wenn in diesem kein Inhalt steht. Verlassen heißt auch, die Schaltfläche "Abbrechen" zu betätigen.
- Die Anzeige der zur Verfügung stehenden Schaltflächen in den Masken ist abhängig von der Aktion, die gerade ausgeführt wird.
- Jede Übersichtsmaske hat ihr eigenes Kontextmenü, das auch unterschiedlich aussehen kann.

• Spaltenanordnung, -breite und -sortierung sind veränderbar (Siehe Kapitel "Verschieben der Spalten innerhalb der Masken" auf Seite 11).

#### **B - 3.1 Tastatureingaben**

Einige Buchstaben bei den Menüpunkten bzw. den Schaltflächen sind mit einem Unterstrich versehen. Dies bedeutet, dass mit der ALT-Taste und dem jeweiligen Buchstaben dieser Menüpunkt oder diese Schaltfläche aufgerufen werden kann. Innerhalb eines Menüpunktes reicht dann der einzelne unterstrichene Buchstabe aus, um diesen Punkt zu aktivieren.

#### **B - 3.2 Schaltflächen**

Die in den Übersichtsmasken zu findenden Schaltflächen sind meist gleich und werden hier an zentraler Stelle erläutert. Vom Standard abweichende Schaltflächen werden an den jeweiligen Programmstellen erläutert. Welche Schaltflächen zu sehen sind, hängt davon ab, in welchen Modus man sich auf der Seite befindet. Im Erfassungsmodus sind beispielsweise andere Schaltflächen zu sehen als im Anzeigemodus.

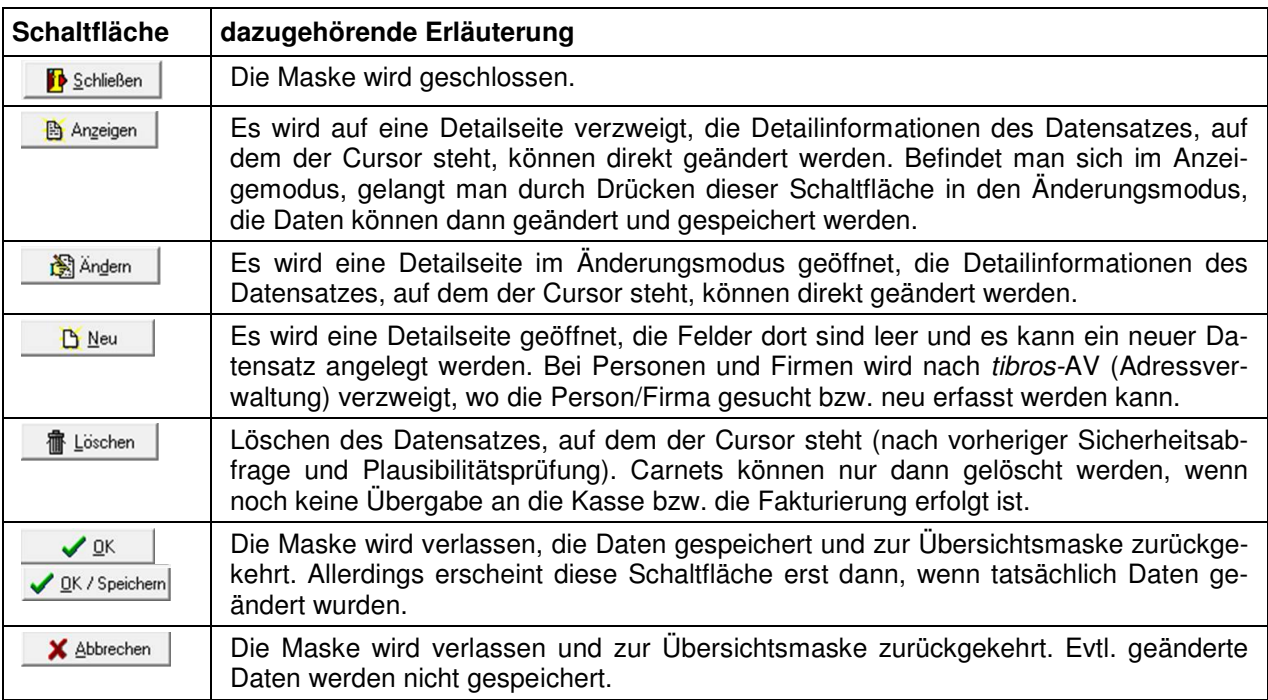

#### **B - 3.3 Verschieben der Spalten innerhalb der Masken**

Die Spalten in Übersichtsmasken können verschoben, verkleinert und vergrößert werden, es ist ebenfalls möglich die Sortierung der Übersichtslisten zu ändern. Die Techniken dazu sind die in Windows-Programmen üblichen Techniken.

Um eine Spalte zu verschieben, wird die Kopfzeile dieser Spalte mit der linken Taste der Maus angeklickt und diese dann gedrückt gehalten. Dadurch wird am linken Rand der Spalte eine schwarze Hinterlegung sichtbar, die Spalte kann nun durch ziehen mit der Maus an den gewünschten Platz verschoben werden.

Wird der Mauszeiger auf den rechten Rand des Spaltenkopfs verschoben, wird ein Doppelpfeil sichtbar. Durch ziehen der Maus mit gedrückter linker Maustaste kann die Spalte verkleinert oder vergrößert werden.

Um die Sortierung der Liste zu ändern, wird diese mit der linken Maustaste im Kopf der Spalte angeklickt, nach deren Inhalt die Liste sortiert werden soll. Diese Einstellung wird beim Verlassen der Liste nicht gespeichert, beim nächsten Aufruf gilt wieder die Standardsortierung.

Maskengrößen können durch ziehen der Seitenränder oder Eckpunkte geändert werden, durch klicken auf die Titelleiste und ziehen mit der Maus kann die Maske verschoben werden. Das Maskenlayout der Übersichtsmasken jedes Anwenders wird mit Beenden des Programms abgespeichert und bleibt somit erhalten.

#### **B - 3.4 Datensätze markieren**

In vielen Übersichten kann es erforderlich sein, mehrere Datensätze gleichzeitig zu markieren. Dazu werden die Datensätze jeweils in der Markierungs-/Farbcodierungsspalte, die sich links neben der ersten Datenspalte befindet, angeklickt. Markierte Datensätze werden mit  $\|\cdot\|$  gekennzeichnet, das Ende der Markierung wird durch das Zeichen  $\mathbb{E}$  dargestellt:

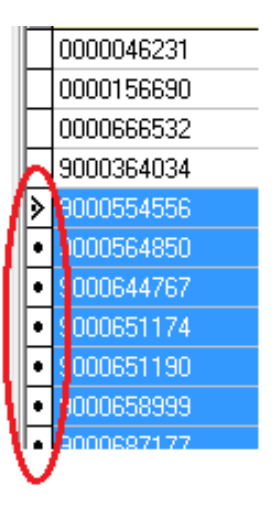

Sollen einzelne Datensätze markiert werden, muss beim anklicken der Datensätze gleichzeitig die "Strg"- Taste gedrückt werden. Sollen viele Datensätze fortlaufend markiert werden, wird mit gedrückter "Shift"- Taste (Großschreib-Taste) jeweils der erste und der letzte Datensatz angeklickt. Die so markierten Datensätze können dann gedruckt werden, in andere Masken übernommen werden usw.

#### **B - 3.5 Informationsleiste**

In Suchregistermasken kann auf der rechten Seite ein kleiner Pfeil "<<" zu sehen sein:

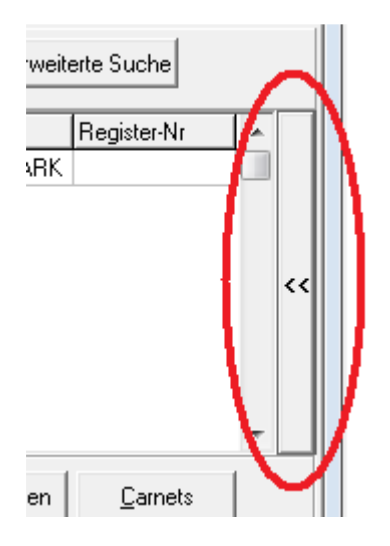

Beim Anklicken dieses Pfeils öffnet sich rechts eine Infoleiste. Hier ein Beispiel eines Carnetinhabers:

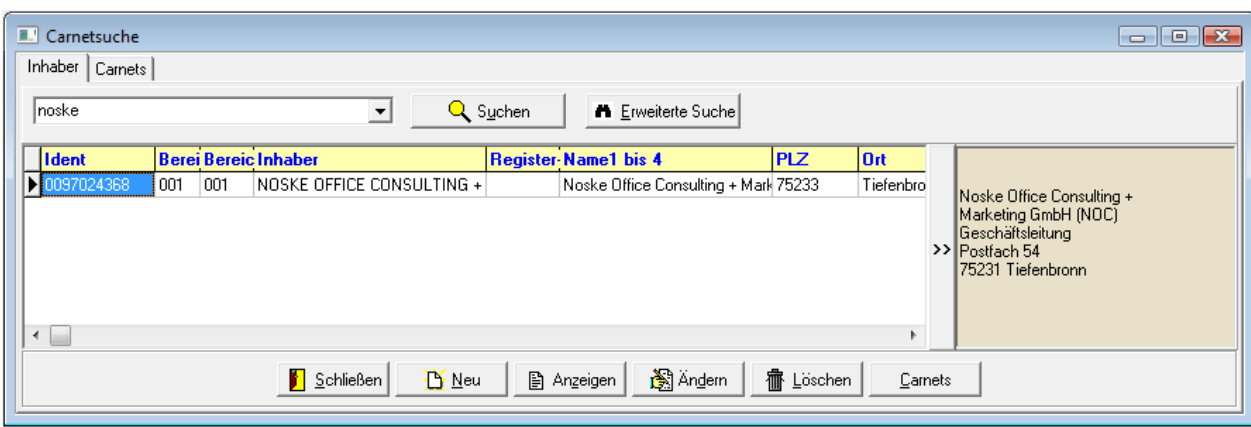

In der Infoleiste wird im gezeigten Beispiel die Anschrift des Carnetempfängers angezeigt. Wird die Infoleiste eingeblendet, ändert der Pfeil auf der Pfeil-Schaltfläche die Richtung ">>", durch nochmaliges Anklicken wird die Infoleiste wieder ausgeblendet.

#### **B - 3.6 Comboboxen**

Bei den meisten Comboboxen, deren Inhalt sich aus einer Schlüsselnummer und einem Kurztext zusammensetzen, kann man mit der F2-Taste die Reihenfolge bzw. den Inhalt beeinflussen:

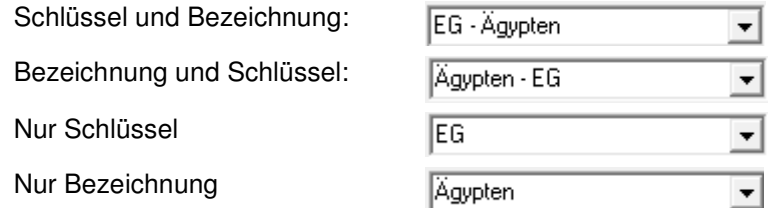

Außerdem sind viele Comboboxen mit einem Kontextmenü ausgestattet:

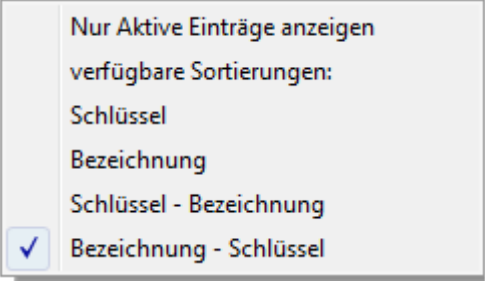

Hier kann ebenfalls die Art der Anzeige bzw. die Sortierung geändert werden. Soweit dies für die jeweilige Combobox verfügbar ist, kann außerdem die Gültigkeit der Einträge berücksichtigt werden. Wahlweise können alle Einträge angezeigt werden oder nur die aktiven, es handelt sich hierbei um eine Ein-/Ausschaltfunktion. Der Text des Kontextmenüs ändert sich hier jeweils in Abhängigkeit der zuletzt getroffenen Auswahl von "Nur aktive Einträge anzeigen" zu "Inaktive Einträge mit anzeigen".

Welche Einträge der Combobox gültig sind oder nicht, kann über tibros-AD gepflegt werden. Hier kann zu jedem Eintrag ein Gültig-ab-Datum und ein Gültig-bis-Datum hinterlegt werden. Combobox-Einträge, deren Beginndatum in der Zukunft liegt, gelten als inaktiv und werden ggf. ausgeblendet. Einträge, die kein Beginn- und Ende-Datum haben, gelten als aktiv.

# **B - 3.7 Öffnen-/Speichern-Dialog**

Da es unter Windows 2008 R2 immer wieder zu Problemen mit dem Öffnen- und Speichern-Dialog von Windows kommt, wurde für die tibros-Programme ein eigener Öffnen-/Speichern-Dialog geschrieben. Die Handhabung des tibros-Dialogs unterscheidet sich kaum von der üblichen Vorgehensweise im regulären Windowsdialog. In diesem Handbuch wird davon ausgegangen, dass der tibros-Dialog verwendet wird.

Die Auswahl, ob der Öffnen-/Speichern-Dialog von Windows oder der tibros-Dialog verwendet werden soll, wird in tibros-AD in den Allgemeinen Einstellungen getroffen, sie gilt dann für alle tibros-Programme gleichzeitig. Das Öffnen-Dialogfenster findet in tibros-CA an verschiedenen Stellen Verwendung, beispielsweise wenn in der Übersicht der Carnets der Freiformulardruck gestartet wird:

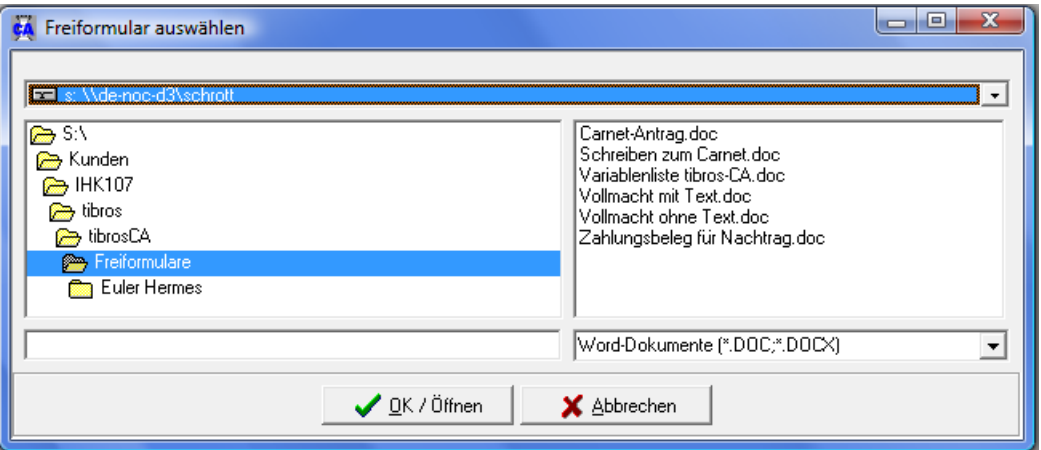

In der Regel sind bereits ein Laufwerk und ein Speicherpfad vorbelegt. Welcher Pfad eingestellt wird ist situationsabhängig und kann in den Pfadeinstellungen von tibros-CA hinterlegt werden (siehe Kapitel "Pfade" auf Seite 63).

Je nach Situation kann es auch sein, dass das Dateiformat bereits vorgegeben ist und nicht geändert werden kann, beispielsweise ist das Format "Word-Dateien" vorbelegt, wenn die Funktion "Freiformular" in der Prüfungsselektion gestartet wird. Gibt es im eingestellten Dateipfad der Voreinstellung gemäß passende Dateien, so werden diese im rechten Maskenbereich aufgelistet.

Bei Bedarf kann der voreingestellte Speicherort auch geändert werden. Über das Auswahlfeld im Maskenkopf kann zunächst das Laufwerk ausgewählt werden.

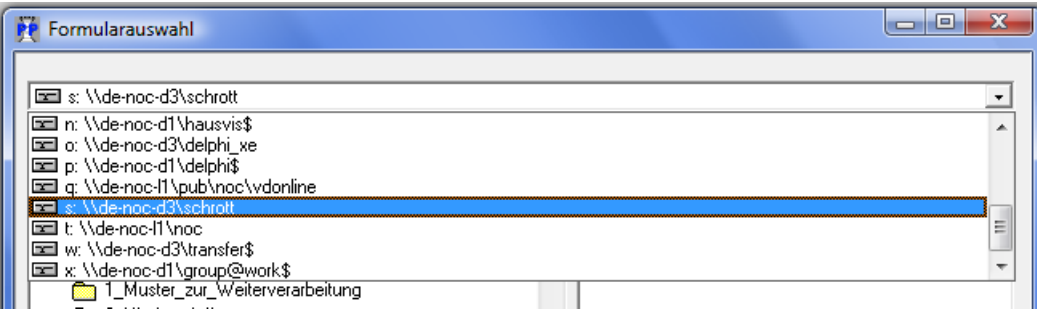

Wurde das richtige Laufwerk gewählt, kann im linken Maskenbereich per Mausklick der richtige Speicherort und anschließend im rechten Bereich die Datei gewählt werden. Alternativ zur Auswahl per Maus kann der Dateiname auch im leeren Feld unten links eingetippt werden:

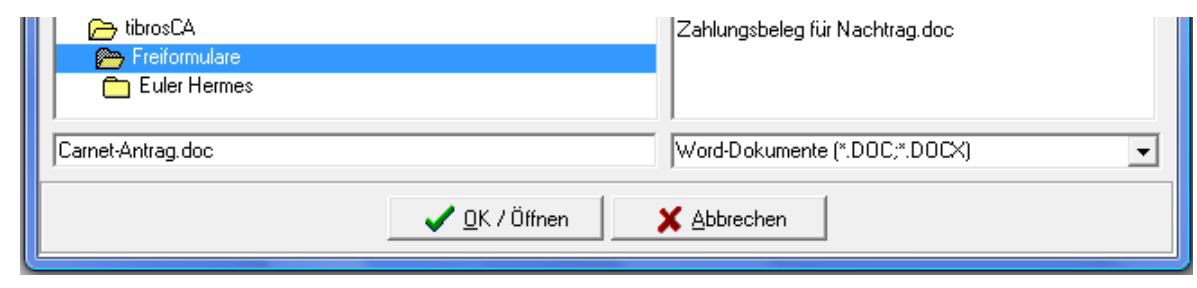

Nach Klick auf Welt / Speichern wird die Datei geöffnet bzw. der Druck gestartet.

Auch beim Speichern von Dateien findet gemäß den Vorgaben aus den Allgemeinen Einstellungen ebenfalls eine Vorbelegung des Speicherorts statt, hier muss nur noch der neue Dateiname eingetippt werden:

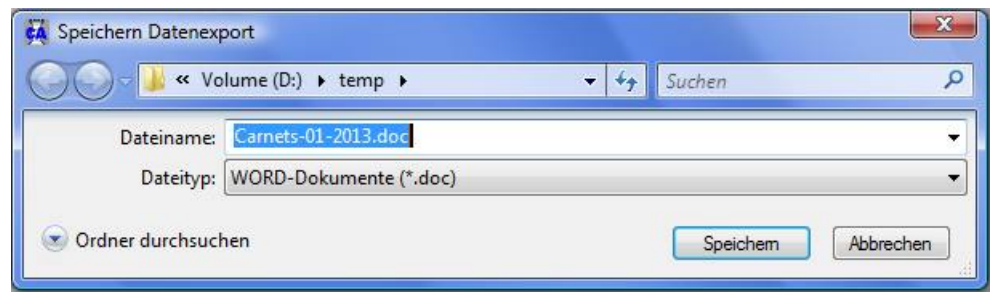

#### **B - 3.8 Suchfunktion**

In Masken, in denen Listen zu finden sind, gibt es im oberen Teil immer einen Such-Bereich mit einem Eingabefeld und den Schaltflächen "Suche" und "Erweiterte Suche":

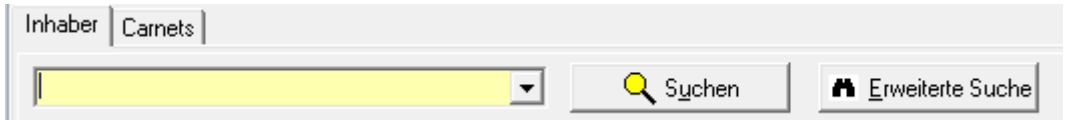

#### **B - 3.8.1 Einfache Suche (Volltextsuche)**

Für die einfache Suche (Volltextsuche) genügt es, wenn man den Suchbegriff in das Feld eingibt und dann die Schaltfläche "Suchen" drückt. Es werden dann alle Felder, für die eine Suche sinnvoll ist, durchsucht, in der Liste werden dann nur noch die Datensätze angezeigt, die in den durchsuchten Feldern den Suchbegriff enthalten.

Damit wieder alle Datensätze angezeigt werden, muss das Suchfeld geleert werden (Suchfeld anklicken und die Entfernen-Taste drücken) und die Schaltfläche "Suchen" erneut gedrückt werden. Klappt man das Feld auf, so kann man die Auswahlkriterien früherer Suchen sehen und auswählen:

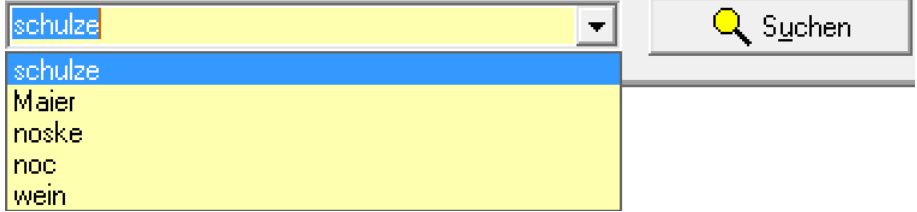

Dies erspart erneutes Eingeben von Suchkriterien. Es sind auch die über die "Erweiterte Suche" vorgenommenen Selektionen zu sehen und anzuwählen. Bei der Suche sind sowohl Namensbestandteile als auch die Identnummer zulässig. Bei der Identnummernsuche kann sowohl mit als auch ohne führende Nullen gesucht werden.

#### **B - 3.8.2 Erweiterte Suche**

Über die Schaltfläche "Erweiterte Suche" können die Inhalte bestimmter Datenbankfelder durchsucht werden. Es öffnet sich eine Suchmaske, deren Inhalt davon abhängig ist, aus welcher Übersicht sie aufgerufen wird. Die Suchmaske der Übersicht der Carnets sieht beispielsweise so aus:

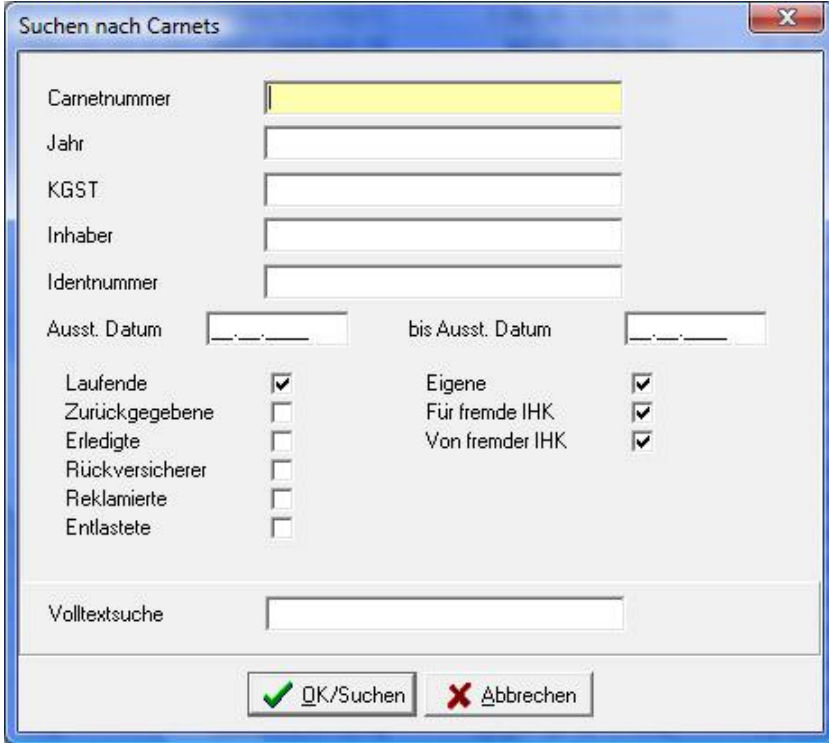

Gesucht wird jeweils nach dem Begriff, der in eines der Suchfelder eingegeben wird. Werden in mehrere Felder Inhalte eingegeben, werden diese zur "Und"-Suche verknüpft. Das Feld Volltextsuche erfüllt den gleichen Zweck wie die oben beschriebene "Einfache Suche".

Nach dem Drücken der OK-Schaltfläche kehrt das Programm wieder in die Liste zurück, in der dann nur noch die Daten stehen, die den Suchkriterien entsprechen. Damit wieder alle Datensätze angezeigt werden, muss das Suchfeld geleert werden (Suchfeld anklicken und Entfernen-Taste drücken) und die Schaltfläche "Suchen" angeklickt werden.

## **B - 3.9 Kontextmenüs allgemein**

**Schließen** Neu Anzeigen Ändern Löschen Rechnung Erstattung Erinnerung Freiformular Carnetformular bedrucken Datenexport Standardspalten Legende Stand Inhaber **Ilmsetzen** 

Jede Übersichtsmaske hat ihr eigenes Kontextmenü. Dies wird über die rechte Maustaste aufgerufen. Beispiel in der Carnetübersicht:

Manche der Funktionen des Kontextmenüs lauten genauso wie die Schaltflächen in der zugehörigen Übersicht. Es handelt sich jeweils um dieselbe Funktion, sie befindet sich dann aus Komfortgründen im Kontextmenü.

Einige Registerkarten enthalten auch Auswahlfelder, die mit einem Kontextmenü ausgestattet sind. Über dieses Kontextmenü kann auf das Anzeige- und Sortierverhalten der jeweiligen Auswahlliste Einfluss genommen werden. Weitere Informationen dazu sind im Kapitel "Comboboxen" auf Seite 13 zu finden.

Einige der Funktionen, die in tibros-CA an verschiedenen Stellen im Kontextmenü auftauchen, werden hier erläutert, die maskenspezifischen Menüpunkte sind bei der jeweiligen Erläuterung zur Maske zu finden.

## **B - 3.9.1 Carnet-Rechnung**

Über diesen Menüpunkt wird die Rechnung für ein Carnet gedruckt. Der Ablauf des Carnetdrucks ist abhängig davon, was in den Carnetdaten definiert wurde.

Wird bei Zahlungsart "Barzahlung" gewählt, erfolgt der Rechnungsdruck direkt aus tibros-CA heraus, die Rechnungsdaten werden anschließend an die Buchhaltung übergeben. Der Ausdruck wird sofort an den Drucker geschickt, es erfolgt keine Wordübergabe. Voraussetzung für den Direktdruck ist, dass ein entsprechendes Formular existiert und dass dieses im richtigen Verzeichnis steht. Wo das Formular gespeichert wird, kann in den Programmeinstellungen definiert werden (siehe Kapitel "Pfade" auf Seite 63).

Wird als Kassenprogramm tibros-KA eingesetzt, kann anstelle des Sofortdrucks auch eine Übergabe an dieses Programm erfolgen. Die notwendigen Einstellungen hierzu können über den Menüpunkt "Allgemeine Einstellungen" vorgenommen werden (siehe Kapitel "Allgemein" auf Seite 60).

Ist als Zahlungsart "Rechnung" hinterlegt worden, dann werden die Rechnungsdaten an das Fakturierprogramm tibros-FA übergeben.

#### **B - 3.9.2 Carnet Erstattung**

Über diesen Menüpunkt wird die Erstattung eines markierten Carnets vorgenommen. Der Ausdruck wird sofort an den Drucker geschickt, es erfolgt keine Wordübergabe. Voraussetzung für den Direktdruck ist, dass ein entsprechendes Formular existiert und dass dieses im richtigen Verzeichnis steht. Wo das Formular gespeichert wird, kann in den Programmeinstellungen definiert werden (siehe Kapitel "Pfade" auf Seite 63).

#### **B - 3.9.3 Carnet Erinnerung**

Über diesen Menüpunkt wird die Erinnerung eines markierten Carnets vorgenommen. Der Ausdruck wird sofort an den Drucker geschickt, es erfolgt keine Wordübergabe. Voraussetzung für den Direktdruck ist, dass ein entsprechendes Formular existiert und dass dieses im richtigen Verzeichnis steht. Wo das Formular gespeichert wird, kann in den Programmeinstellungen definiert werden (siehe Kapitel "Pfade" auf Seite 63).

#### **B - 3.9.4 Carnetformular bedrucken**

Über diesen Menüpunkt kann das Carnetformular mit den Carnetdaten aus tibros-CA bedruckt werden. Der Ausdruck wird sofort an den Drucker geschickt, es erfolgt keine Wordübergabe. Voraussetzung für den Direktdruck ist, dass ein entsprechendes Formular existiert und dass dieses im richtigen Verzeichnis steht. Wo das Formular gespeichert wird, kann in den Programmeinstellungen definiert werden (siehe Kapitel "Pfade" auf Seite 63).

Der Ausdruck der Vorder- und Rückseite erfolgt jeweils getrennt. Der Ausdruck erfolgt im Dialog, so dass bei Bedarf nur die Vorderseite oder nur die Rückseite gedruckt werden kann.

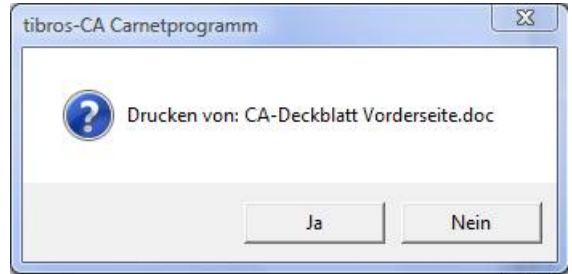

Außerdem besteht so die Möglichkeit, den Drucker jeweils vor dem Ausdruck mit dem richtigen Blatt zu bestücken.

#### **B - 3.9.5 Freiformulare**

Grundsätzlich werden die Formulare von den Kammern selbst erstellt, da jede Kammer individuelle Anforderungen stellt. Die NOC unterstützt jedoch die Formularerstellung und stellt auch Muster zur Verfügung.

Nach Auswahl des Menüpunktes Freiformular wird das Verzeichnis eingeblendet, das in den Einstellungen als Verzeichnis für die entsprechenden Freiformulare hinterlegt ist (Siehe Kapitel "Pfade" auf Seite 63).

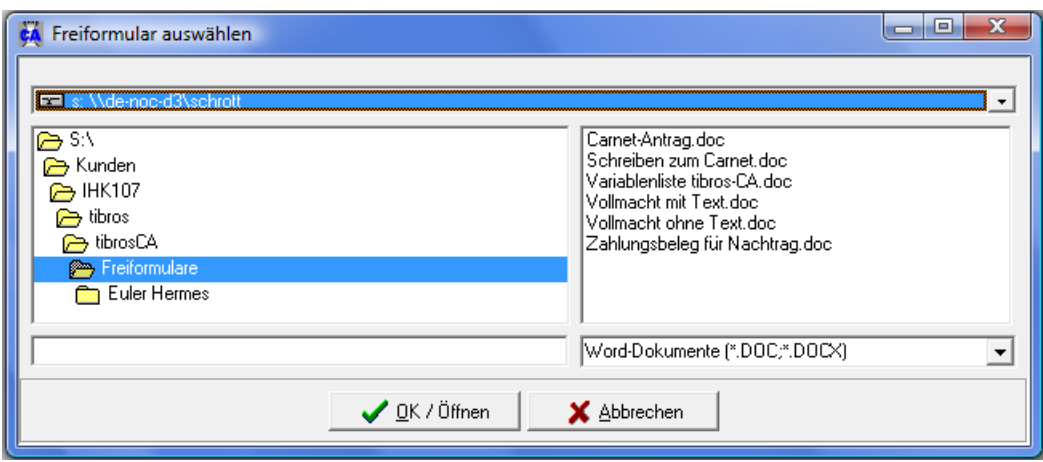

Mit einem Doppelklick auf das gewünschte Formular wird das Formular gewählt und die Variablen werden an das Formular übergeben, dieses bleibt in Word stehen und kann dort noch einmal bearbeitet werden.

Die Formulare werden mit Microsoft Word im DOC-Format erstellt. Die zur Verfügung stehenden Variablen und die Namen der Variablen hängen von der Programmstelle ab, von der aus man das Formular aufruft. Eine Liste der möglichen Variablen kann von der NOC zur Verfügung gestellt werden.

Eine Variable kann genutzt werden, indem vor die gezeigten Variable "M->" gestellt wird und der Ausdruck in die Klammern « » gesetzt wird.

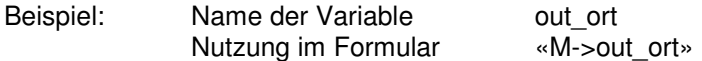

Die Klammern erzeugt man mit der Tastenkombination ALT+174 bzw. ALT+175, wobei die Ziffern über den Nummernblock der Tastatur zu tippen sind. Neben der reinen Variablenausgabe sind auch bestimmte Abfrage- und Feldfunktionen möglich, ähnlich den Datumsfunktionen und Serienbrief-Bedingungsfeldern von Word. Im Bedarfsfall kann von der NOC eine Kurzdokumentation, welche Funktionen möglich sind, zur Verfügung gestellt werden.

Bei der Erstellung von Formularen kann es erforderlich sein, die Anschrift des aktuell angemeldeten Sachbearbeiters auszugeben. Dafür stehen folgende Variablen zur Verfügung:

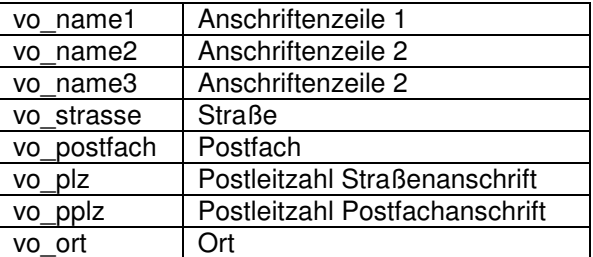

#### **B - 3.9.6 Standardspalten**

Die Maskeneinstellungen (Spalten, Spaltenanordnung, Spaltenbreite) werden in der Windows-Registry gespeichert. Kommen Spalten im Laufe der Programmentwicklung dazu, so werden diese ohne Eingriff in die Registry nicht berücksichtigt. Durch den Menüpunkt "Standardspalten" wird die Ansicht ohne manuellen Eingriff in die Registry auf den aktuellen Stand gebracht. Danach ist eine individuelle Umgestaltung möglich.

# **B - 3.9.7 Datenexport**

In den Übersichtsmasken findet man im Kontextmenü die Datenexportfunktion. Bei Aufruf dieser Funktion werden die in den Übersichtsmasken angezeigten Daten exportiert. Wurden die Daten gefiltert, dann werden auch nur die gefilterten Daten exportiert. Nach Aufruf der Exportfunktion erscheint ein Auswahlfenster

mit der Auswahl des Ausgabeformates und der Festlegung des Dateinamens. Mit der Schalfläche kann man den Dateinamen wie auch den Pfad wählen.

Folgende Ausgabeformate stehen zur Verfügung:

#### • **Word-Steuerdatei**

Word-Steuerdatei zur Weiterverarbeitung der Daten in Word. Die erste Zeile der Datei beinhaltet die Feldnamen, dann kommen die Daten. Die Felder sind durch Semikolon getrennt.

• **MS-Excel** 

Die Daten werden direkt in eine neue Arbeitsmappe von MS-Excel exportiert. Es muss weder der Pfad noch ein Dateiname angegeben werden, da die Daten in den Arbeitsspeicher geladen werden und über Excel gespeichert werden können.

#### • **Schnellexport nach MS-Excel**  Beim Schnellexport werden die Daten im CSV-Format in einer temporären Datei gespeichert, die dann automatisch in Excel geöffnet wird. Bei großen Datenmengen ist diese Art des Exportes schneller.

#### **B - 3.9.8 Legende**

In verschiedenen Masken wird ganz links eine Farbcodierung dargestellt, anhand derer unterschiedliche Bearbeitungsstände sichtbar sind. Die jeweilige Bedeutung der einzelnen Farben ist über das Kontextmenü und dort über "Legende" abrufbar.

Beispiel:

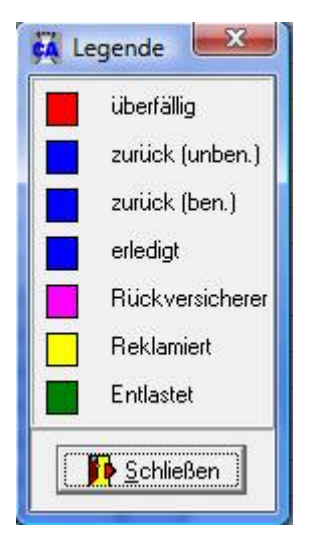

# **C STAMMDATEN**

## **C - 1 Carnet**

Wird der Menüpunkt "Carnet" aufgerufen, öffnet sich die Übersichtsmaske für die Carnetsuche. Die Carnetsuche ist in zwei Registerkarten unterteilt, die Carnetsuche über den Inhaber und die Carnetsuche über das Carnet selbst.

#### **C - 1.1 Carnet – Inhaber**

Die Registerkarte "Inhaber" bietet eine Übersicht über die Carnetinhaber:

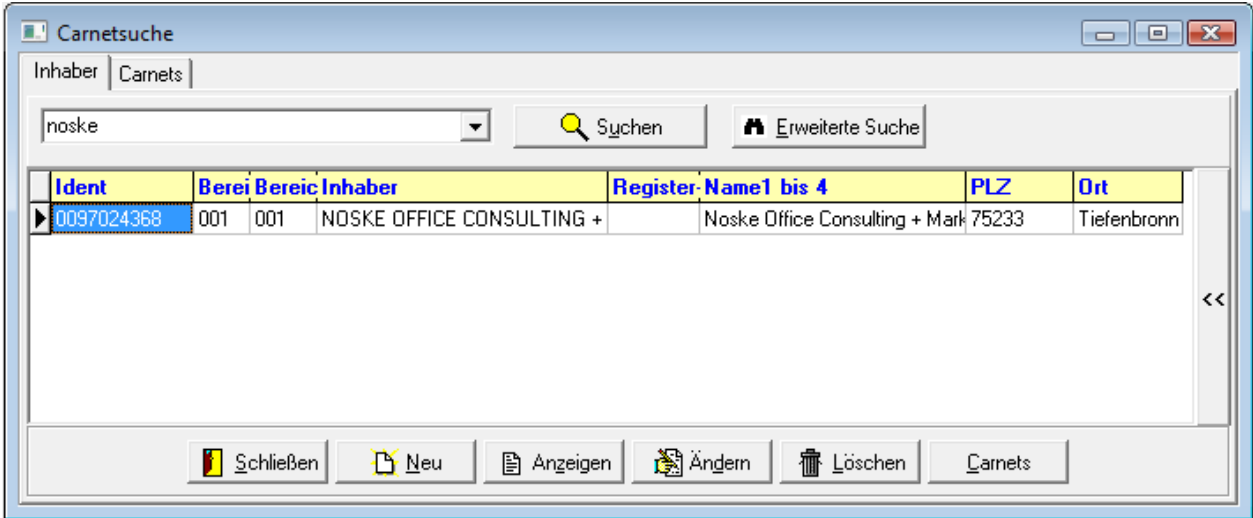

In dieser Übersicht gibt es neben den Standardschaltflächen noch die Schaltfläche . Earnets . Über diese Schaltfläche bzw. den Kontextmenüpunkt "Carnets" wird zur Registerkarte "Carnets" gewechselt (siehe Kapitel "Carnet – Carnets" auf Seite 33).

#### **C - 1.1.1 Carnetinhaber suchen**

Die Inhaberübersicht ermöglicht die in *tibros*-Programmen üblichen Suchfunktionen (siehe Kapitel "Suchfunktion" auf Seite 15). Wird kein Carnetinhaber gefunden, erfolgt eine Rückmeldung:

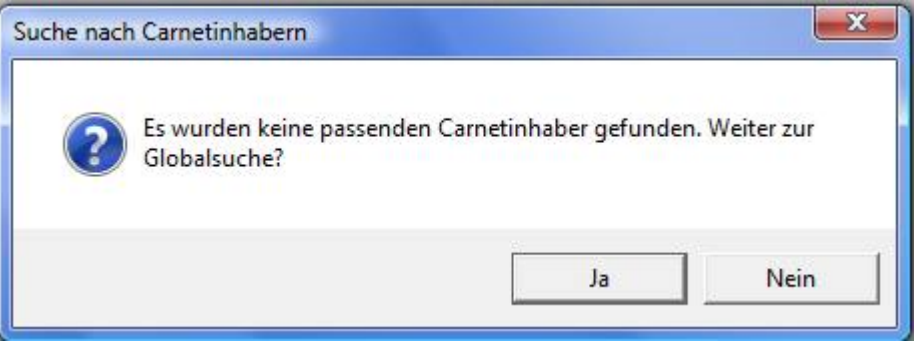

Wird in dieser Maske "Ja" gewählt, wird der Erfassungsdialog für neue Carnetinhaber gestartet, mit "Nein" wird die Maske geschlossen und in die Übersicht der Carnetinhaber zurückgekehrt (siehe Kapitel "Carnetinhaber" auf Seite 22).

# **C - 1.1.2 Carnetinhaber – Inhaberdaten**

Die Erfassung neuer Carnetinhaber wird über die Schaltfläche bzw. den Kontextmenüeintrag "Neu" gestartet. Alternativ dazu kann der Erfassungsdialog auch aus einem erfolglosen Suchvorgang heraus gestartet werden (siehe Kapitel "Carnetinhaber suchen" auf Seite 21). tibros-CA verwendet zur Anschriftenverwaltung das Programm tibros-AV. Deshalb wird bei der Aktivierung der Neuerfassung zwar die entsprechende Inhabermaske von tibros-CA geöffnet, im Anschluss daran wird jedoch sofort das Programm tibros-AV gestartet. Dort kann eine entsprechende Anschrift gesucht bzw. neu angelegt und dann in tibros-CA übernommen werden.

Wird ein bestehender Carnetinhaber über die "Anzeigen"- oder "Ändern"-Funktion geöffnet, wird nur die Inhabermaske gestartet, jedoch nicht sofort in tibros-AV verzweigt. Die sich öffnende Maske ist in mehrere Unterregister gegliedert. Die erste Registerkarte dient der Erfassung der Inhaberdaten:

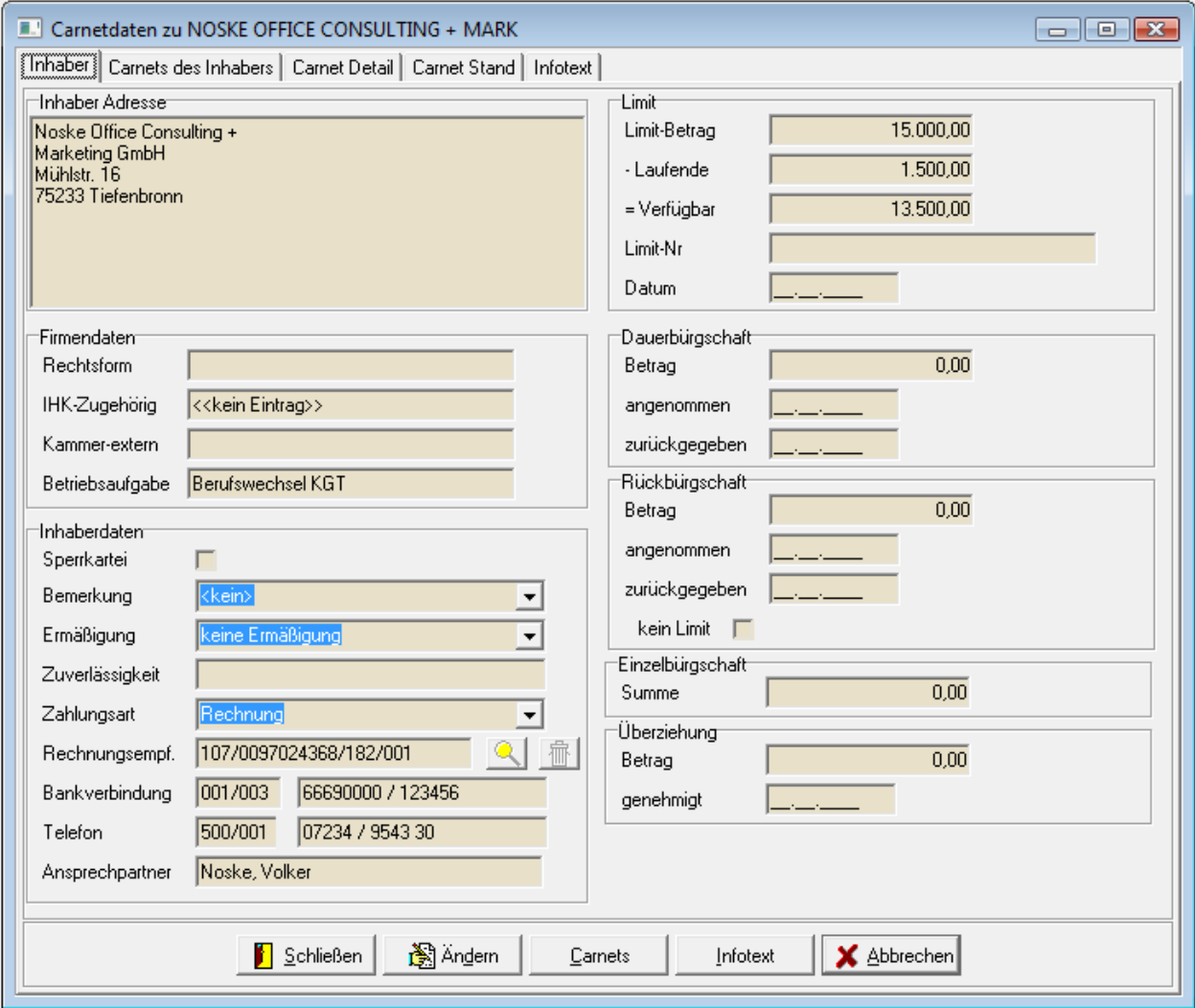

Je nachdem, in welchem Modus die Inhaberdaten geöffnet wurden, verfügt die Maske über zusätzliche Schaltflächen:

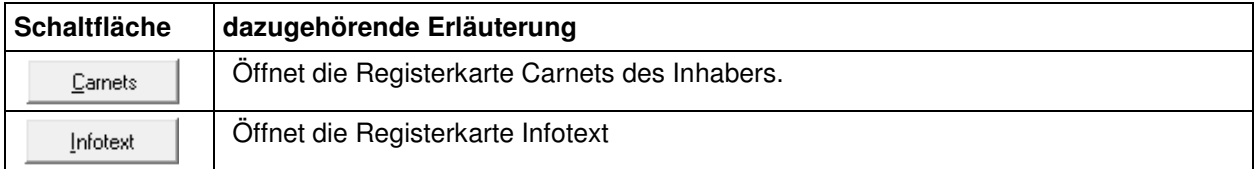

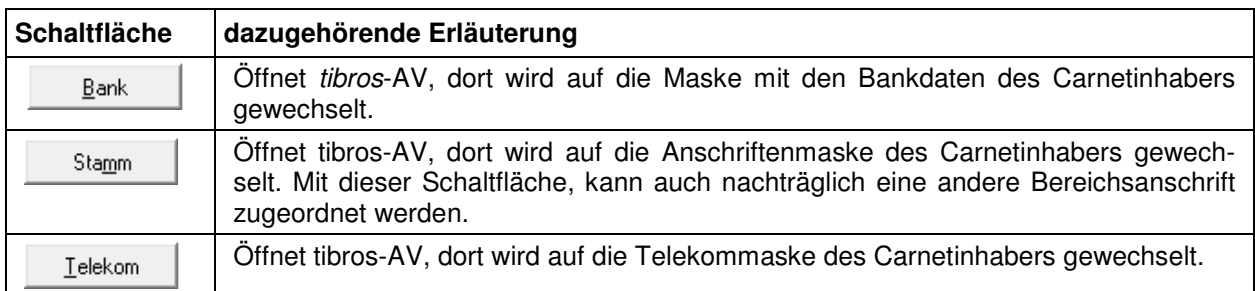

Ist ein Carnetinhaber inaktiv oder eingeschränkt aktiv, dann wird bei Aufruf der Inhaberdaten ein Warnhinweis erscheinen, unter Umständen wird auf weitere verfügbare Informationen verwiesen:

#### **Beispiel:**

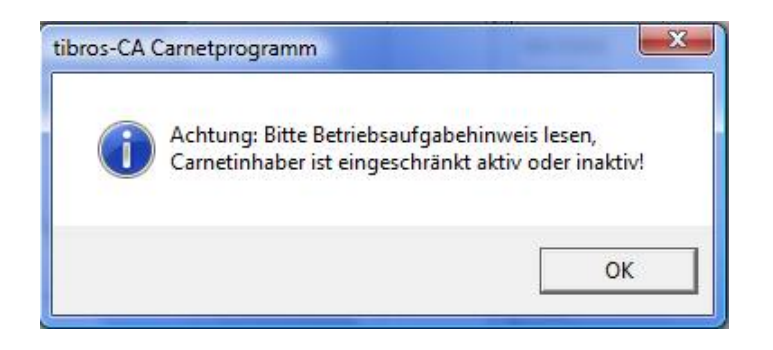

#### **C - 1.1.2.1 Inhaberdaten – Adresse und Firmendaten**

Die Anschriften- und Firmendaten können nicht direkt in tibros-CA gepflegt werden, dazu muss über die Schaltfläche "Stamm" in tibros-AV die Maske der Firmendaten des Carnetinhabers aufgerufen werden. Bei der Neuanlage eines Carnetinhabers wird diese Maske automatisch geöffnet.

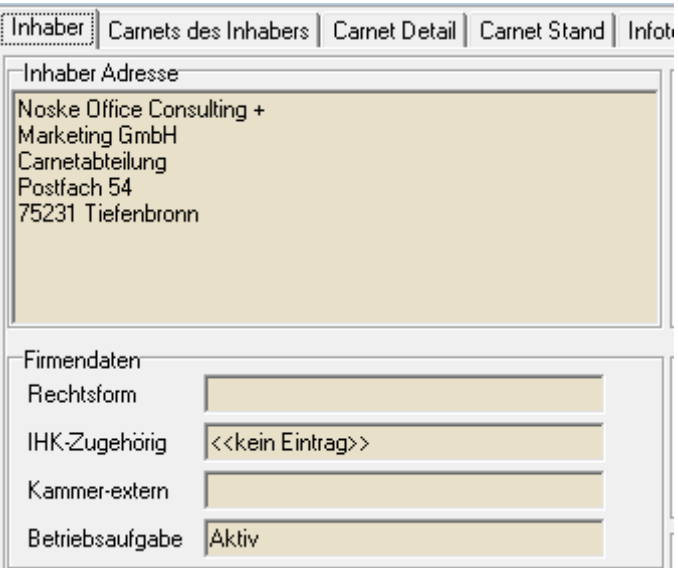

Als Carnetinhaber kann entweder eine Personen-, Institutions- oder eine Firmenanschrift verwendet werden. Bei der Verwendung von Anschriften bzw. deren Neuanlage sollte das Anschriftenkonzept beachtet werden.

Es gibt Anschriften für bestimmte Bereiche, zu jeder Identnummer gehört zumindest eine Grundanschrift. Für das Carnet-Programm kann gewählt werden, ob die Grundanschrift oder eine Carnetanschrift benützt wird. Eine Carnetanschrift sollte dann verwendet werden, wenn die Korrespondenz für Carnets an eine besondere Abteilung, einen bestimmten Ansprechpartner oder eine vom Stammhaus abweichende Anschrift geschickt werden sollen.

Es gelten folgende **Bereichsnummern**:

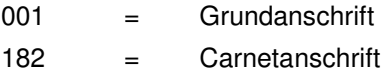

Die Bereichsnummer ist in einer vollständigen Identnummer immer die 3-stellige Nummer hinter der zehnstelligen Grund-Identnummer.

Wurde die richtige Anschrift gefunden bzw. diese neu angelegt, kann sie aus tibros-AV mit der Schaltfläche "Übernehmen" in das Programm tibros-CA übertragen werden. Soweit diese Daten in tibros-AV vorhanden sind, werden – zusätzlich zur Anschrift – auch noch Informationen zu Rechtsform, IHK-Zugehörigkeit, externer Kammer und Betriebsaufgabe mit übergeben.

Da die Anschriftenverwaltung tibros-AV sowohl in einer Grundversion als auch in einer Professional-Version mit erweitertem Funktionsumfang verfügbar ist, kann hier nicht weiter auf die Vorgehensweise in diesem Programm eingegangen werden. Weitere Informationen darüber, wie bei der Suche und Neuanlage von Anschriften in tibros-AV vorzugehen ist, können der Dokumentation zu tibros-AV bzw. tibros-AV Professional entnommen werden.

#### **C - 1.1.2.2 Inhaberdaten – Ergänzende Inhaberdaten**

Der Bereich der Inhaberdaten enthält einige wichtige Grundinformationen:

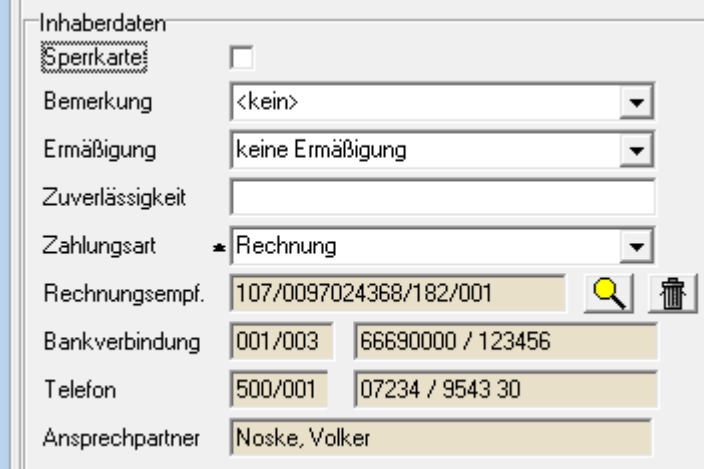

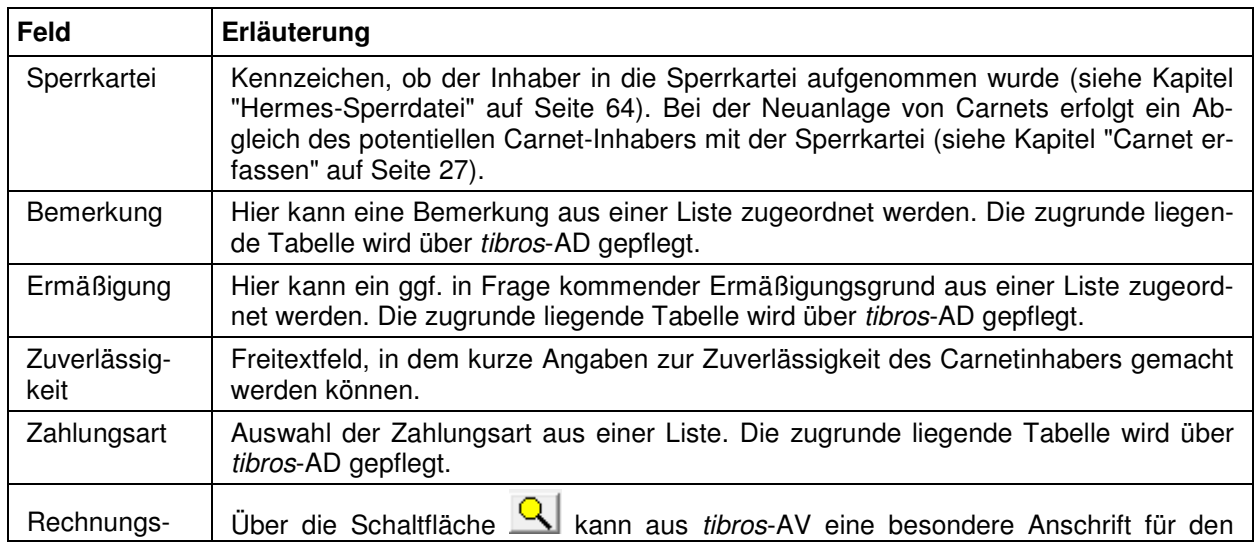

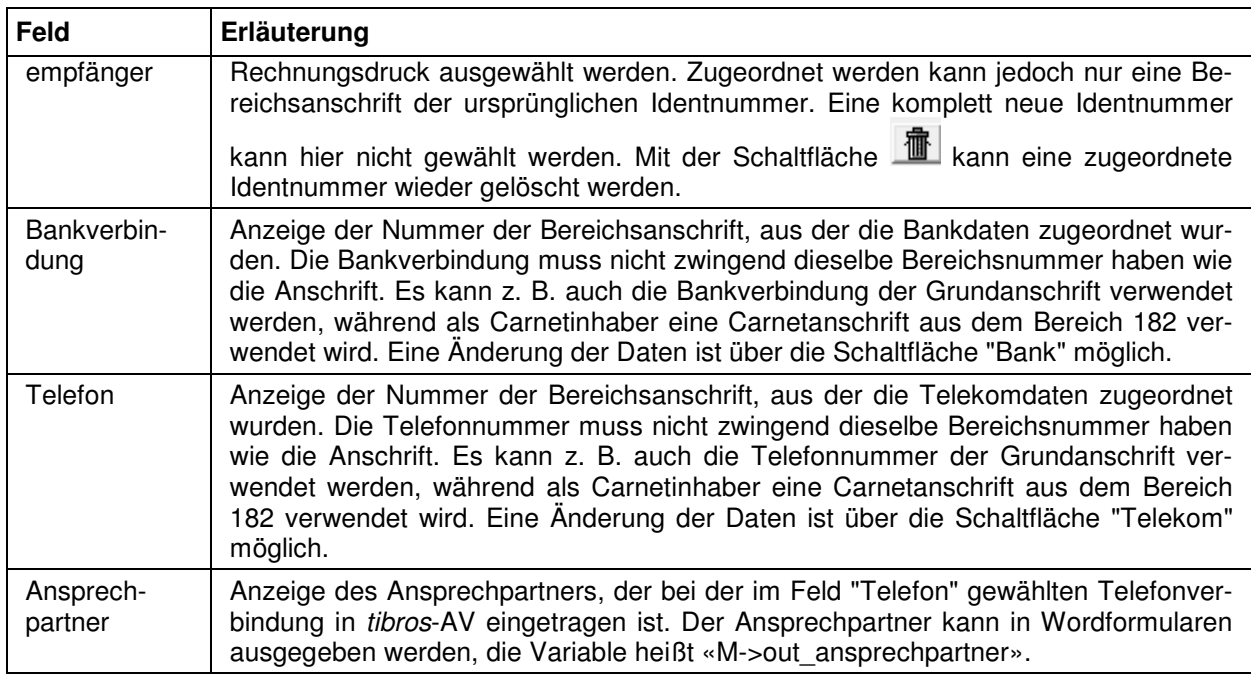

# **C - 1.1.2.3 Inhaberdaten – Limit und Bürgschaften**

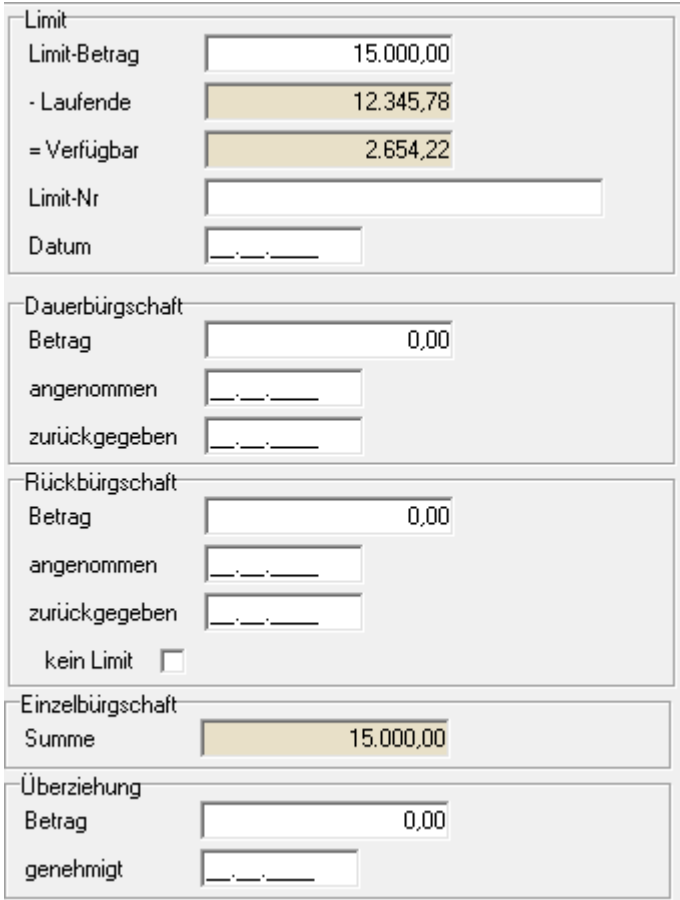

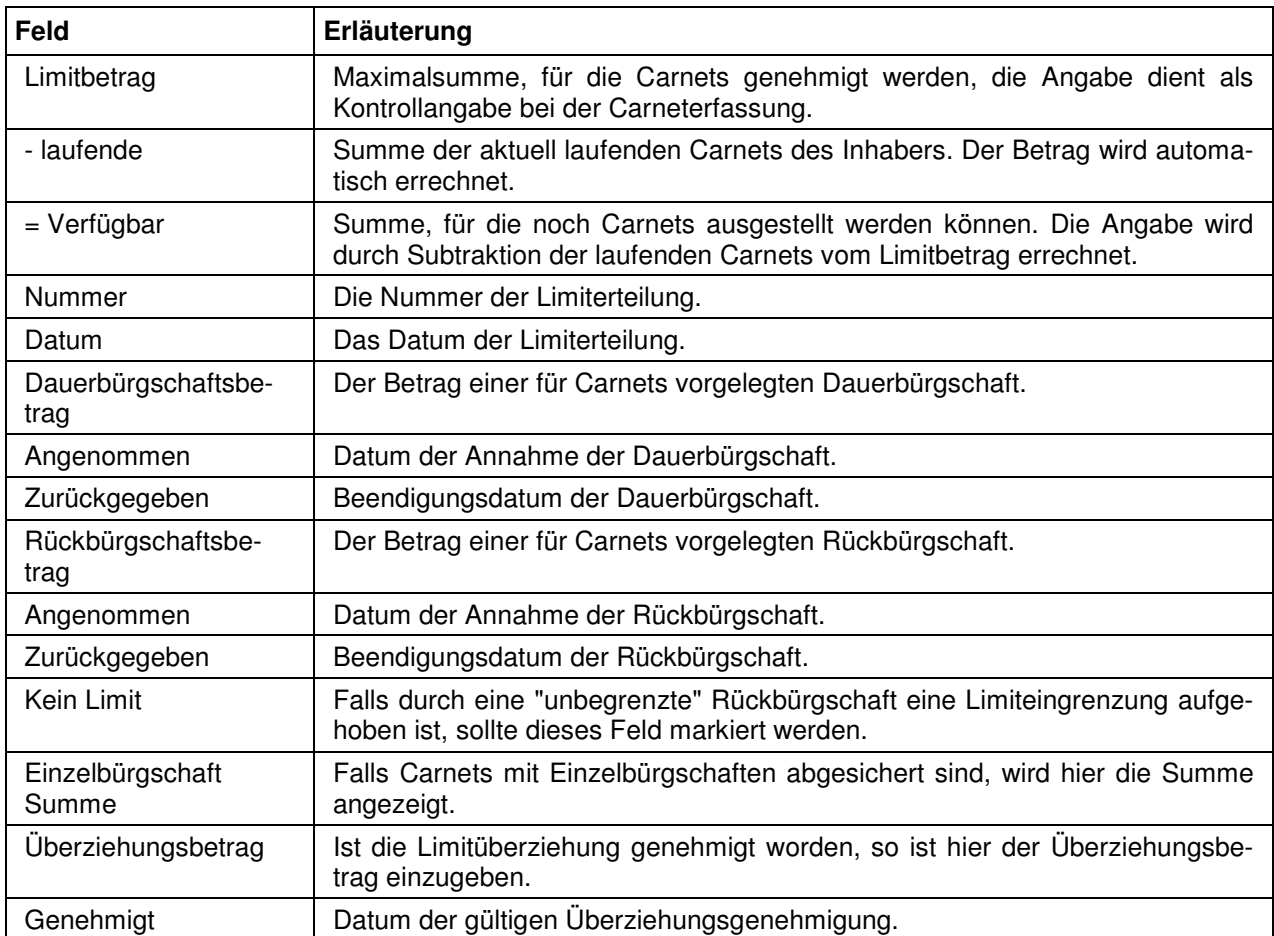

#### **C - 1.1.3 Carnetinhaber – Carnets des Inhabers**

Hier werden alle Carnets des gewählten Carnetinhabers angezeigt. Im Gegensatz dazu werden über die Registerkarte "Carnets" die Carnets aller Carnetinhaber angezeigt (siehe Kapitel "Carnet – Carnets" auf Seite 33).

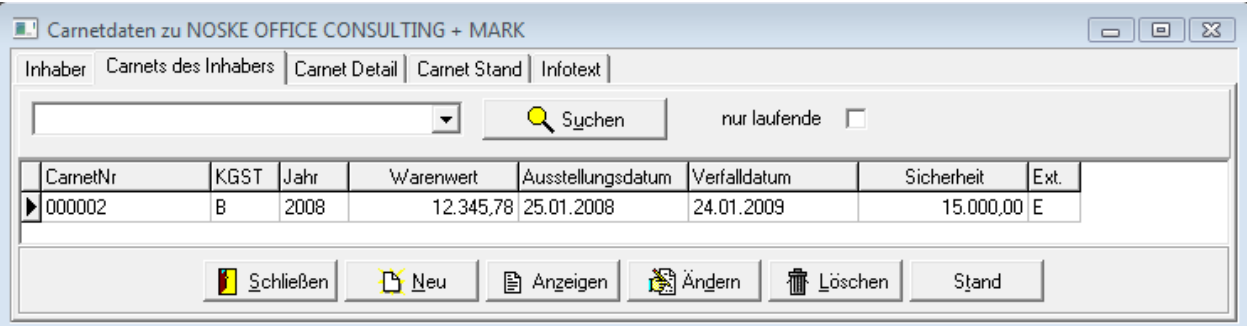

Die Übersicht bietet die Möglichkeit der einfachen Suche, außerdem kann die Trefferliste über die Option "nur laufende" auf die aktiven Carnets eingeschränkt werden (siehe Kapitel "Einfache Suche (Volltextsuche)" auf Seite 15).

Uber die Schaltfläche **WELT LUSCHENTEN Können Carnets gelöscht werden**. Dies ist jedoch nur dann möglich, wenn noch keine Übergabe an die Fakturierung oder die Kasse erfolgt ist.

Mit der Schaltfläche **Kann zur Registerkarte "Carnet Stand**" gewechselt werden.

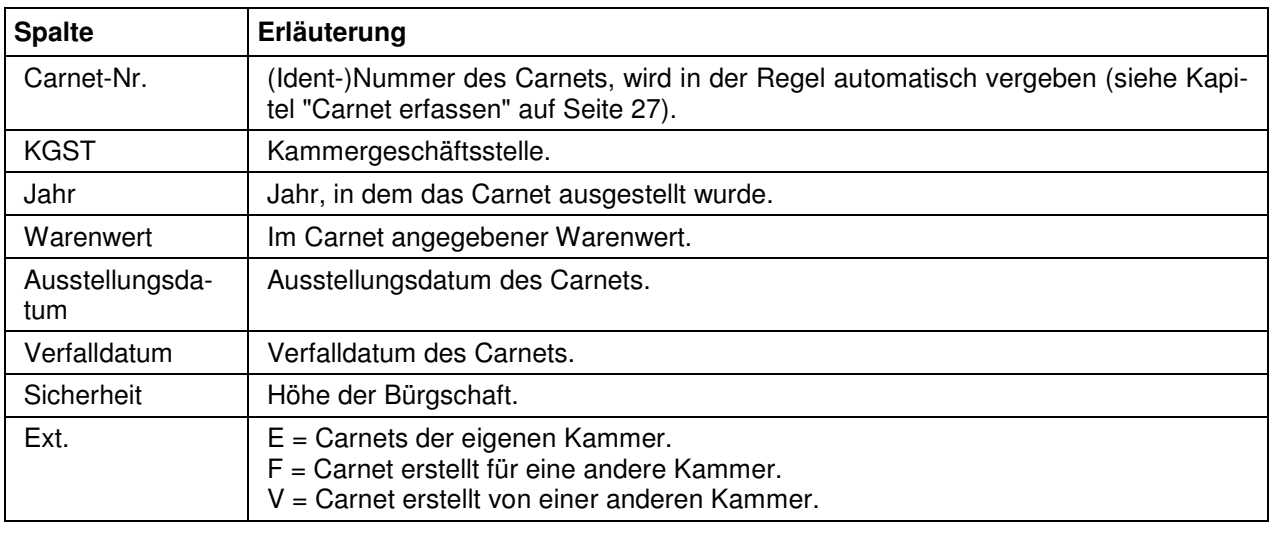

#### **C - 1.1.3.1 Carnet erfassen**

Die Erfassung neuer Carnets kann sowohl aus der Übersicht "Carnets des Inhabers" als auch aus der Übersicht aller Carnets heraus gestartet werden. Voraussetzung ist jedoch, dass der Carnetinhaber des neu zu erfassenden Carnets bereits angelegt wurde.

Bei der Neuanlage des Carnets wird jeweils auf den zuletzt gewählten Carnetinhaber Bezug genommen. Erfolgt die Neuanlage aus der Übersicht aller Carnets heraus, bezieht sich die Neuanlage auf den Carnetinhaber des zuletzt markierten Carnets.

Wird die Neuanlage über die Schaltfläche bzw. den Kontextmenüeintrag "Neu" gestartet, erfolgt zunächst ein Abgleich mit der Sperrkartei und der Antiterrorliste (siehe Kapitel "Inhaberdaten – Ergänzende Inhaberdaten" auf Seite 24, "Hermes-Sperrdatei" auf Seite 64 und "Antiterrorliste" auf Seite 64):

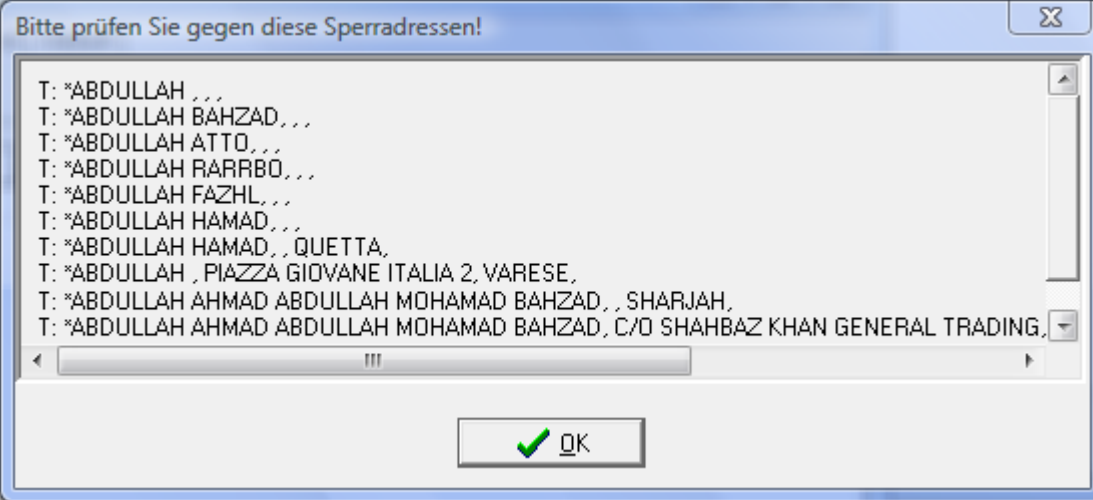

Es werden alle Datensätze der Sperrkartei aufgelistet, bei denen der Name bzw. die Firmierung Ähnlichkeiten mit dem zuletzt gewählten Carnetinhaber aufweist, unabhängig davon, wo der Firmensitz/Wohnort ist. Umlaute und Sonderzeichen werden ggf. entsprechend berücksichtigt. Diese Meldung kann mit Klick auf die OK-Schaltfläche geschlossen werden. Als nächstes werden einige grundlegende Informationen abgefragt:

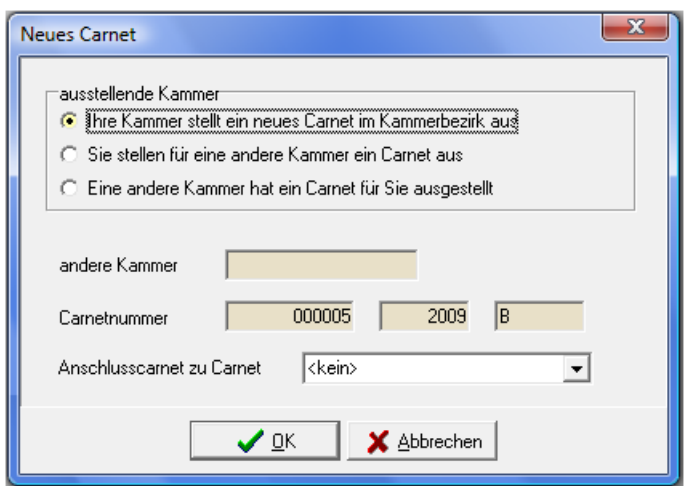

Als erstes muss angegeben werden, ob das Carnet für die eigene Kammer ausgestellt wird oder im Auftrag für eine andere Kammer erstellt wird. Es können auch Carnetdaten von Carnets erfasst werden, die von einer anderen Kammer erfasst wurden.

Wird das Carnet nicht für die eigene Kammer erfasst, kann im Feld "andere Kammer" angegeben werden, um welche IHK es sich handelt. Die Eingabe der Kammernummer genügt hierbei. Ist diese nicht bekannt, kann auch der Ort eingeben werden, an dem die IHK ihren Sitz hat (z. B. Pforzheim). In der Regel kann das Programm tibros-CA selbstständig die Kammernummer ermitteln.

Die Carnetnummer besteht aus einer laufenden Nummer, dem Ausstellungsjahr und der Kammergeschäftstelle. Was bei der Kammergeschäftsstelle eingetragen werden soll, kann bei den Programmeinstellungen definiert werden (siehe Kapitel "Allgemeine Einstellungen" auf Seite 60). Die Carnetnummer wird automatisch vergeben und ist normalerweise nicht änderbar. Wird jedoch ein Carnet angelegt, das ursprünglich von einer anderen Kammer ausgestellt wurde, wird die Carnetnummer zur Bearbeitung freigeschaltet.

Handelt es sich um ein Anschlusscarnet zu einem bestehenden Carnet, kann die entsprechende Carnetnummer aus dem Listenfeld ausgewählt werden. Hier werden alle vorhanden Carnets des aktuell gewählten Carnetinhabers angezeigt.

Sind alle Angaben gemacht, wird die Maske mit "OK" verlassen, ein entsprechender Carnetdatensatz angelegt und die Carnet-Detailansicht geöffnet (siehe Kapitel "Carnetinhaber – Carnet Detail" auf Seite 29). Dort werden dann die bereits vorhandenen Informationen vorbelegt.

# **C - 1.1.4 Carnetinhaber – Carnet Detail**

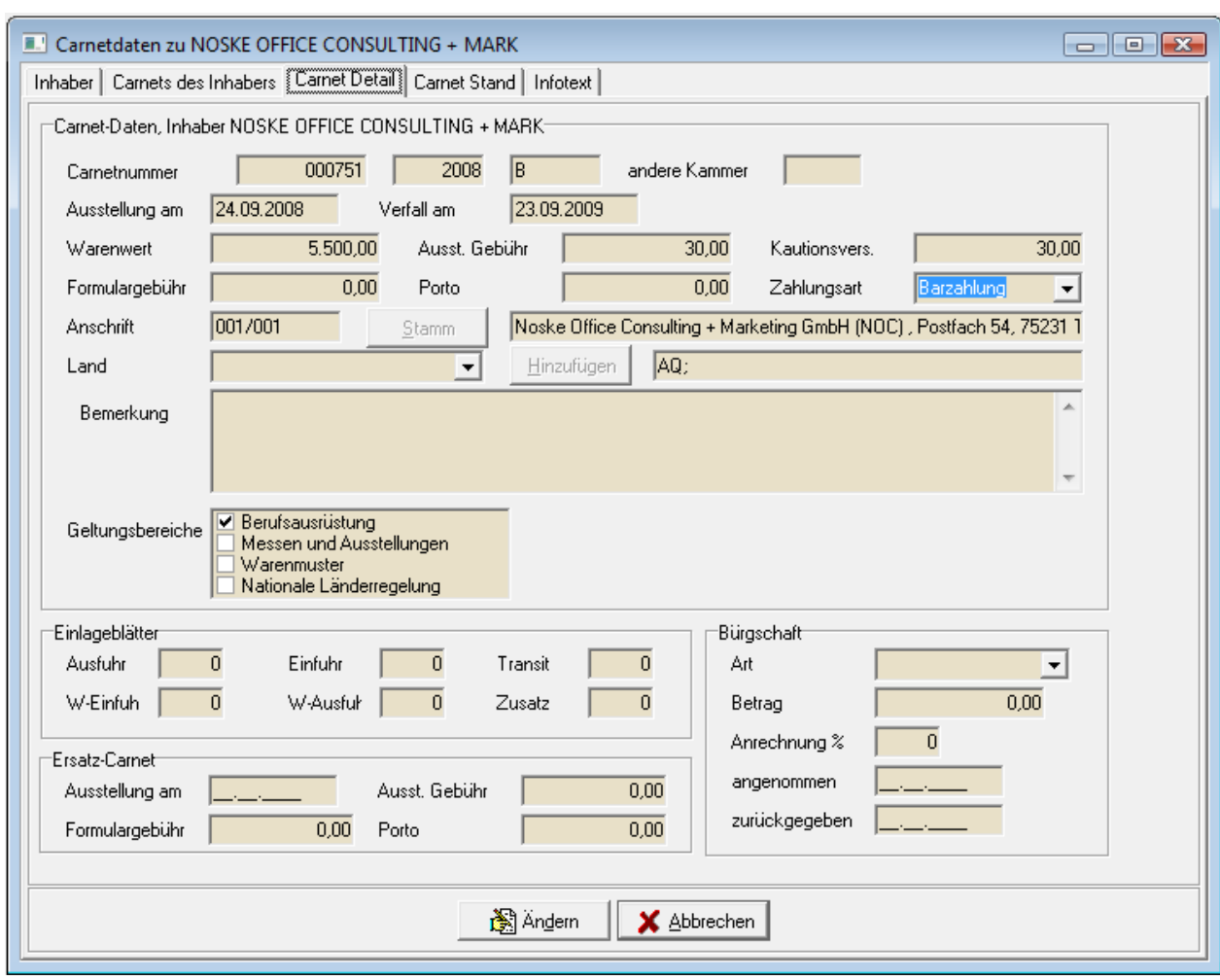

Die Registerkarte "Carnet – Detail" enthält die Informationen zu dem gewählten Carnet.

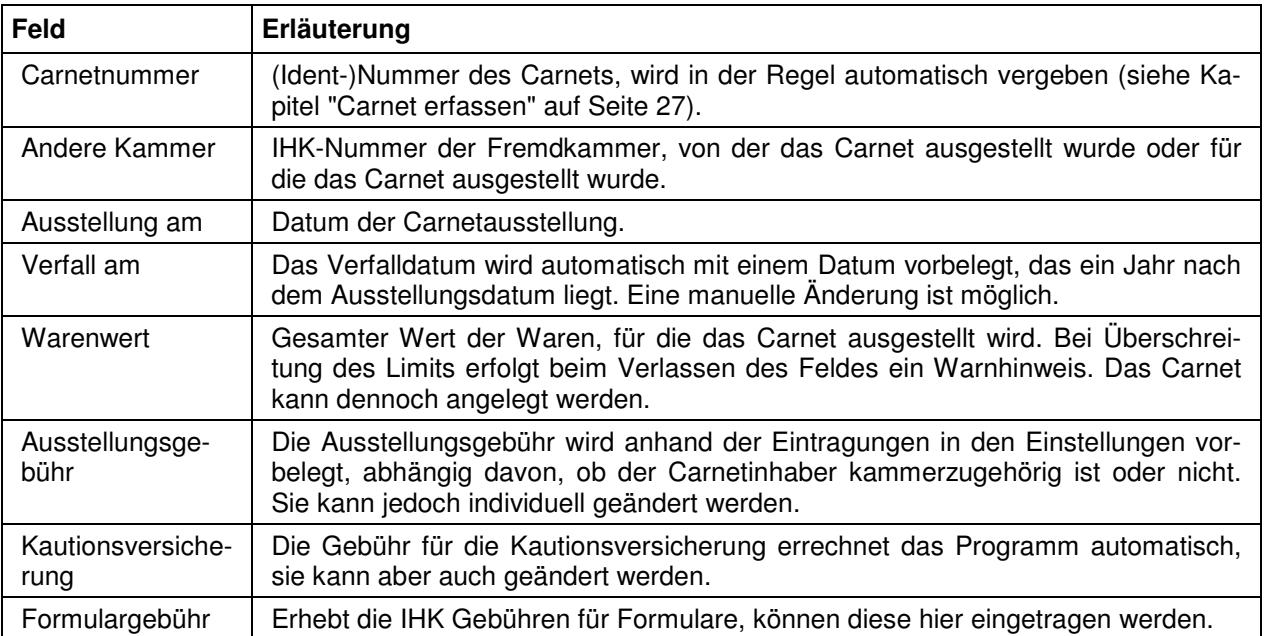

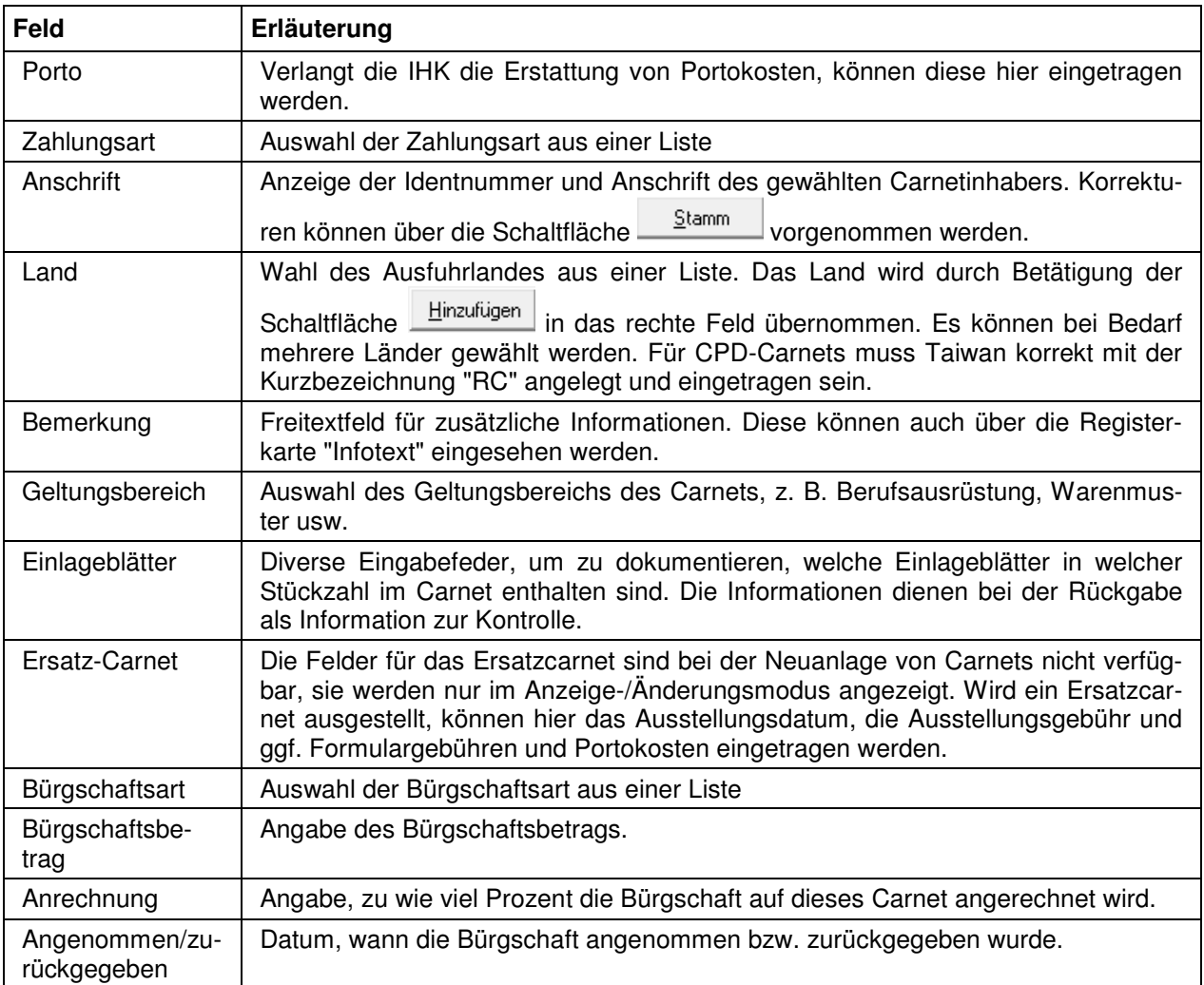

# **C - 1.1.5 Carnetinhaber – Carnet Stand**

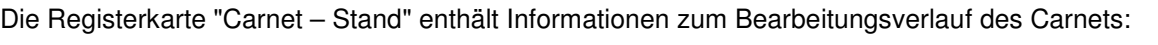

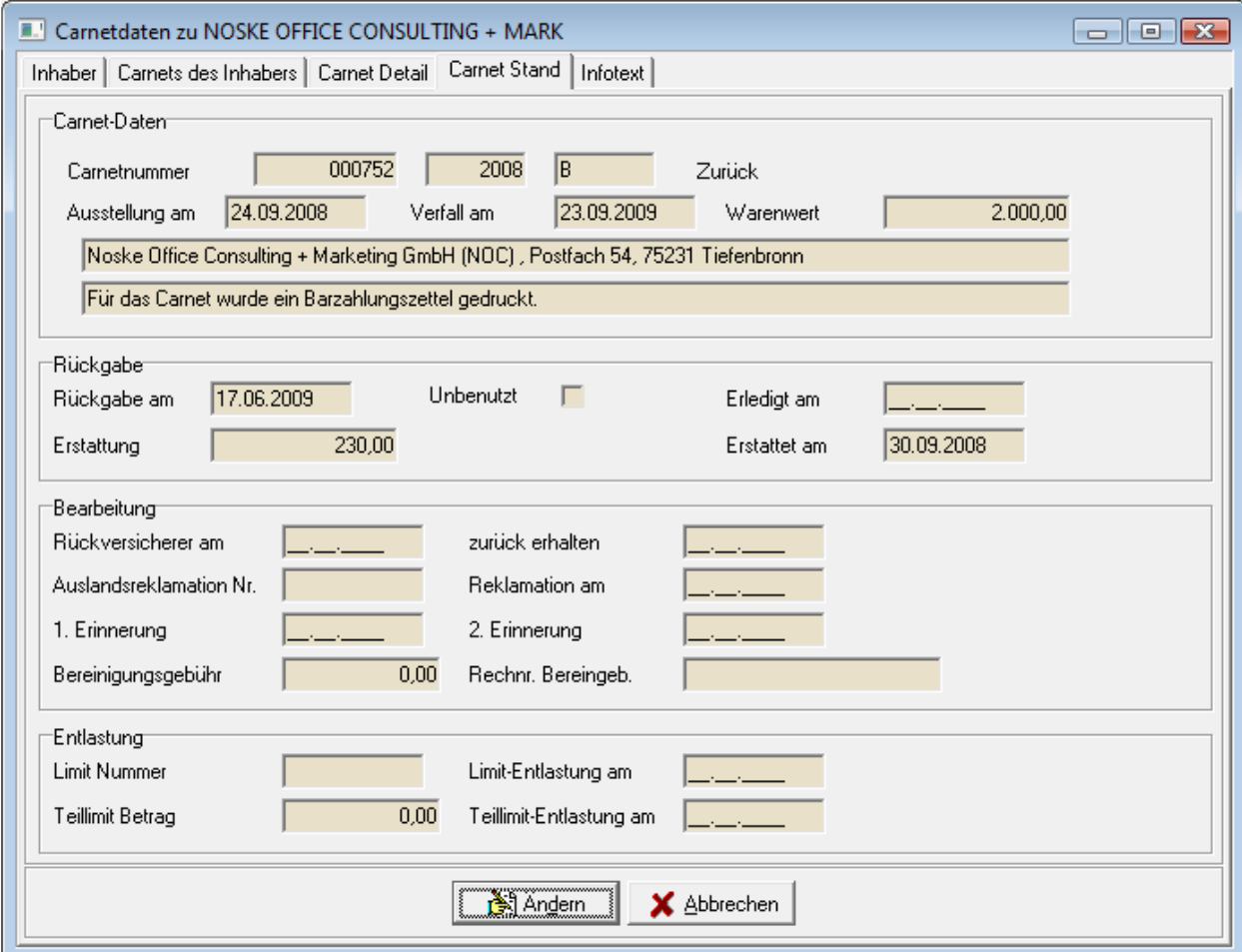

Während der Laufzeit eines Carnets können verschiedene Ereignisse eintreten:

- Das Carnet wird vorzeitig oder nach Ende der Laufzeit zurückgegeben.
- Die Rückversicherung wird bestätigt.
- Es werden Erinnerungen ausgestellt zur rechtzeitigen oder verspäteten Rückgabe.
- Das Carnet wird reklamiert.
- Aufgrund der vorzeitigen Rückgabe erfolgt eine Erstattung.
- Ein Carnet wird teilweise oder ganz entlastet. Es zählt dann nicht mehr zu den laufenden Carnets und fällt somit bei den Mahnungen heraus.

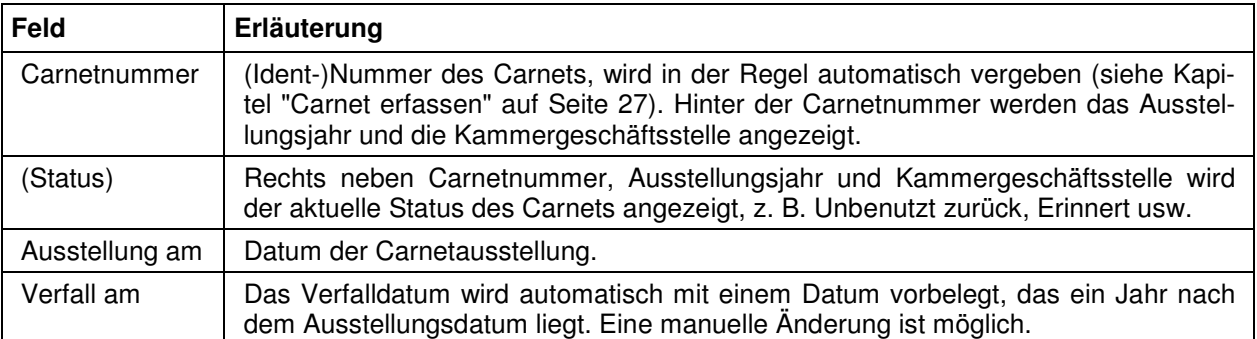

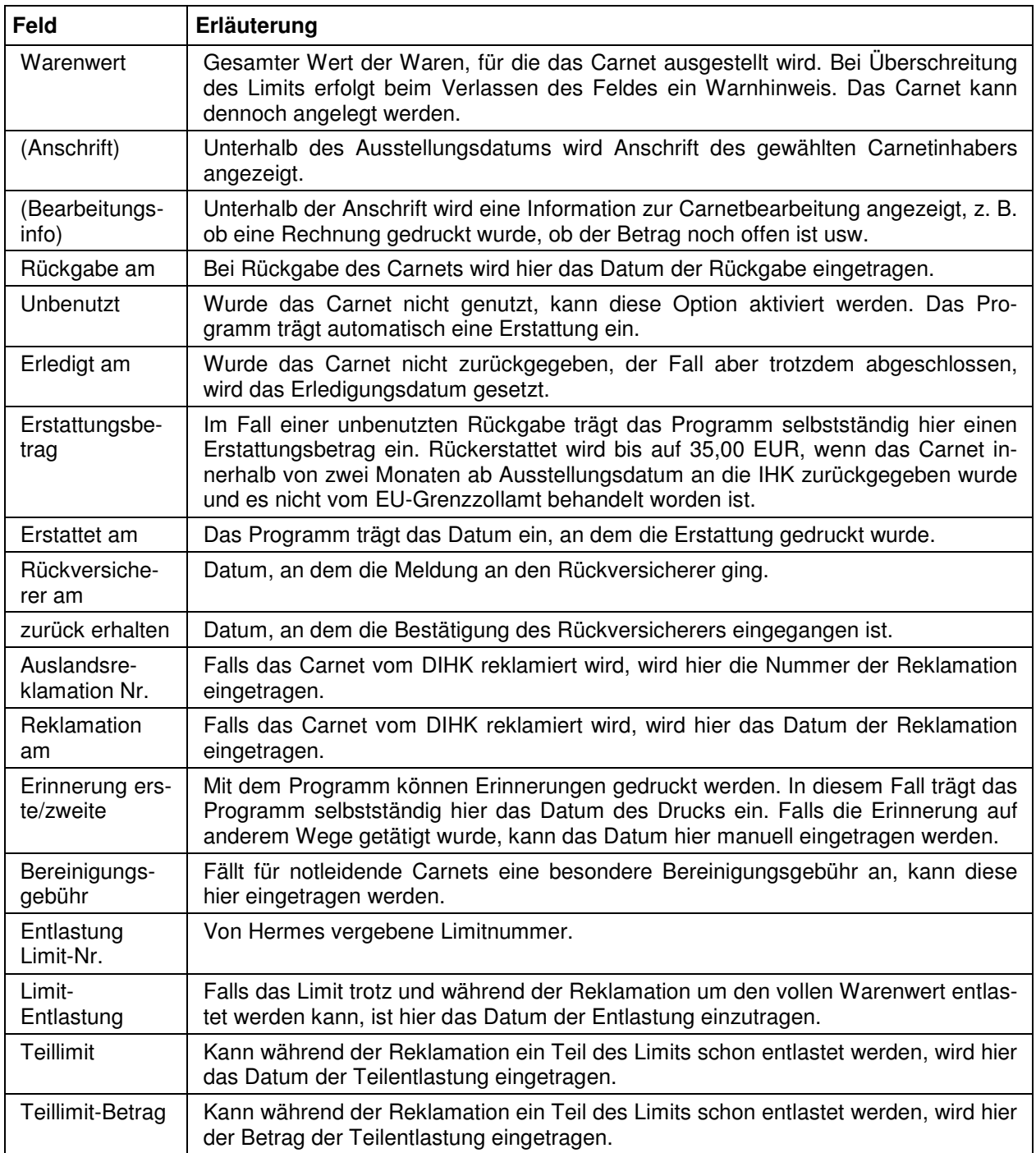

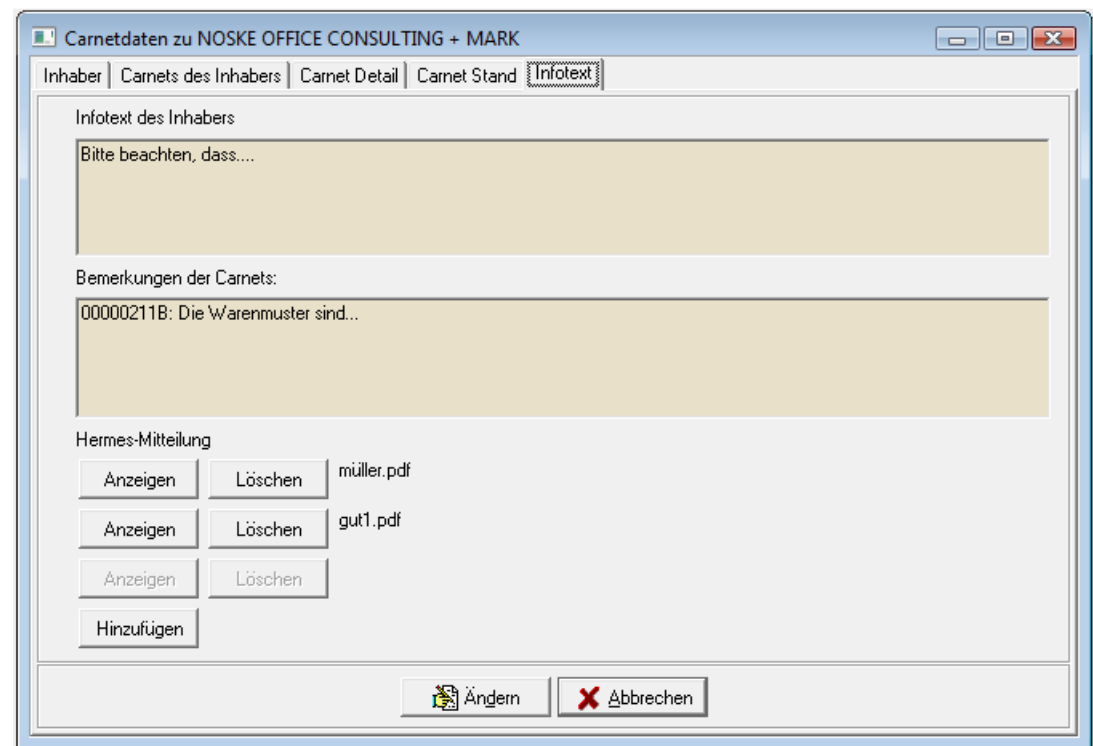

# **C - 1.1.6 Carnetinhaber – Infotext**

Die Schaltfläche **führt öffnet die Registerkarte Infotext:** 

Diese Registerkarte bietet die Möglichkeit, ergänzende Informationen zum Carnetinhaber festzuhalten. Bemerkungen, die bei den Carnets des Inhabers erfasst wurden, werden hier ebenfalls angezeigt. Sie sind jedoch an dieser Stelle nicht änderbar. Zur Unterscheidung der einzelnen Carnets sind diese mit der Carnetnummer, der Jahreszahl und der Kammergeschäftsstelle gekennzeichnet.

Mit der Schaltfläche Hinzufügen können ergänzende Dokumente, z. B. Hermes-Mitteilungen, hinterlegt

werden. Mit der Schaltfläche **Kanzeigen kann ein hinterlegtes Dokument im Anzeigemodus geöffnet** 

werden, sofern auf dem PC die erforderliche Software installiert ist, mit der Schaltfläche können die Dokumente wieder entfernt werden.

#### **C - 1.2 Carnet – Carnets**

Wird der Hauptmenüpunkt "Carnet" aufgerufen, wird zunächst die Registerkarte "Inhaber" aufgerufen. Vorn dort kann durch anklicken des Kartenreiters oder über die Schaltfläche bzw. den Kontext-Menüeintrag "Carnets" auf die Registerkarte "Carnets" gewechselt werden.

Hier werden alle noch offenen Carnets **aller** Carnetinhaber aufgelistet. Im Gegensatz dazu werden auf der Übersicht "Carnets des Inhabers" nur die Carnets eines bestimmten Inhabers aufgelistet (siehe Kapitel "Carnetinhaber – Carnets des Inhabers" auf Seite 26).

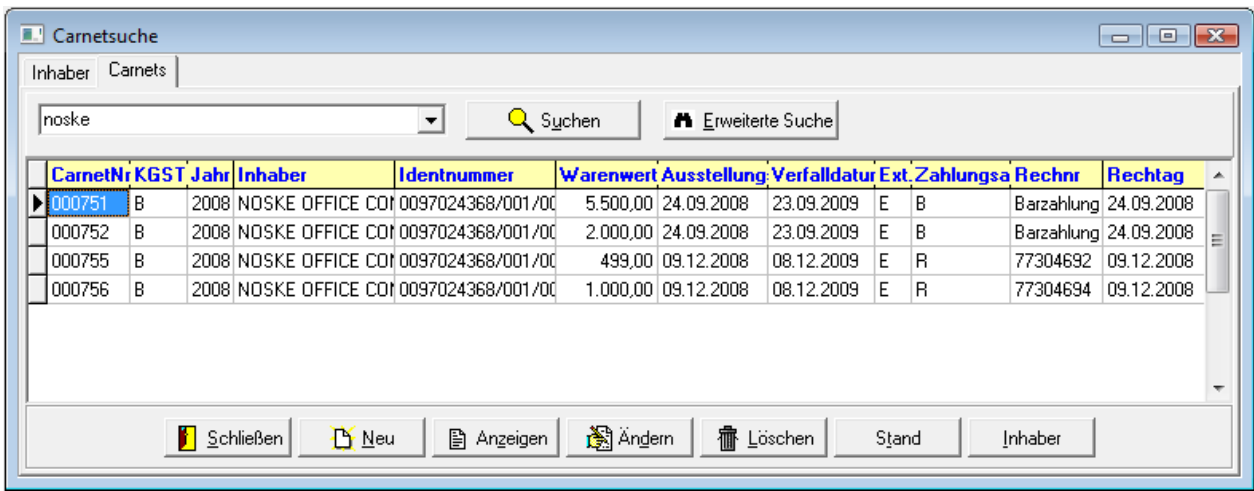

Die Übersicht bietet die in tibros-CA üblichen Suchfunktionen (siehe Kapitel "Suchfunktion" auf Seite 15).

Über die Schaltflächen Inhaber und Stand kann auf die entsprechenden Registerkarten des jeweils markierten Carnets gewechselt werden (siehe Kapitel "Carnet – Inhaber" auf Seite 21 und "Carnetinhaber – Carnet Stand" auf Seite 31).

Über die Schaltfläche  $\frac{1}{\cdot}$  können Carnets gelöscht werden. Dies ist jedoch nur dann möglich, wenn noch keine Übergabe an die Fakturierung oder die Kasse erfolgt ist.

Die Neuanlage von Carnets aus dieser Übersicht heraus bezieht sich immer auf den Inhaber des aktuell gewählten Carnets. Die Handhabung ist identisch mit der Neuerfassung von Carnets aus der Übersicht "Carnets des Inhabers" heraus (siehe Kapitel "Carnet erfassen" auf Seite 27).

#### **C - 1.2.1 Carnets – Umsetzen**

Das Kontextmenü der Übersicht "Carnets" bietet die Möglichkeit, ein Carnet von einer Identnummer an eine andere zu übertragen. Dazu muss zunächst das betreffende Carnet in der Übersicht gesucht und markiert werden. Danach wird der Kontextmenüeintrag "Umsetzen" gewählt. Voraussetzung für Umsetzung ist jedoch, dass die Identnummer, auf die das Carnet umgesetzt werden soll, bereits als Carnet-Inhaber vorhanden ist.

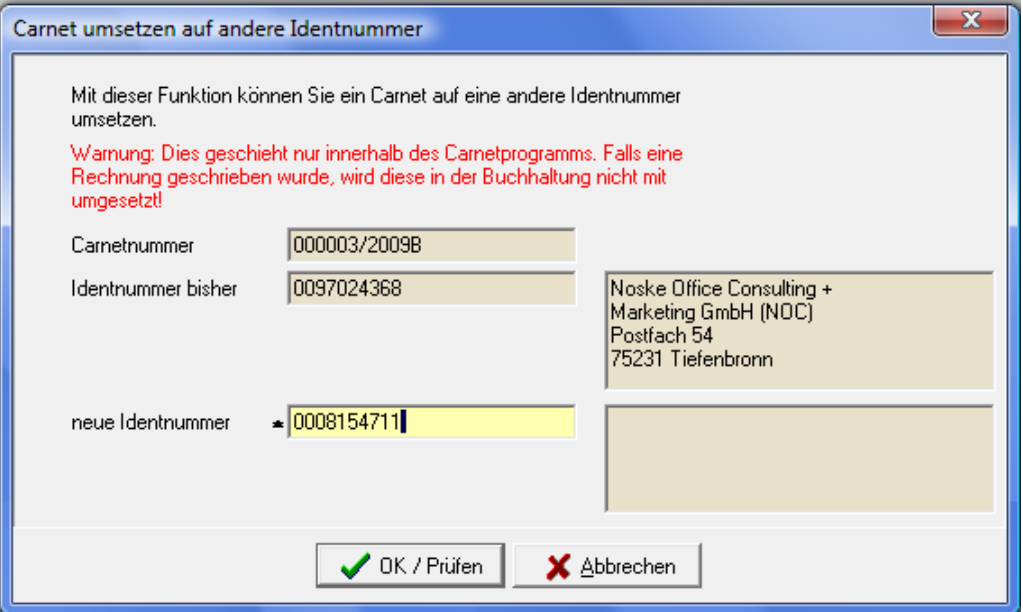

In der sich öffnenden Maske werden die Carnetnummer, die bisherige Identnummer und die bisherige Anschrift angezeigt. In das Feld "Neue Identnummer" wird die neue Identnummer manuell eingegeben.

Wird danach die Schaltfläche **VOK/Prüfen** angeklickt, prüft das Programm, ob die Identnummer existiert und ein Carnetinhaber dafür angelegt wurde. Kann die Umsetzung durchgeführt werden, wird die An-

 $\bigvee$  OK / Prüfen schrift der neu eingegeben Identnummer zur Kontrolle angezeigt und die Schaltfläche verwandelt sich in **V** OK / Speichem Wird die Schaltfläche **W** OK / Speichem aktiviert, wird die Umsetzung tatsächlich durchgeführt.

Zu beachten ist, dass die Umsetzung eines Carnets nur in tibros-CA durchgeführt wird. Etwa vorhandene Buchhaltungsdaten bleiben hiervon unberührt.

Die Nutzung dieser Funktion ist nur sinnvoll, wenn es sich um einzelne Carnets handelt, die zu einem anderen Carnetinhaber übertragen werden sollen. Für die Umsetzung aller Carnets eines Inhabers auf eine andere Identnummer steht der Menüpunkt "Stammdaten → Carnetinhaber zusammenführen" zur Verfügung (siehe Kapitel "Carnetinhaber zusammenführen" auf Seite 36).

## **C - 2 Sammelrechnungen**

Die Abrechnung von Ursprungszeugnissen kann entweder per Barzahlung oder per Rechnung erfolgen. Die Erstellung der Belege kann direkt in *tibros*-CA vorgenommen werden, alternativ kann jedoch auch eine Übergabe an tibros-KA SQL (Barzahler) oder tibros-FA (Rechnungen) durchgeführt und der Belegdruck jeweils in diesen Anwendungen gemacht werden (siehe Kapitel "Ursprungszeugnisse" auf Seite 62).

Benötigt ein Unternehmen häufig Ursprungszeugnisse, kann mit diesem Unternehmen eine Sammelabrechnung vereinbart werden, so dass nicht für jedes Ursprungszeugnis einzeln eine Rechnung gedruckt werden muss. Sammelabrechnungen sind jedoch nur möglich, wenn die Rechnungserstellung über tibros-FA erfolgt.

Soll eine Sammelabrechnung erfolgen, so muss zunächst im Firmendatensatz das Optionskästchen "Sammelrechnung" aktiviert werden (siehe Kapitel "Ursprungszeugnisse – Firmen erfassen" auf Seite 40). Werden dann für dieses Unternehmen Ursprungszeugnisse erfasst, so werden die Rechnungsdaten dieser Ursprungszeugnisse für die Sammelrechnung vorgemerkt.

Über den Hauptmenüpunkt "Stammdaten → Sammelrechnungen" wird dann die Übergabe an tibros-FA durchgeführt:

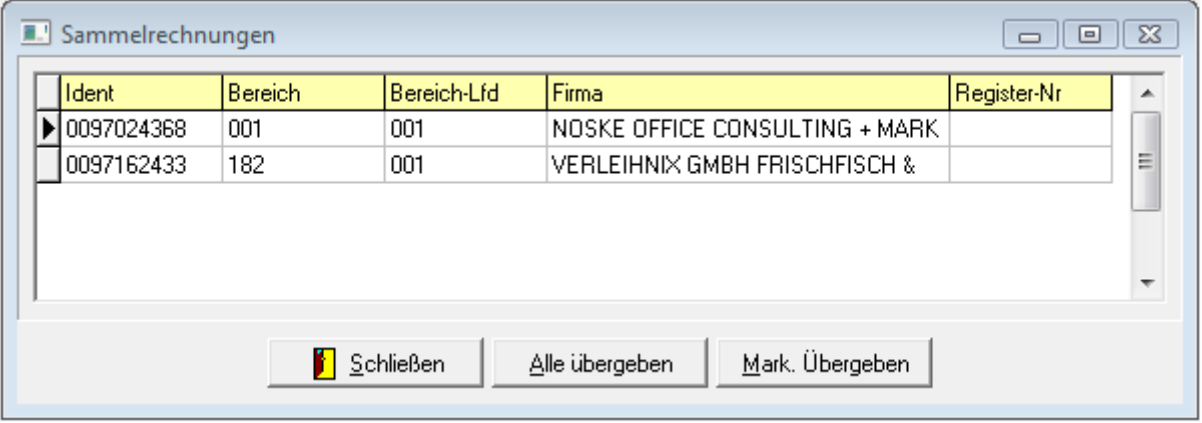

Wird das Sammelrechnungsfenster geöffnet, werden alle Unternehmen aufgelistet, die noch nicht übergebene Sammelrechnungsdaten haben. Bei Bedarf können die Datensätze über das Kontextmenü exportiert werden (siehe Kapitel "Datenexport" auf Seite 20).

Werden einzelne oder mehrere Datensätze markiert, so können diese über die Schaltfläche Mark. Übergeben oder über den entsprechenden Eintrag im Kontextmenü an tibros-FA übergeben werden (siehe Kapitel "Datensätze markieren" auf Seite 12). Mit der Schaltfläche <sup>Alle übergeben</sup> bzw. über den entsprechenden Eintrag im Kontextmenü werden alle vorhandenen Datensätze an tibros-FA transferiert.

Bei der Übergabe von Sammelrechnungen an tibros-FA ist zu beachten, dass diese nicht für den aktuellen Monat übergeben werden, sondern nur jeweils bis zum Ende des Vormonats. Die Eingrenzung des Übergabezeitraums bezieht sich jeweils auf das Feld "Ausstellung am" in der Detailmaske der Ursprungszeugnisse (siehe Kapitel "Ursprungszeugnisse – Ursprungszeugnis Detail" auf Seite 44).

Liegen alle Rechnungsdaten im laufenden Monat, kann keine Übergabe durchgeführt werden, es wird dann gemeldet, dass es keine Rechnungspositionen gibt:

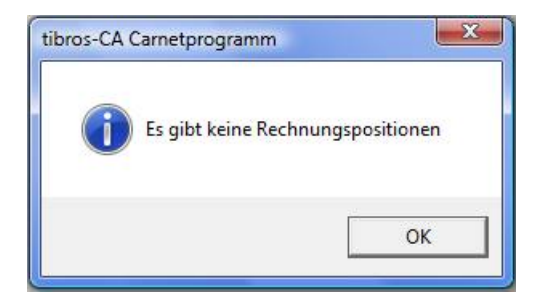

## **C - 3 Carnetinhaber zusammenführen**

Diese Funktion ist dafür vorgesehen, **alle** Carnets eines Carnetinhabers auf einmal auf einen anderen Inhaber zu übertragen. Dies kann beispielsweise dann erforderlich sein, wenn ein Carnetinhaber irrtümlich unter verschiedenen Firmierungen angelegt wurde. Soll nur ein bestimmtes Carnet umgesetzt werden, kann dies über die Funktion "Carnets umsetzen" vorgenommen werden (siehe Kapitel "Carnets – Umsetzen" auf Seite 34). Voraussetzung für die Zusammenführung ist jedoch, dass die Identnummer, auf die die Carnets umgesetzt werden sollen, bereits als Carnet-Inhaber vorhanden ist.

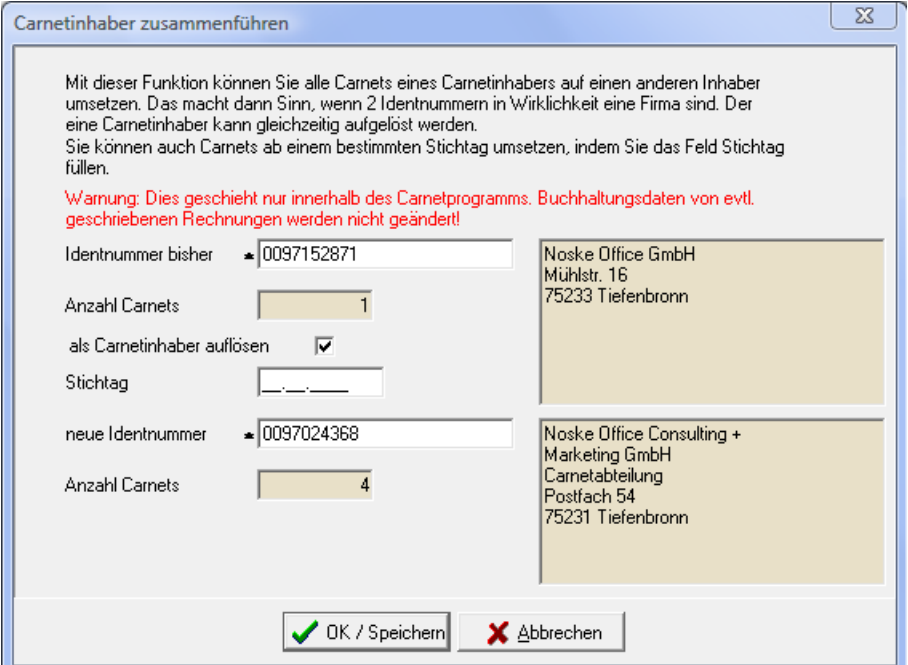

In der sich öffnenden Maske werden die bisherige Identnummer und die Identnummer, unter der die Carnets zukünftig laufen sollen, in die entsprechenden Felder eingegeben. Wahlweise kann angegeben werden, ob der bisherige Carnetinhaber aufgelöst oder nur Carnets ab einem bestimmten Stichtag übertragen werden sollen. Wird keine der beiden Möglichkeiten gewählt, werden alle Carnets umgesetzt und der alte Carnetinhaber bleibt erhalten.

Wird die Schaltfläche **WEITER angeklickt**, prüft das Programm, ob die Identnummern existieren und Carnetinhaber dafür angelegt wurden. Außerdem wird ermittelt, wie viele Carnets jeweils vorhanden sind, die von der Umsetzungsaktion betroffen sind. Sind unter der alten Identnummer beispielsweise 6 Carnets vorhanden, von denen jedoch 4 vor dem gewählten Stichtag erfasst wurden, wird nach dem Prüflauf angezeigt, dass 2 Carnets betroffen sind. Zur Kontrolle werden außerdem die Anschriften der beiden Identnummern angezeigt.

Kann die Zusammenführung durchgeführt werden, verwandelt sich die Schaltfläche **VGK/Prüfen** in

<sup>' OK/Speichem</sup>. Wird die Schaltfläche **V** OK/Speichem aktiviert, wird die Zusammenführung tatsächlich durchgeführt.

Zu beachten ist, dass die Zusammenführung nur in tibros-CA durchgeführt wird. Etwa vorhandene Buchhaltungsdaten bleiben hiervon unberührt.

#### **C - 4 Mahnungen drucken**

Über diesen Menüpunkt können wahlweise alle ausstehenden Mahnungen und/oder Erinnerungen gedruckt werden. Standardmäßig sind beide Varianten aktiviert. Auch die Wahl einer Geschäftstelle ist möglich.

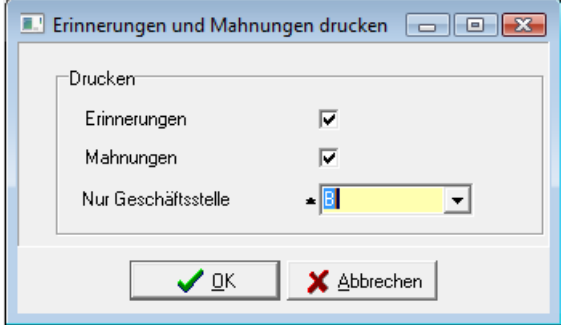

Nach Betätigung der OK-Schaltfläche wird der Drucklauf gestartet, die Ausdrucke werden sofort an den Drucker geschickt. Der Fortgang des Drucklaufs kann in der Auswahlmaske verfolgt werden.

# **C - 5 Ursprungszeugnisse**

Wird der Menüpunkt "Ursprungszeugnisse" aufgerufen, öffnet sich die Übersichtsmaske mit den Firmenanschriften für die Ursprungszeugnisse.

#### **C - 5.1 Ursprungszeugnisse – Firmen**

Die Registerkarte "Firmen" bietet eine Übersicht über die Firmen, die für die Erfassung von Ursprungszeugnissen bereits angelegt wurden:

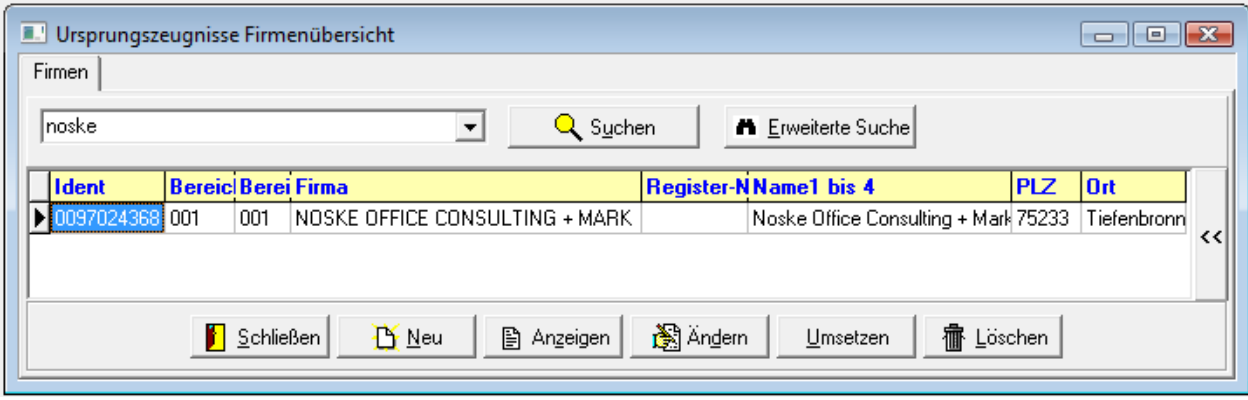

In dieser Übersicht gibt es neben den Standardschaltflächen noch die Schaltfläche **Luge Linger in External**. Über diese Schaltfläche bzw. den Kontextmenüpunkt "Umsetzen" können Ursprungszeugnisse von einer Firma zu einer anderen übertragen werden (siehe Kapitel "Ursprungszeugnisse – Umsetzen" auf Seite 38).

#### **C - 5.1.1 Ursprungszeugnisse – Umsetzen**

Diese Funktion ist dafür vorgesehen, **alle** Ursprungszeugnisse eines Unternehmens auf einmal auf ein anderes zu übertragen. Dies kann beispielsweise dann erforderlich sein, wenn eine Firma irrtümlich unter verschiedenen Identnummern angelegt wurde. Voraussetzung für die Umsetzung ist jedoch, dass die Identnummer, auf die die Ursprungszeugnisse umgesetzt werden sollen, bereits in tibros-CA vorhanden ist.

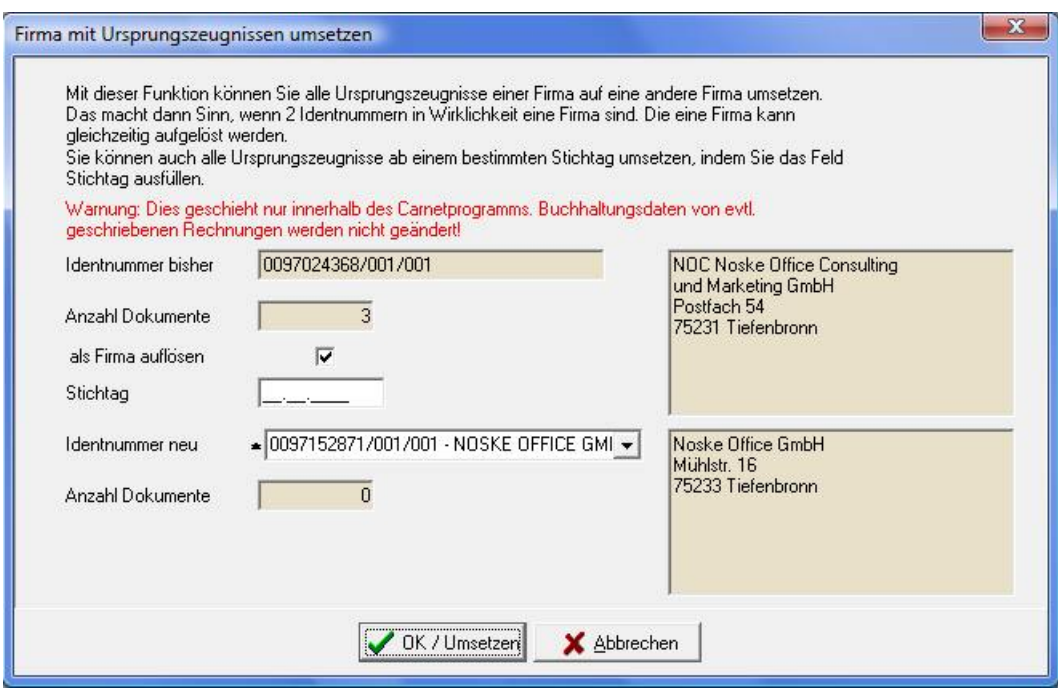

In der sich öffnenden Maske wird die Identnummer des in der Firmenübersicht zuletzt markierten Unternehmens vorbelegt. Zur Kontrolle werden die Unternehmensanschrift und die Anzahl der vorhandenen Dokumente angezeigt.

Die Identnummer, unter der die Ursprungszeugnisse zukünftig laufen sollen, muss in das Feld "Identnummer neu" eingegeben oder dort aus der Liste ausgewählt werden. Bei der manuellen Eingabe ist zu beachten, dass die führenden Nullen mit eingegeben werden müssen.

Wahlweise kann angegeben werden, ob die bisherige Firma aufgelöst werden soll. Es besteht auch die Möglichkeit, nur Ursprungszeugnisse ab einem bestimmten Stichtag zu übertragen. Wird keine der beiden Möglichkeiten gewählt, werden alle Ursprungszeugnisse umgesetzt und die bisherige Firma bleibt erhalten.

Wird die Schaltfläche **WEXPRETER angeklickt, prüft das Programm**, wie viele Ursprungszeugnisse jeweils vorhanden sind, die von der Umsetzungsaktion betroffen sind. Sind unter der alten Identnummer beispielsweise 6 Ursprungszeugnisse vorhanden, von denen jedoch 4 vor dem gewählten Stichtag erfasst wurden, wird nach dem Prüflauf angezeigt, dass 2 Ursprungszeugnisse betroffen sind. Zur Kontrolle werden außerdem die Anschriften der beiden Identnummern angezeigt.

Kann die Zusammenführung durchgeführt werden, verwandelt sich die Schaltfläche V OK / Prüfen

UR/Speichern Wird die Schaltfläche UR/Speichern aktiviert, wird die Zusammenführung tatsächlich durchgeführt.

Zu beachten ist, dass die Zusammenführung nur in tibros-CA durchgeführt wird. Etwa vorhandene Buchhaltungsdaten bleiben hiervon unberührt.

## **C - 5.1.2 Firmen suchen**

Die Firmenübersicht ermöglicht die in tibros-Programmen üblichen Suchfunktionen (siehe Kapitel "Suchfunktion" auf Seite 15). Wird keine Firma gefunden, die den Suchkriterien entspricht, erfolgt eine Rückmeldung:

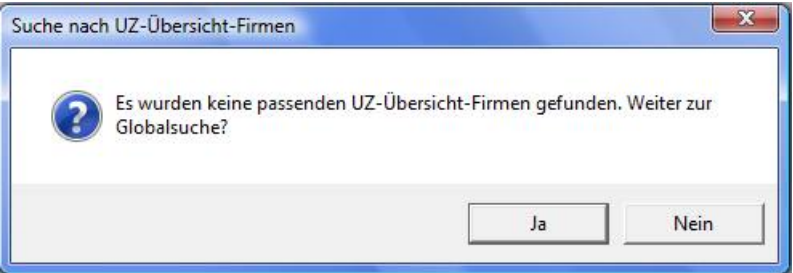

Wird in dieser Maske "Ja" gewählt, wird der Erfassungsdialog für neue Firmen gestartet, mit "Nein" wird die Maske geschlossen und in die Firmenübersicht (siehe Kapitel "Ursprungszeugnisse – Firmen" auf Seite 38).

#### **C - 5.2 Ursprungszeugnisse – Firmen erfassen**

Die Erfassung neuer Firmen wird über die Schaltfläche bzw. den Kontextmenüeintrag "Neu" gestartet. Alternativ dazu kann der Erfassungsdialog auch aus einem erfolglosen Suchvorgang heraus gestartet werden (siehe Kapitel "Firmen suchen" auf Seite 40). tibros-CA verwendet zur Anschriftenverwaltung das Programm tibros-AV. Deshalb wird bei der Aktivierung der Neuerfassung zwar die entsprechende Firmenmaske von tibros-CA geöffnet, im Anschluss daran wird jedoch sofort das Programm tibros-AV gestartet. Dort kann eine entsprechende Anschrift gesucht bzw. neu angelegt und dann in tibros-CA übernommen werden.

Wird in der Firmenübersicht eine bestehende Anschrift über die "Anzeigen"- oder "Ändern"-Funktion geöffnet, wird nur die Firmenmaske gestartet, jedoch nicht sofort in tibros-AV verzweigt. Die sich öffnende Maske ist in mehrere Unterregister gegliedert. Die erste Registerkarte dient der Erfassung der Firmendaten:

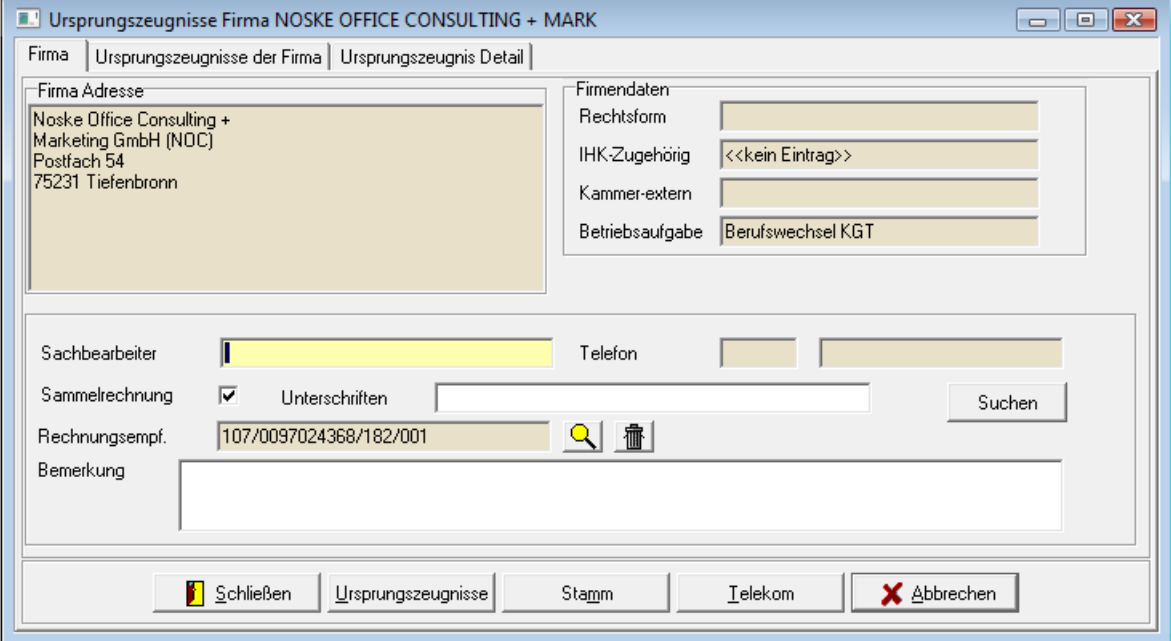

Je nachdem, in welchem Modus die Firmendaten geöffnet wurden, verfügt die Maske über zusätzliche Schaltflächen:

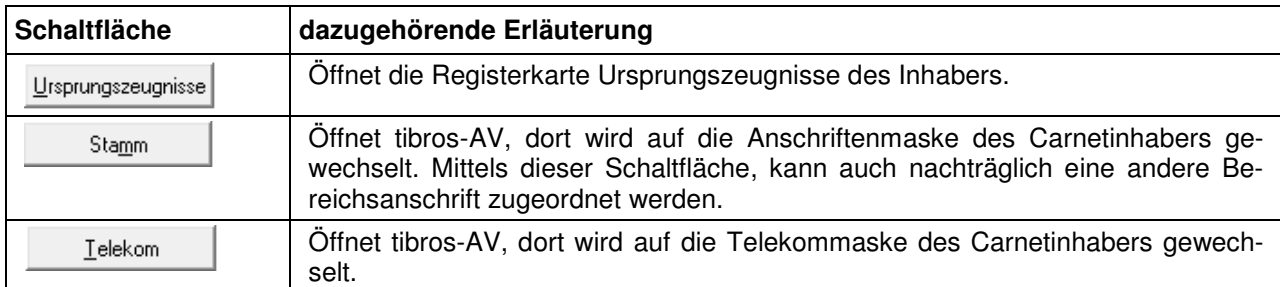

Im oberen Bereich der Firmenmaske befinden sich die Anschrifts- und Firmendaten:

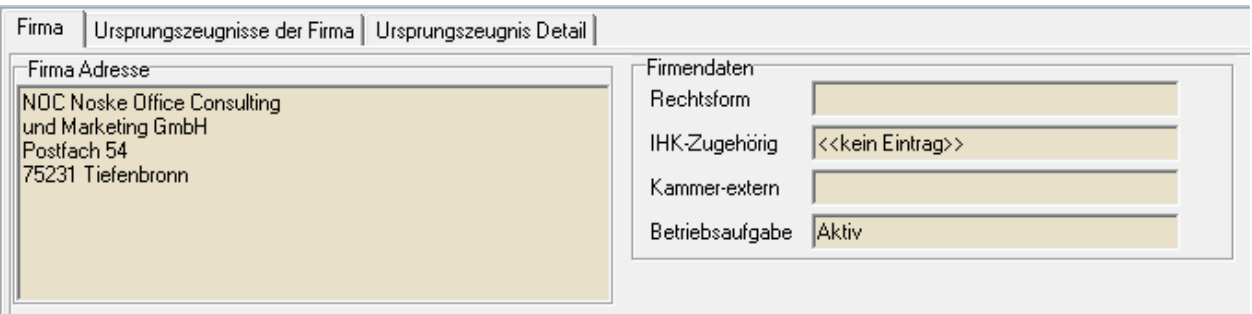

Auf sie kann im Änderungsmodus nicht zugegriffen werden, dazu muss über die Schaltfläche

Stamm in tibros-AV die Maske der Firmendaten aufgerufen werden. Bei der Neuanlage wird diese Maske automatisch geöffnet.

Wurde in tibros-AV die Anschrift bearbeitet oder neu angelegt, kann sie mit der Schaltfläche "Übernehmen" in das Programm *tibros*-CA übertragen werden. Soweit diese Daten in *tibros*-AV vorhanden sind, werden – zusätzlich zur Anschrift – auch noch Informationen zu Rechtsform, IHK-Zugehörigkeit, externer Kammer und Betriebsaufgabe mit übergeben.

Da die Anschriftenverwaltung tibros-AV sowohl in einer Grundversion als auch in einer Professional-Version mit erweitertem Funktionsumfang verfügbar ist, kann hier nicht weiter auf die Vorgehensweise in diesem Programm eingegangen werden. Weitere Informationen darüber, wie bei der Suche und Neuanlage von Anschriften in tibros-AV vorzugehen ist, können der Dokumentation zu tibros-AV bzw. tibros-AV Professional entnommen werden.

Ist ein Unternehmen inaktiv oder eingeschränkt aktiv, dann wird bei Übernahme der Firmendaten ein Warnhinweis erscheinen, unter Umständen wird auf weitere verfügbare Informationen verwiesen:

#### **Beispiel:**

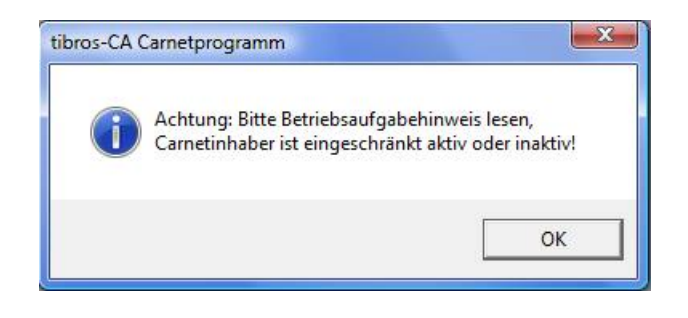

Der untere Maskenbereich der Firmenmaske ist für ergänzende Informationen vorgesehen:

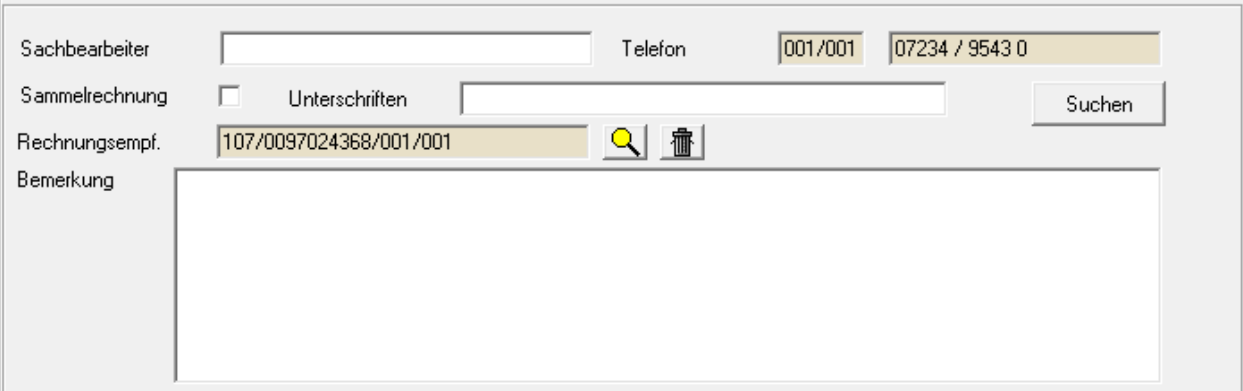

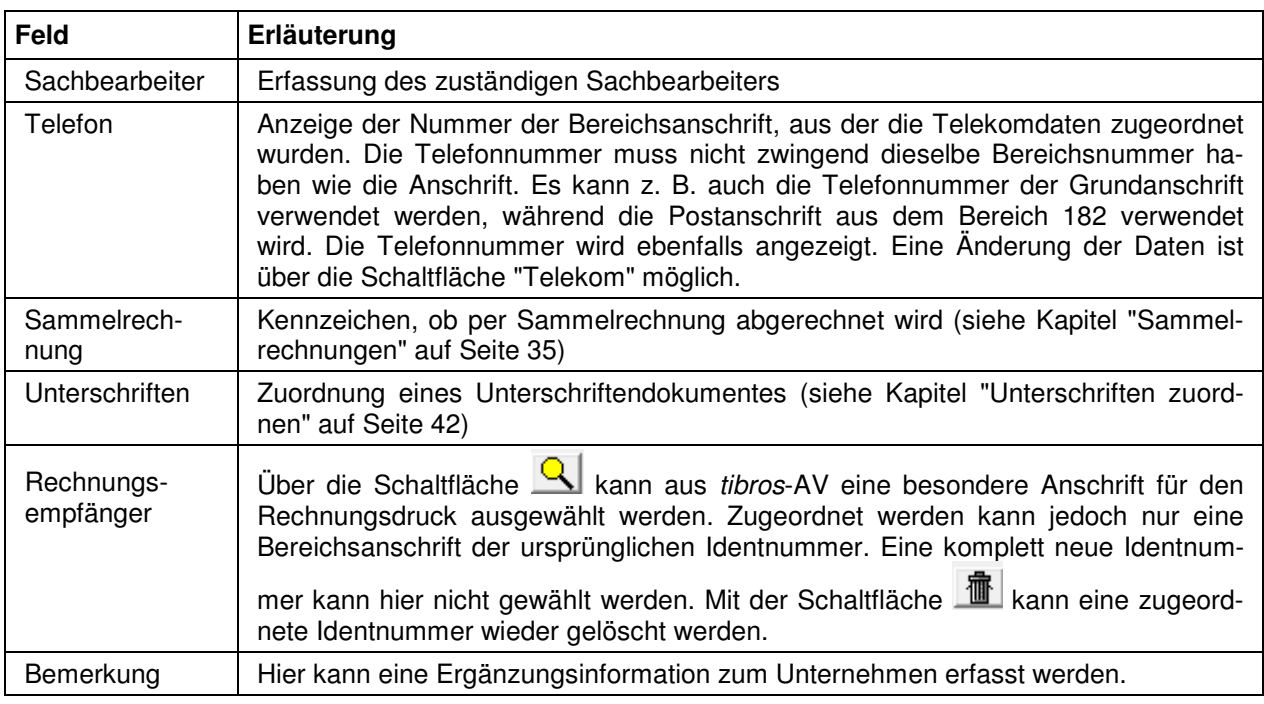

#### **C - 5.2.1.1 Unterschriften zuordnen**

Wird die "Suchen"-Schaltfläche betätigt, öffnet sich eine Suchmaske, in der die Unterschriftendatei gesucht und ausgewählt werden kann. Der Speicherort und der Name der Datei werden dann im Feld "Unterschriften" hinterlegt:

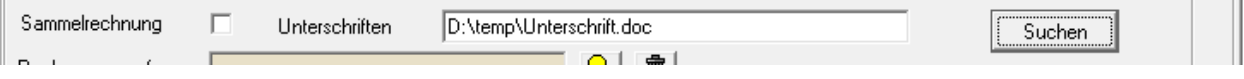

Wird die Maske der Carnet-Firma danach mit OK gespeichert und verlassen, wird die Dateizuordnung gespeichert. Bei erneutem Öffnen der Carnet-Firma wird dann statt der "Suchen"-Schaltfläche die Schaltfläche "Anzeigen" angeboten:

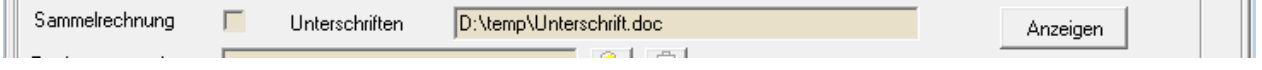

Wird die "Anzeigen"-Schaltfläche betätigt, hängt der weitere Verlauf vom Format der hinterlegten Datei ab. Handelt es sich um ein PDF-Dokument wird dieses als PDF-Dokument geöffnet und angezeigt, damit

**COLLECTION** 

**Contract Contract** 

innerhalb des Dokuments gescrollt werden kann. Wird stattdessen ein anderes Format hinterlegt, öffnet sich eine Maske, in der das hinterlegte Unterschriftendokument angesehen werden kann.

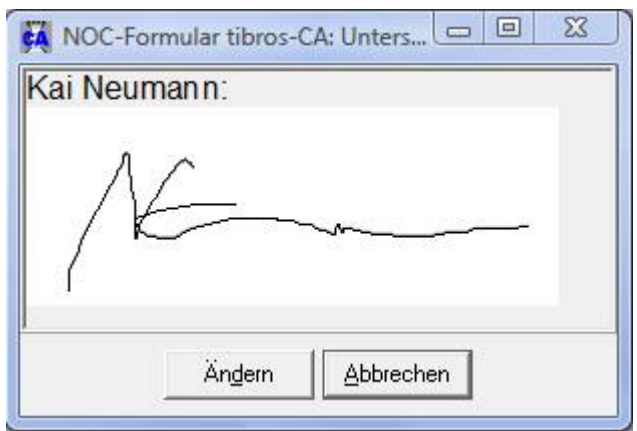

Im Bedarfsfall kann das hinterlegte Dokument über die "Ändern"-Schaltfläche editiert werden, es wird dann die entsprechende Software (z. B. Microsoft Word) gestartet. Mit "Abbrechen" kann die Anzeige des Unterschriftendokuments verlassen werden.

Soll die Zuordnung des Unterschriftendokuments aufgehoben werden, muss die Carnet-Firma im Änderungsmodus gestartet werden. Der im Feld "Unterschriften" hinterlegte Dateipfad und -name kann dann einfach mit der Löschtaste entfernt werden.

#### **C - 5.2.2 Ursprungszeugnisse – Ursprungszeugnisse der Firma**

Ursprungszeugnisse Firma NOC NOSKE OFFICE CONSULTING UN  $\Box$   $\Box$   $\Box$ Ursprungszeugnisse der Firma | Ursprungszeugnis Detail | Firma Q Suchen alle der Identnummer П  $\vert \cdot \vert$ A Anzahl Dok. Nr Dok. Art Datum Land Zahlungsart Rechnr **Rechtag**  $\lambda$  $40745$ U 08.09.2008  $1B$ ▶ Äλ  $\equiv$ 40746 B 08.09.2008 AU  $1M$ 40747 R 08.09.2008  $1R$ BB ÷ Schließen **图** Andern **宿**Löschen **TY** Neu 图 Anzeigen

Hier werden alle Ursprungszeugnisse des gewählten Unternehmens angezeigt:

Die Übersicht bietet die Möglichkeit der einfachen Suche (siehe Kapitel "Einfache Suche (Volltextsuche)" auf Seite 15). Mit dem Kontextmenüeintrag "Rechnung" kann der Rechnungsdruck bzw. die Datenübergabe gestartet werden.

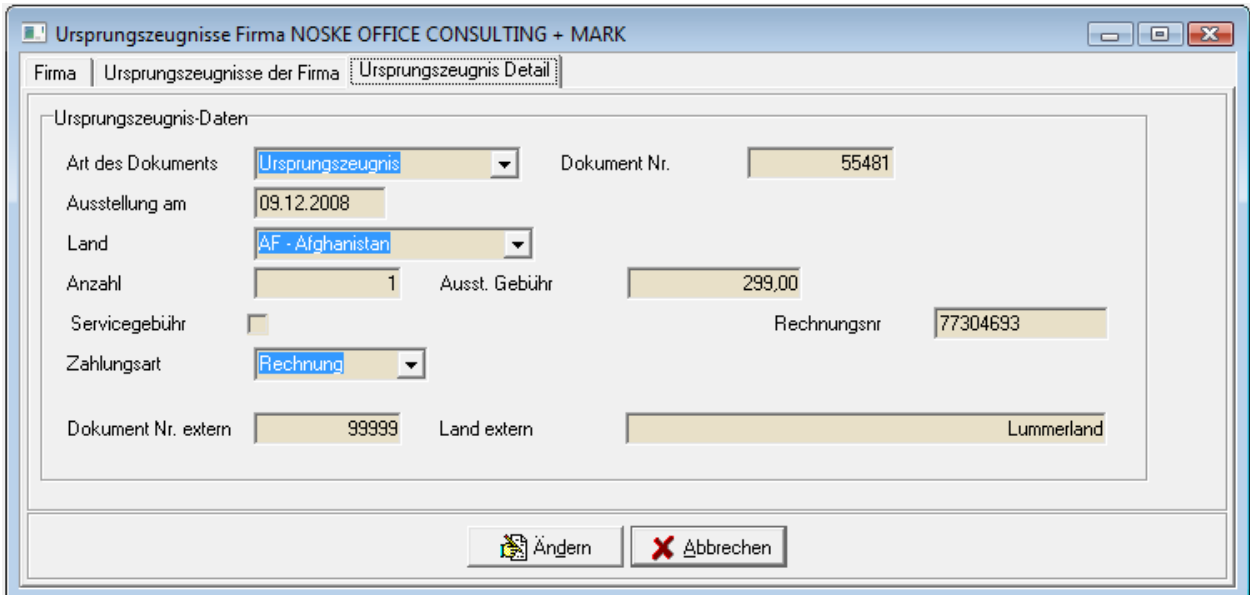

# **C - 5.3 Ursprungszeugnisse – Ursprungszeugnis Detail**

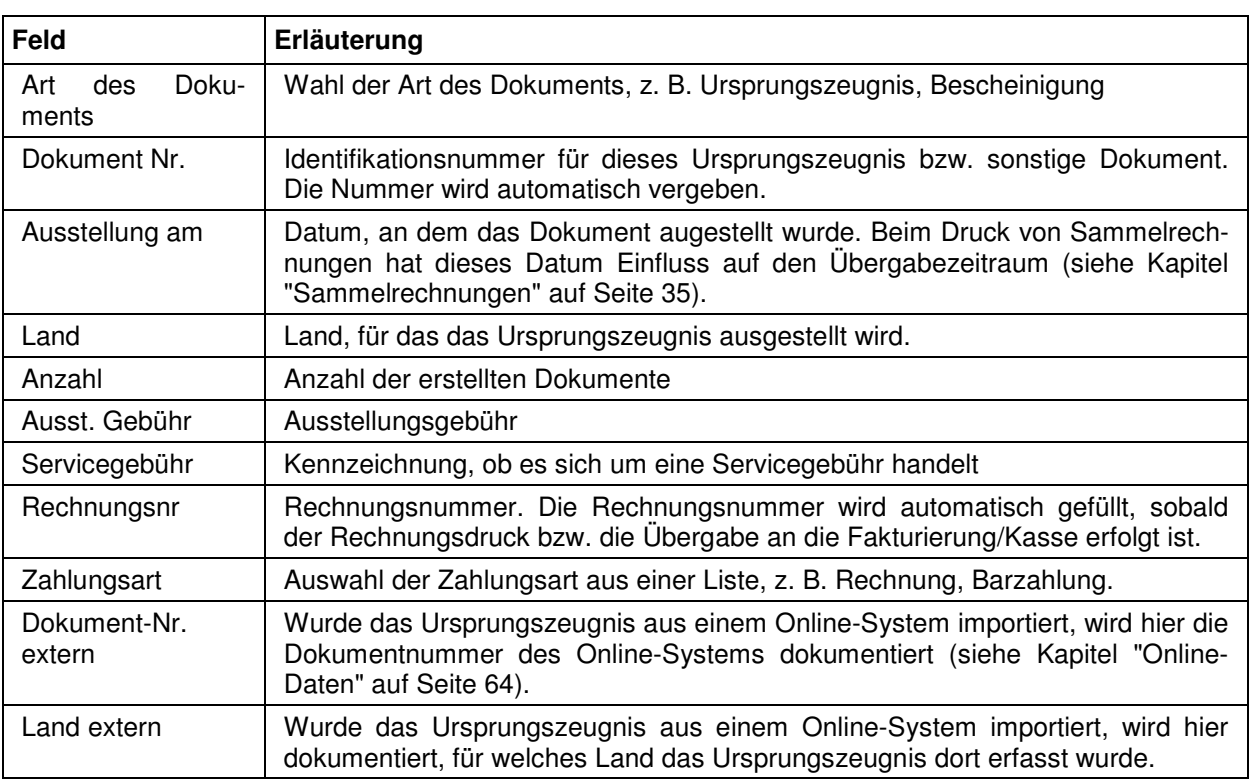

# **C - 6 Firmdat-Adresse importieren**

Ist es erforderlich, eine Anschrift sofort mit dem Host-System abzugleichen, kann dies über diesen Menüpunkt durchgeführt werden. Anzugeben ist der Adresstyp (Firma oder Person) und die zu prüfende Identnummer. Unterscheidet sich die Anschrift der Identnummer auf dem Hostsystem von den in tibros-CA vorhandenen Daten, wird die sie sofort aktualisiert. Andere Daten (z. B. Telekomdaten) werden ggf. erst beim nächtlichen Replizierungslauf aktualisiert und stehen deshalb erst am nächsten Tag zur Verfügung.

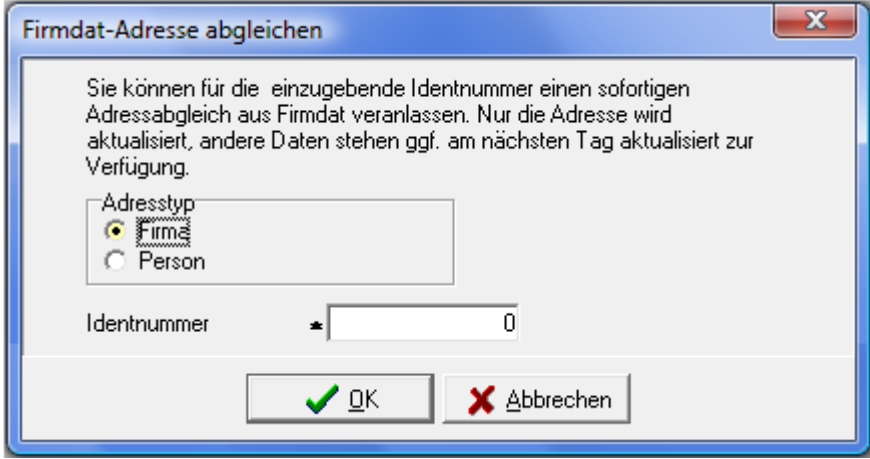

# **D LISTEN**

# **D - 1 Listen – Allgemeines**

Grundsätzlich werden die Listen von den Kammern selbst erstellt, da jede Kammer individuelle Anforderungen stellt. Die NOC unterstützt jedoch die Listenerstellung und stellt Muster zur Verfügung. Voraussetzung dafür ist der Crystal Reports Designer ab Version 11.5. Bei allen Listen besteht eine Wahlmöglichkeit, ob die Liste direkt gedruckt werden soll oder die Liste erst als Druckvorschau am Bildschirm angezeigt werden soll.

Für bestimmte vordefinierte Listen ist ein eigener Menüpunkt verfügbar, da hier noch innerhalb von tibros-CA weitere Einschränkungsmöglichkeiten bestehen. Individuelle Listen werden über den Menüpunkt Freilisten aufgerufen. Nach Auswahl des Menüpunktes Freilisten wird das Verzeichnis eingeblendet, das in den Einstellungen als Verzeichnis für die entsprechenden Listen hinterlegt ist (siehe Kapitel "Pfade" auf Seite 63).

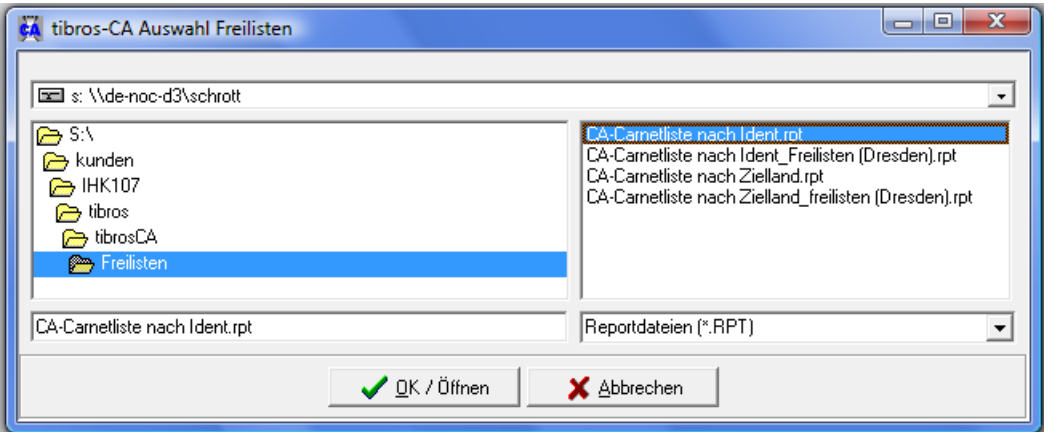

Bei den vordefinierten Listen entfällt dieser Schritt. Bei den Listen besteht immer eine Wahlmöglichkeit, ob die Liste direkt gedruckt werden soll oder die Liste erst als Druckvorschau am Bildschirm angezeigt werden soll:

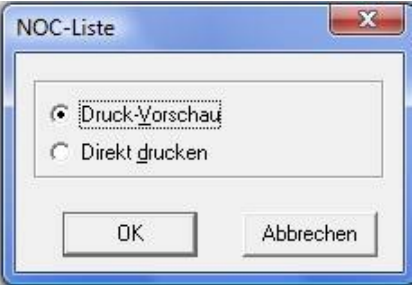

Bei der Auswahl "Direkt drucken" wird die Liste direkt auf dem Standarddrucker ausgedruckt. Bei Auswahl der Option "Druckvorschau" wird die Liste in einem Vorschaufenster angezeigt. Bei manchen Listen kann es jedoch vorkommen, dass vor Anzeige der Liste noch ein Fenster zur Eingabe von Parametern gestartet wird.

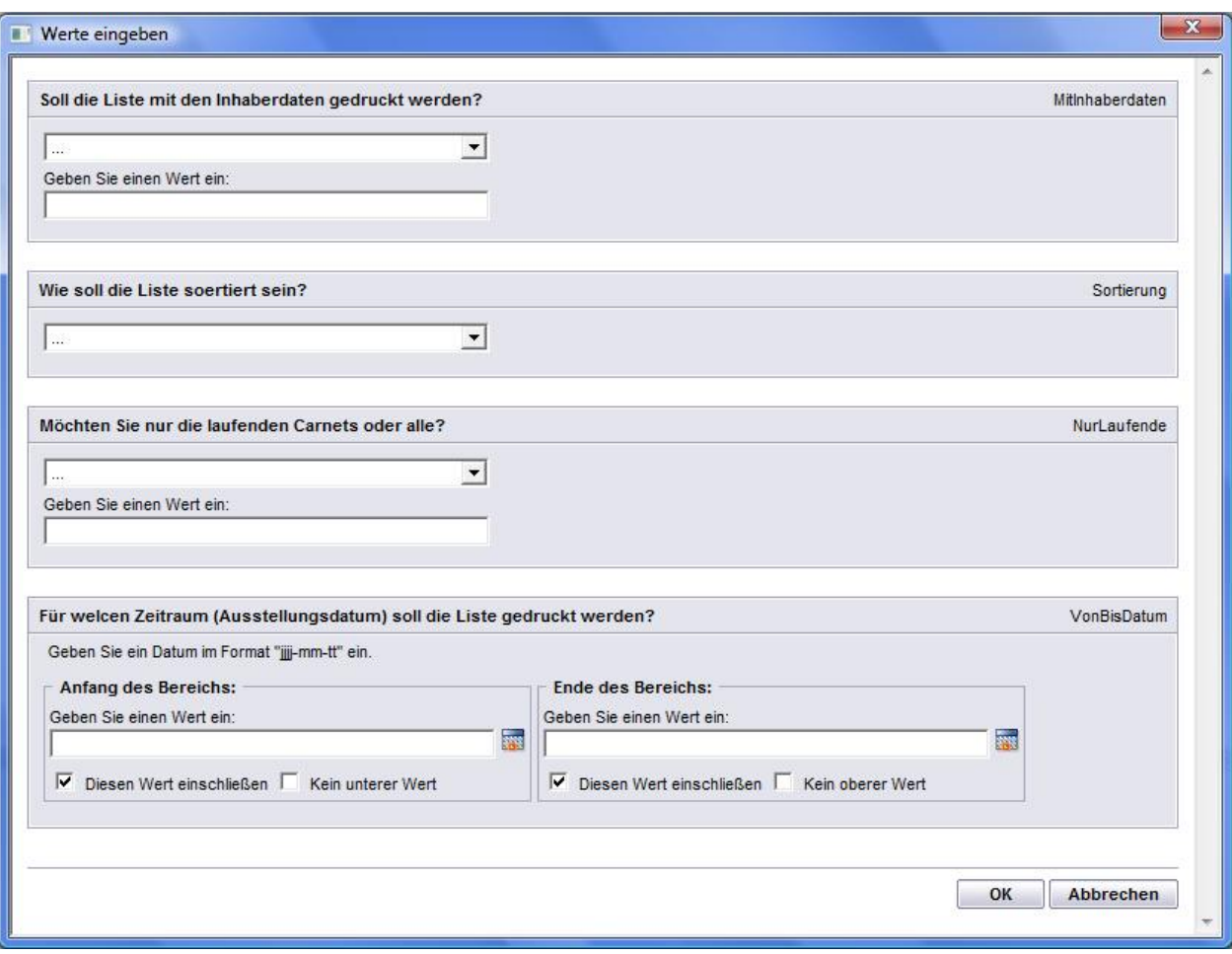

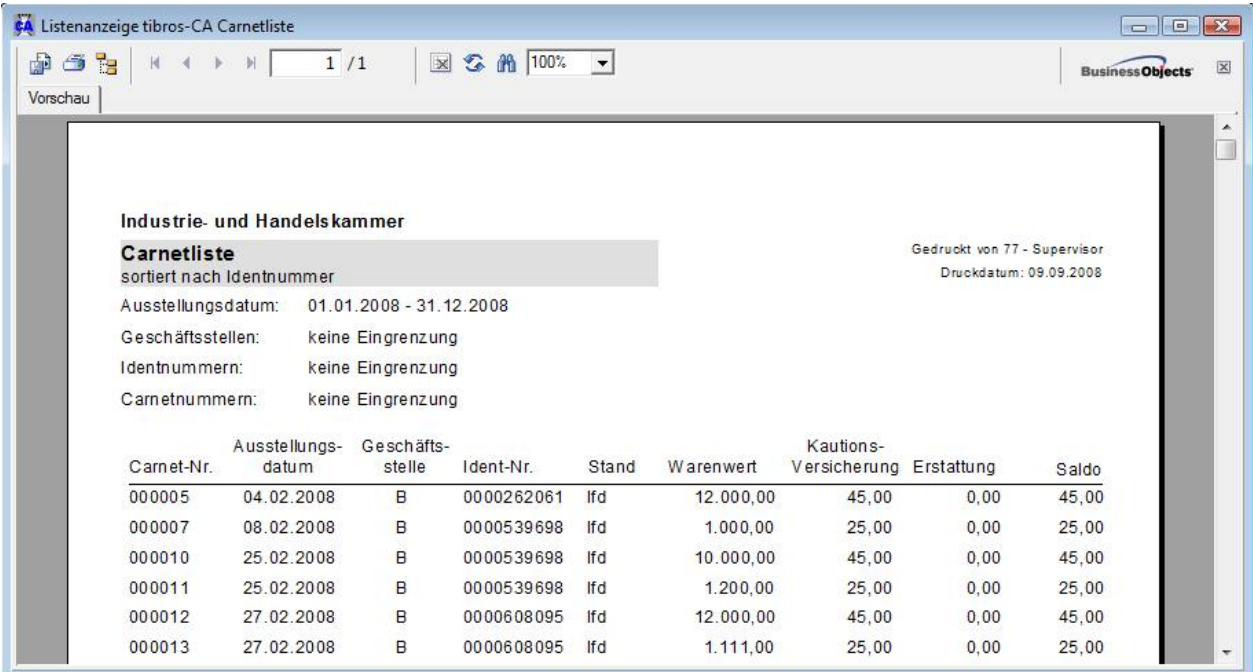

Über die Pfeilschaltflächen kann in der Vorschau durch die Liste navigiert werden. Mit der Schaltfläche kann seitenweise vorwärts, mit der Schaltfläche seitenweise rückwärts durch die Liste geblättert werden. Mit den Schaltflächen **H**und Kann man direkt zur letzten bzw. zur ersten Seite springen.

Über die Druckerschaltfläche kann dann gedruckt werden, wobei hier noch einmal nach Seiten eingegrenzt werden kann. Über diese Schaltfläche kann außerdem ein anderer Drucker gewählt werden.

Weiterhin gibt es die Möglichkeit, die Daten über die Exportschaltfläche in verschiedene Formate zu exportieren.

#### **D - 2 Carnetliste**

Die Carnetliste listet die registrierten Carnets auf und kann z. B. zur Kontrolle der vierteljährlichen Abrechnungen dienen. Die Liste summiert die Versicherungsgelder und die Erstattungen am Listenende. Wird der Menüpunkt aufgerufen, besteht die Möglichkeit, Selektions- und Sortierungsbedingungen festzulegen:

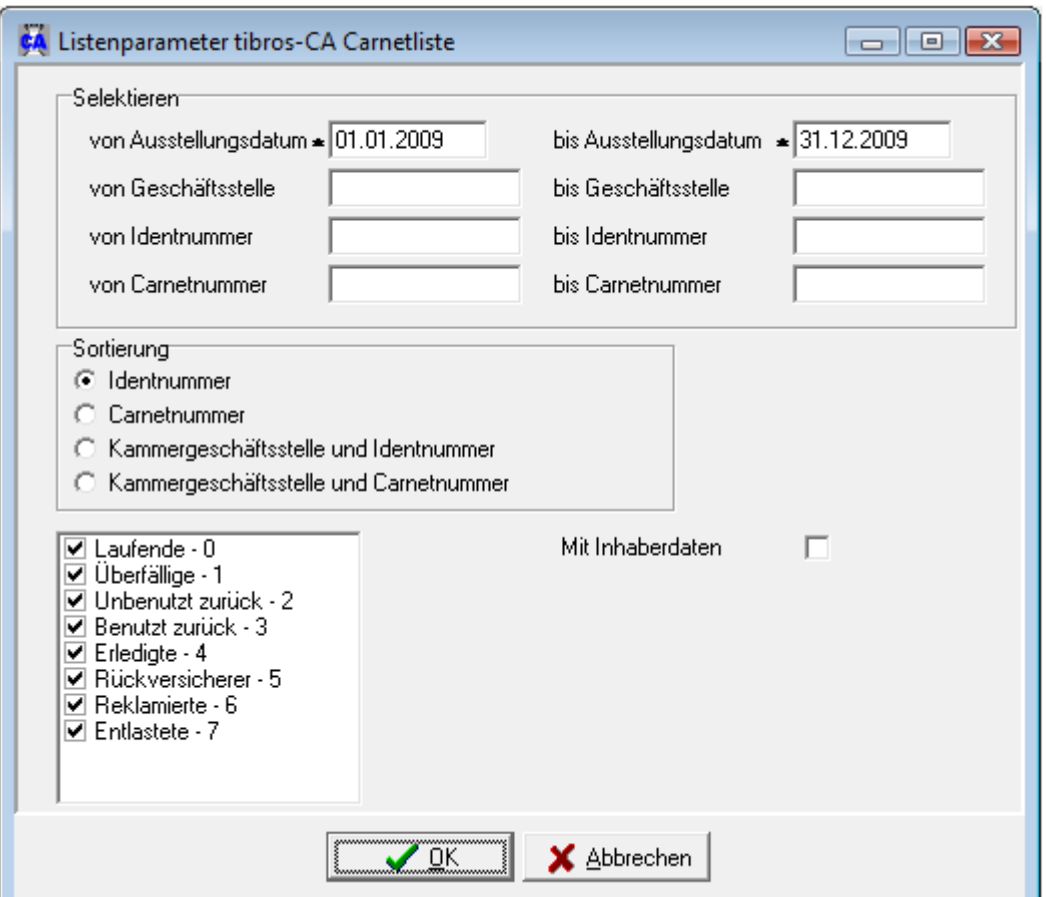

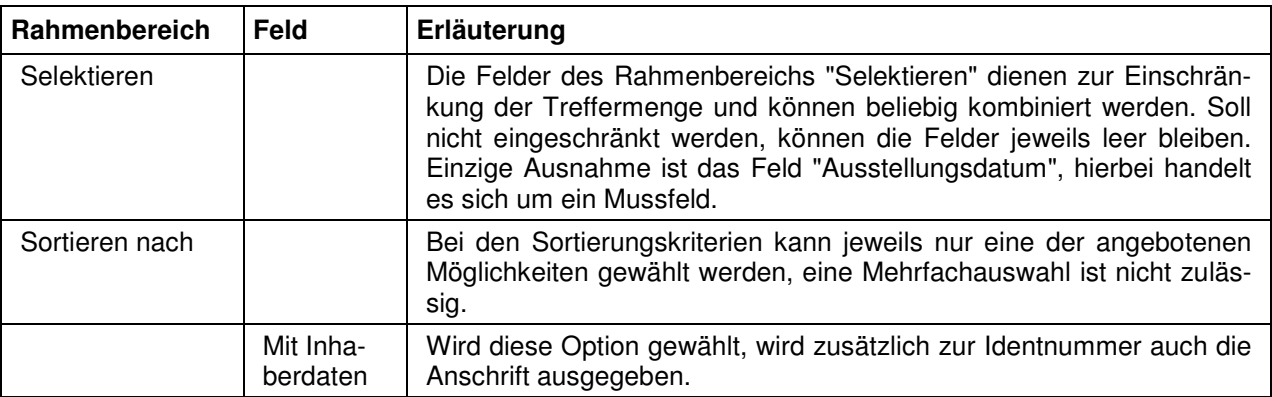

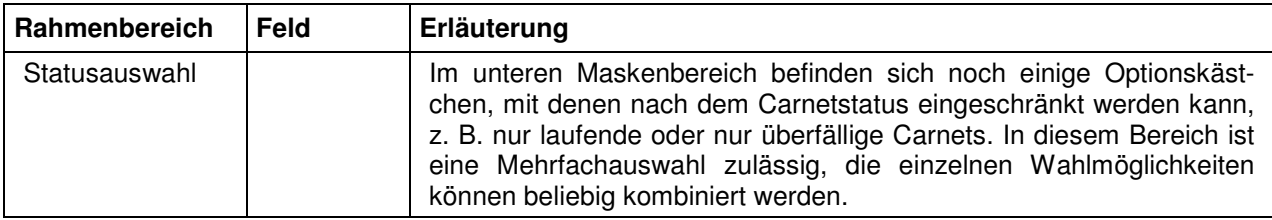

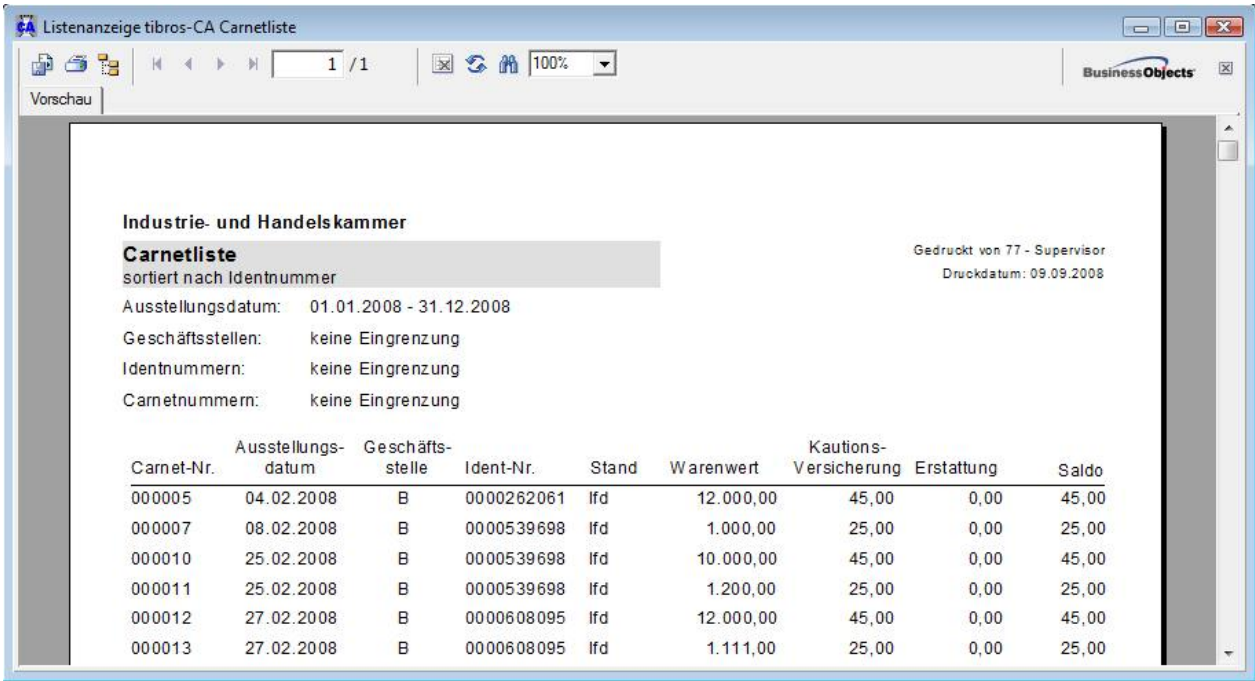

# **D - 3 Mahn- und Erinnerungsliste**

Die Mahnliste dient als Grundlage für den Druck von Erinnerungen oder auch die telefonische Rückforderung von Carnets. Vor Ausgabe der Liste muss eingeschränkt werden, bis zu welchem Verfallsdatum die Ausgabe erfolgen soll. Wahlweise kann die Ausgabe auch nach den Geschäftsstellen eingeschränkt werden.

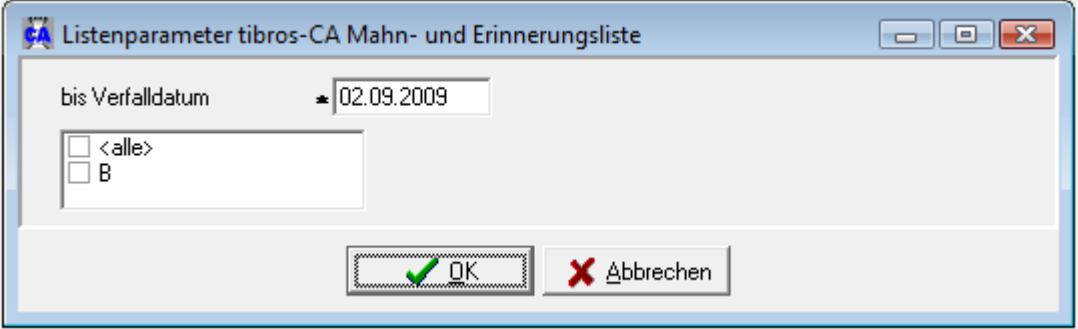

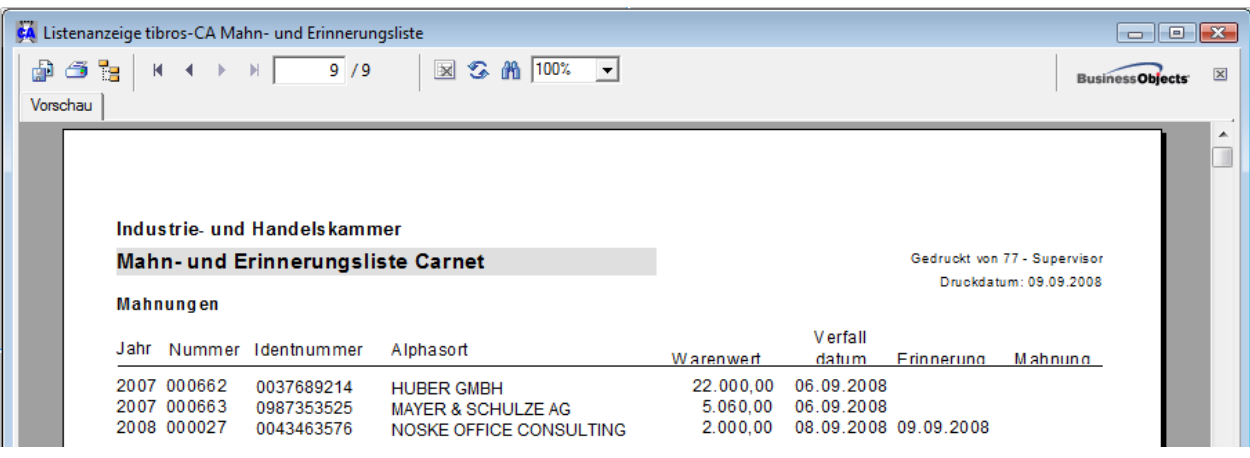

# **D - 4 Erstattungsliste**

Die Erstattungsliste dient als Grundlage für den Druck von möglichen und tatsächlichen Erstattungen oder auch für die telefonischen Auskünfte über Carnets.

Sie nennt in der Standardform die Carnetnummer, die Identnummer, die möglichen, die tatsächlichen Erstattungen und das Datum der Erstattungen. Die Liste fragt zu Beginn, ab welchem Datum die Erstattungen aufgelistet werden sollen. Die Liste kann wahlweise nach Carnetnummer oder alphabetisch (über Alphasortfeld) sortiert werden.

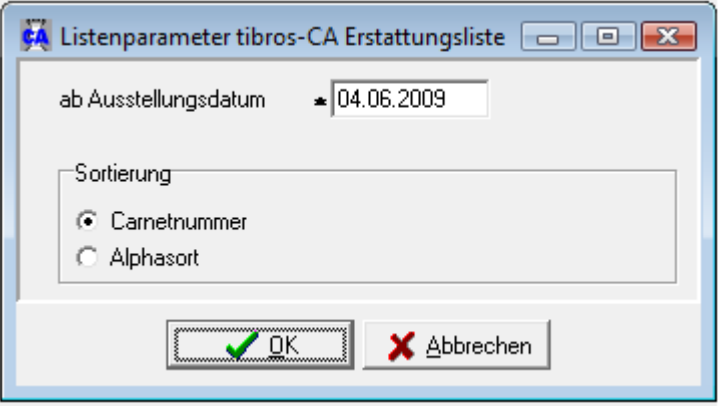

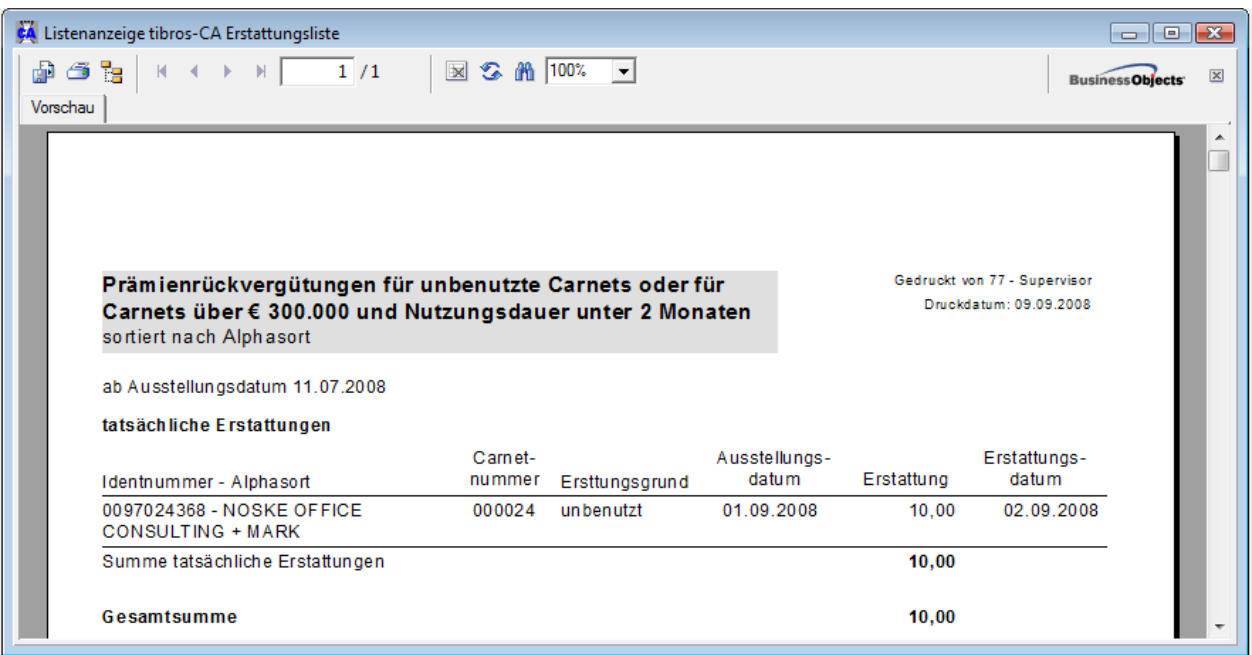

# **D - 5 Ursprungszeugnisliste**

Die Liste der Ursprungszeugnisse muss nach Ausstellungsdatum eingeschränkt werden. Wahlweise kann noch zusätzlich nach dem ISO-Ländercode und/oder der Identnummer eingeschränkt werden.

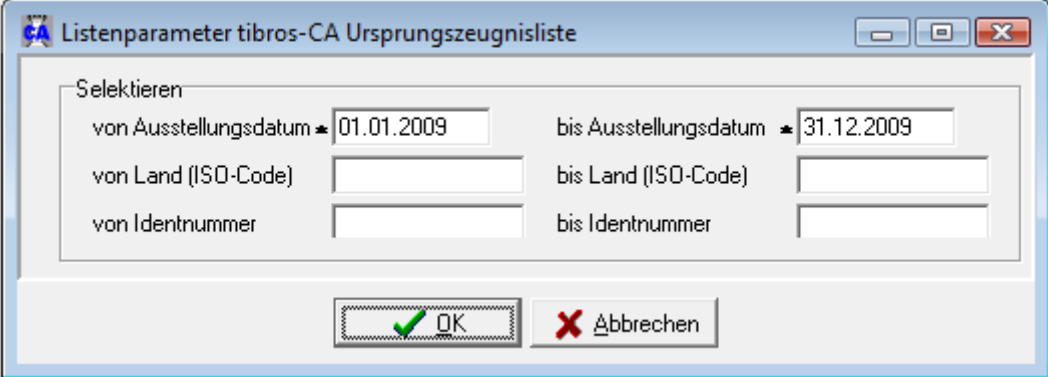

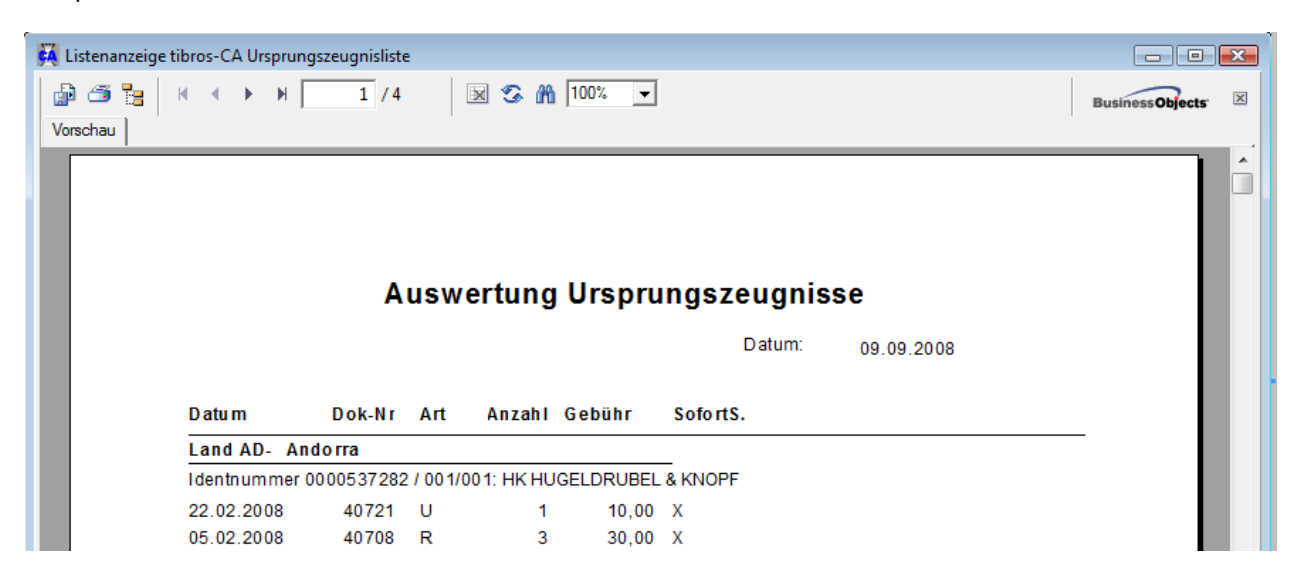

# **D - 6 Hermes-Abrechnung**

Für die vierteljährliche Abrechnung mit der Hermes Kreditversicherung werden die Versicherungsbeträge und Erstattungen aller Carnets (außer von fremd) addiert und saldiert. CPD-Carnets werden getrennt abgerechnet.

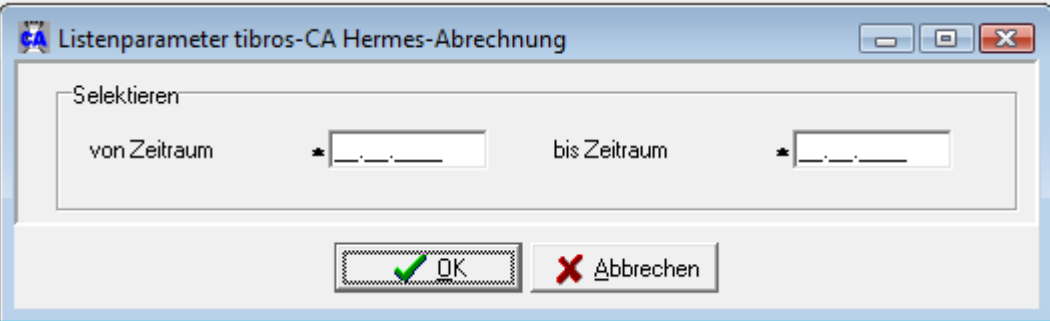

# Beispiel Seite 1:

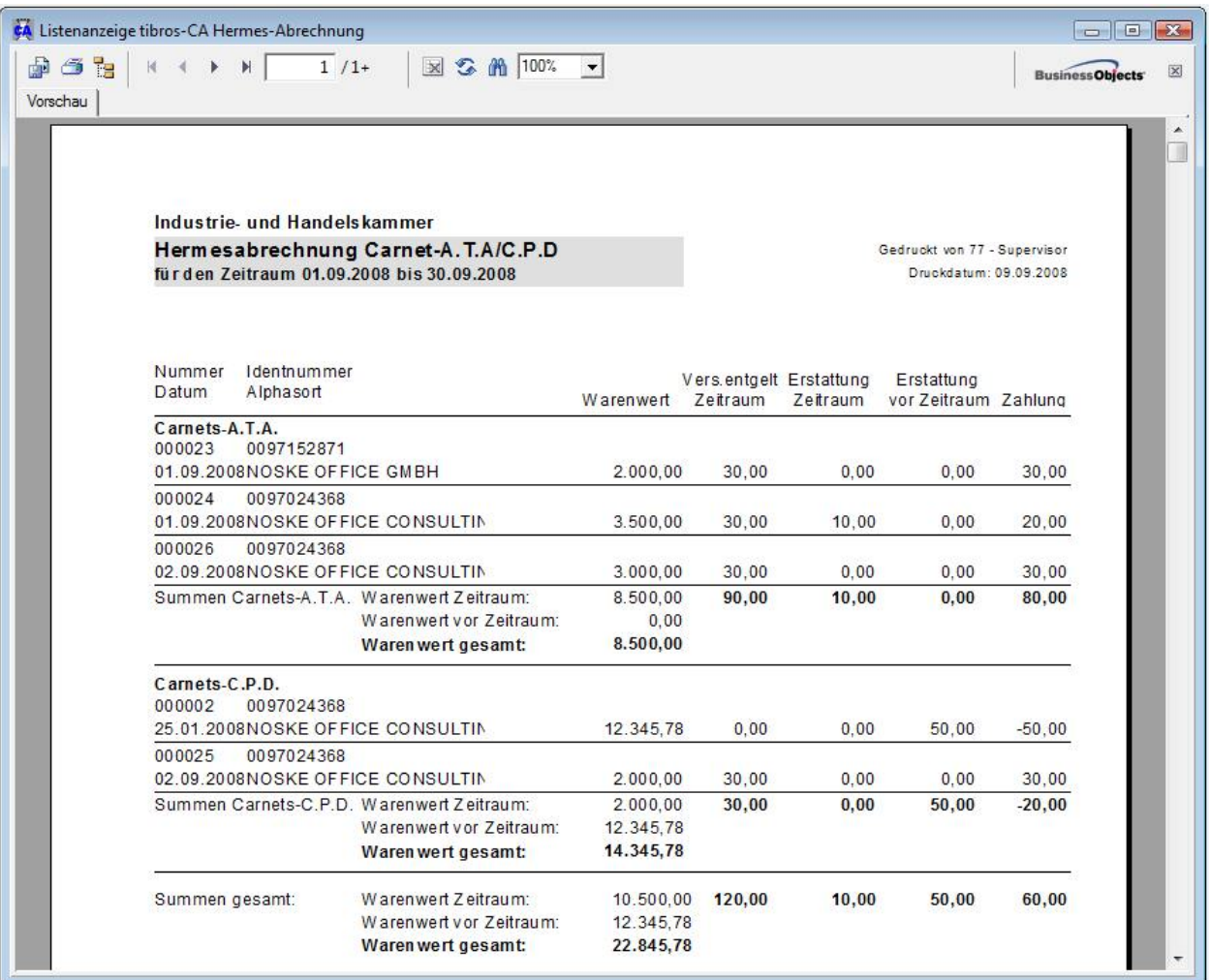

# Beispiel Seite 2:

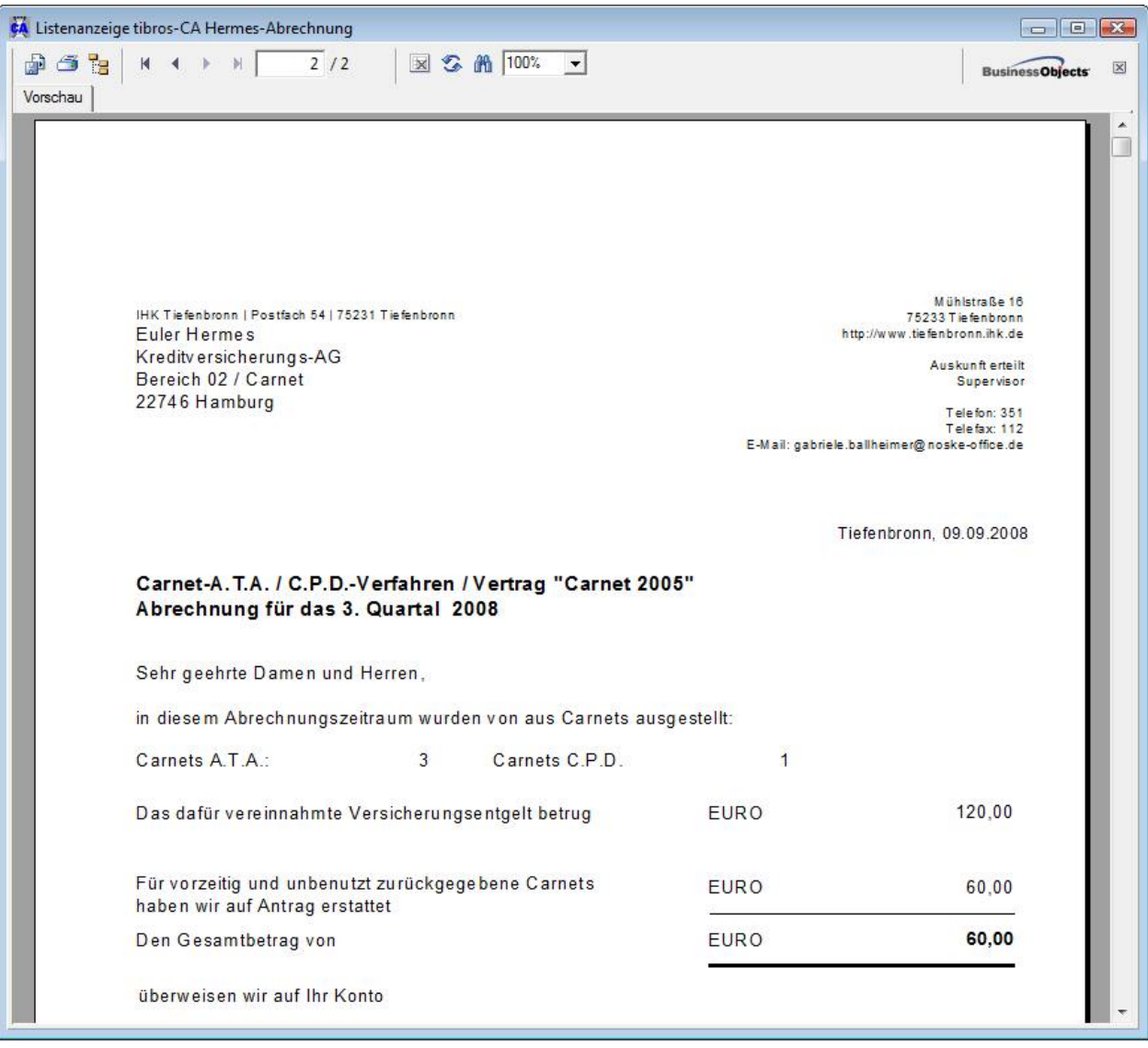

# **D - 7 Kontrollliste offene Carnets**

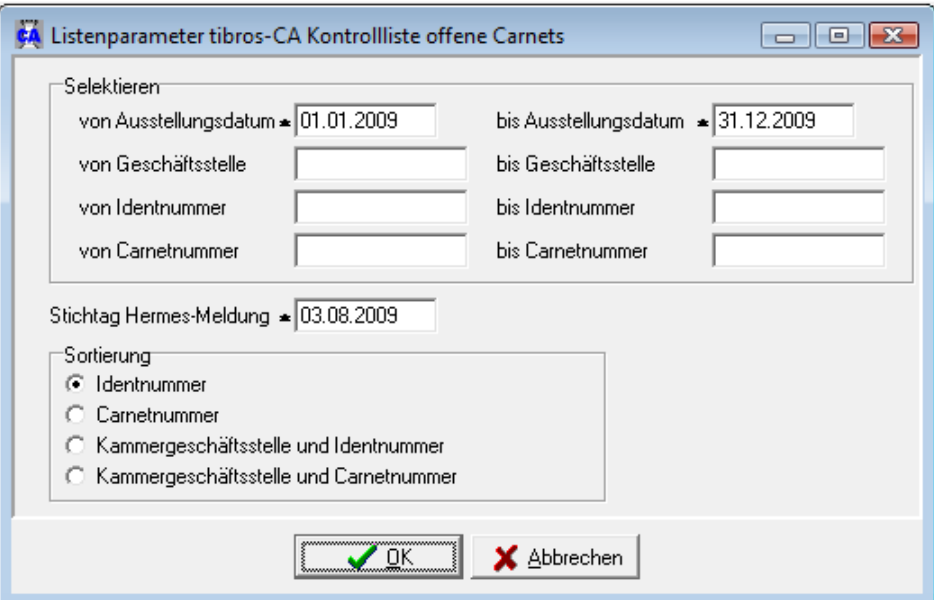

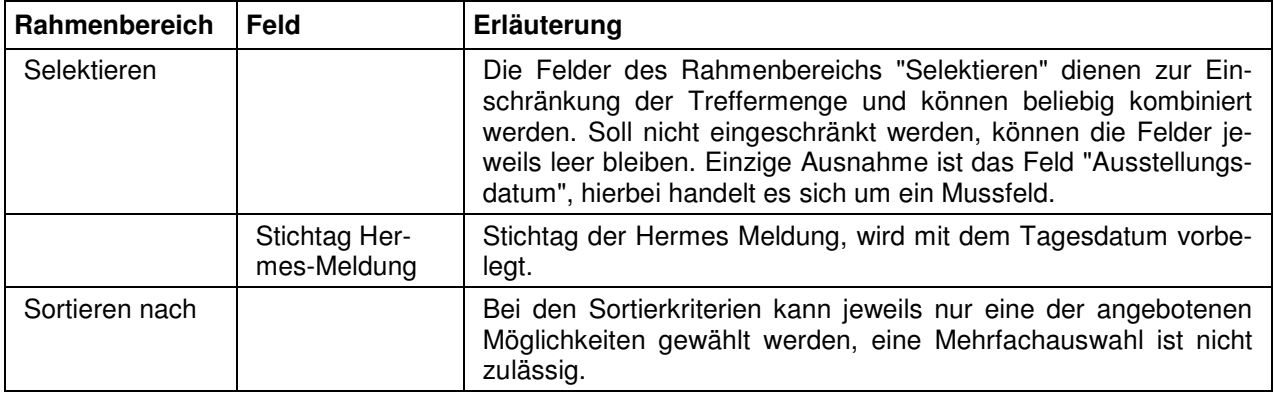

# **D - 8 DIHK-Abrechnung**

Für die vierteljährliche Abrechnung mit dem DIHK werden die Warenwerte aller Carnets (außer von fremd) addiert und aufgeführt. CPD-Carnets werden getrennt abgerechnet. Aus der Anzahl multipliziert mit dem Überweisungsbetrag je Carnet ergibt sich der Überweisungsbetrag.

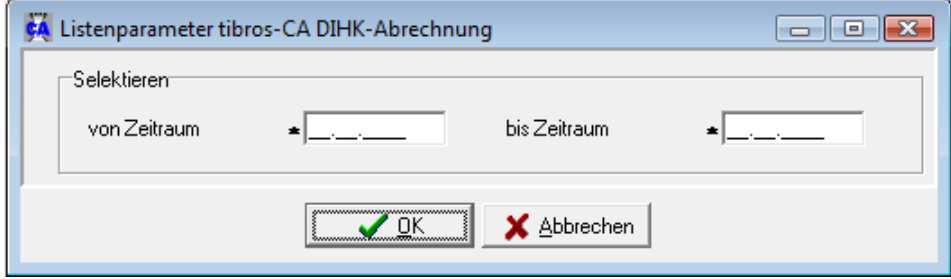

# Beispiel Seite 1:

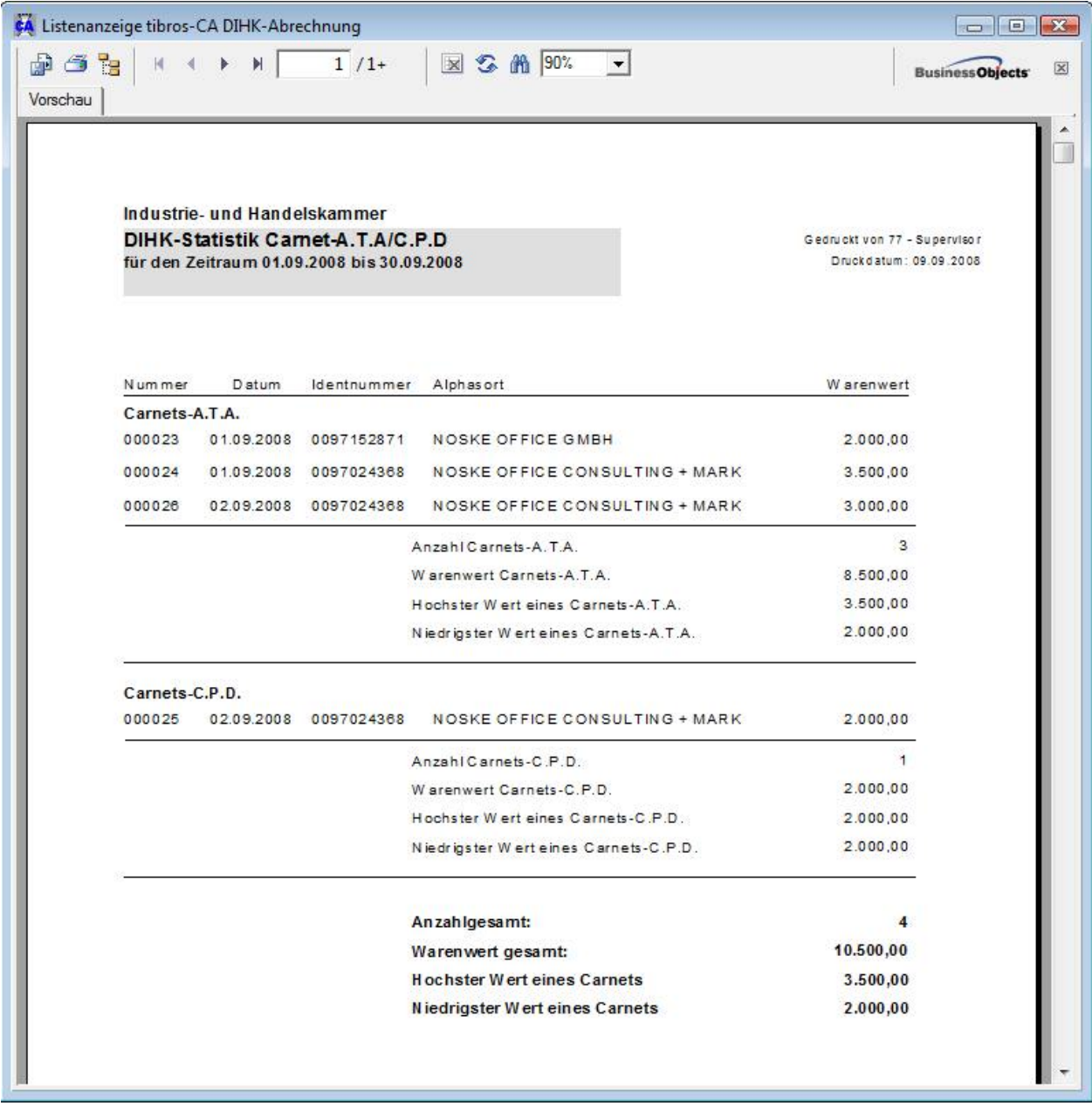

# Beispiel Seite 2:

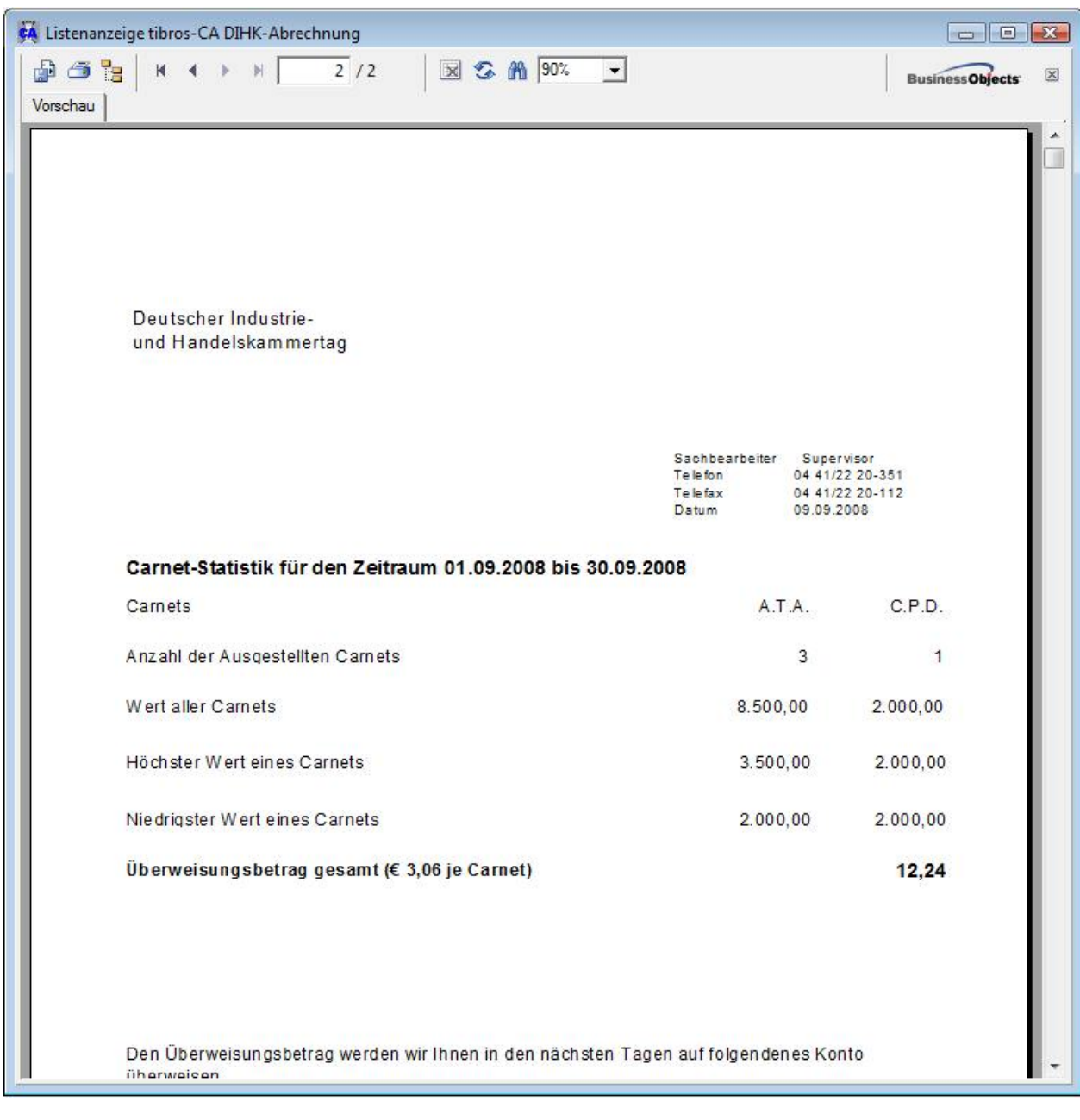

# **D - 9 Fehlende Carnetnummern**

Die Liste der fehlenden Carnetnummern wird erzeugt, nachdem ein Zeitraum und die Geschäftsstelle eingetragen wurden.

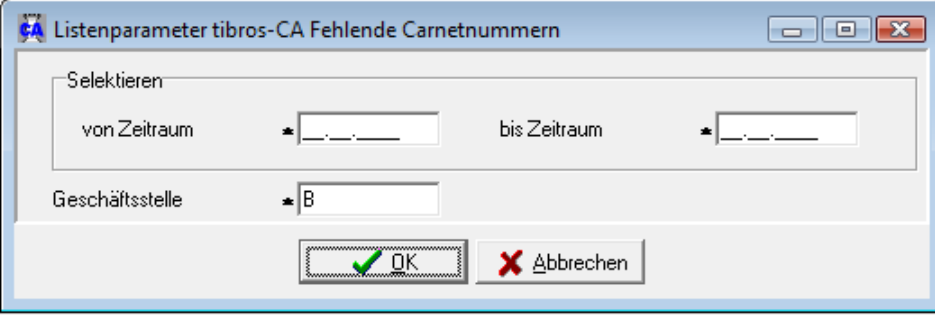

Beispiel:

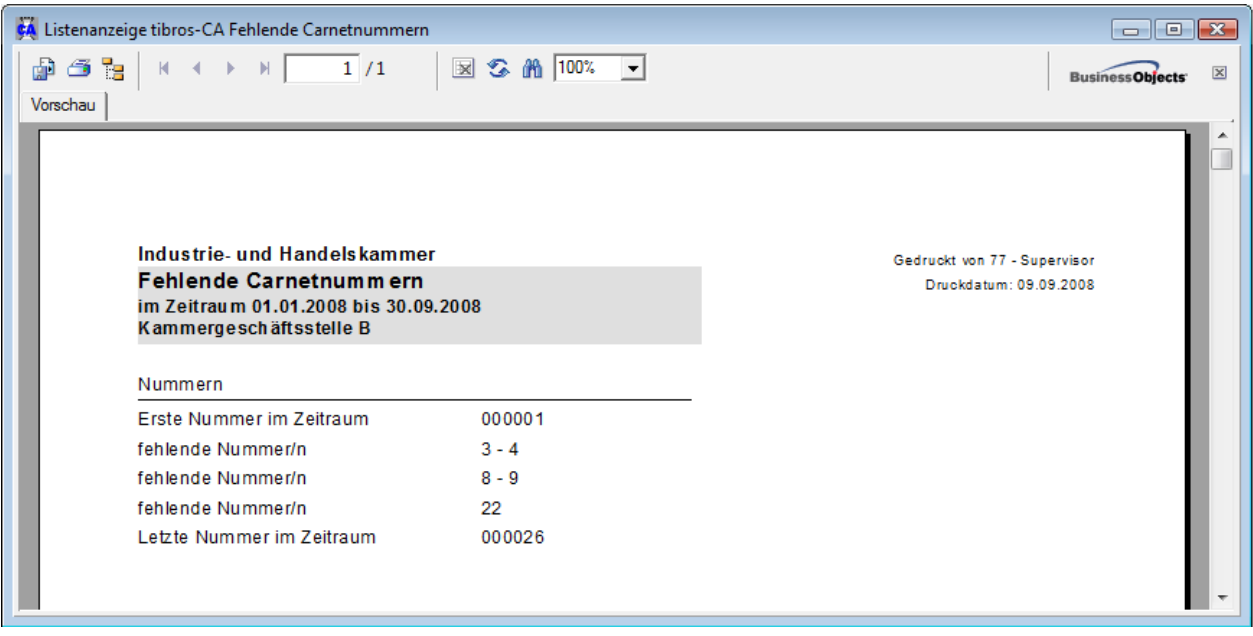

# **D - 10 Freilisten**

Über den Menüpunkt "Freilisten" können alle individuellen Listen gedruckt werden, die Auswahl erfolgt über eine Suchmaske:

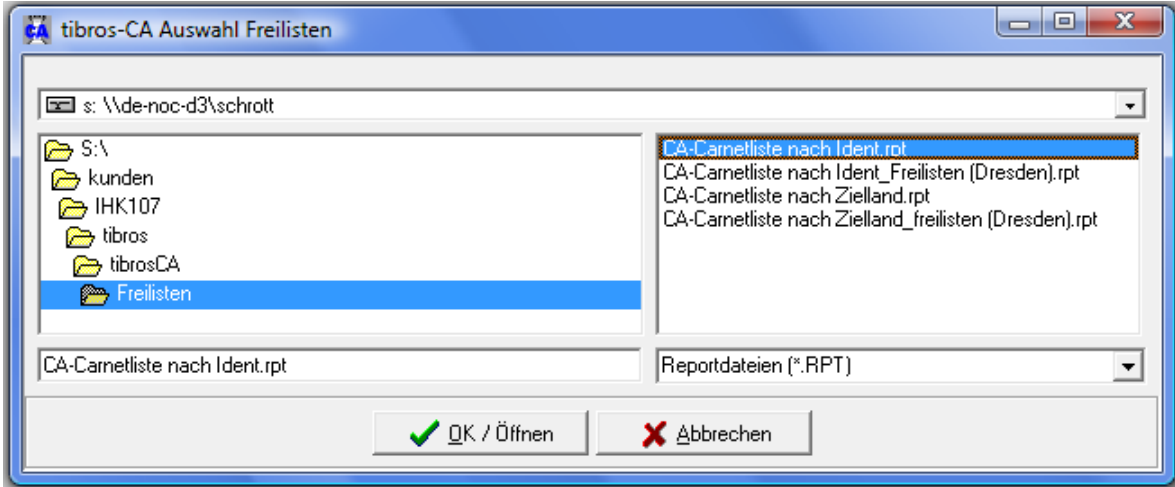

# **E EINSTELLUNGEN**

# **E - 1 Allgemeine Einstellungen**

Hier können allgemeine Einstellungen vorgenommen werden.

# **E - 1.1 Allgemein**

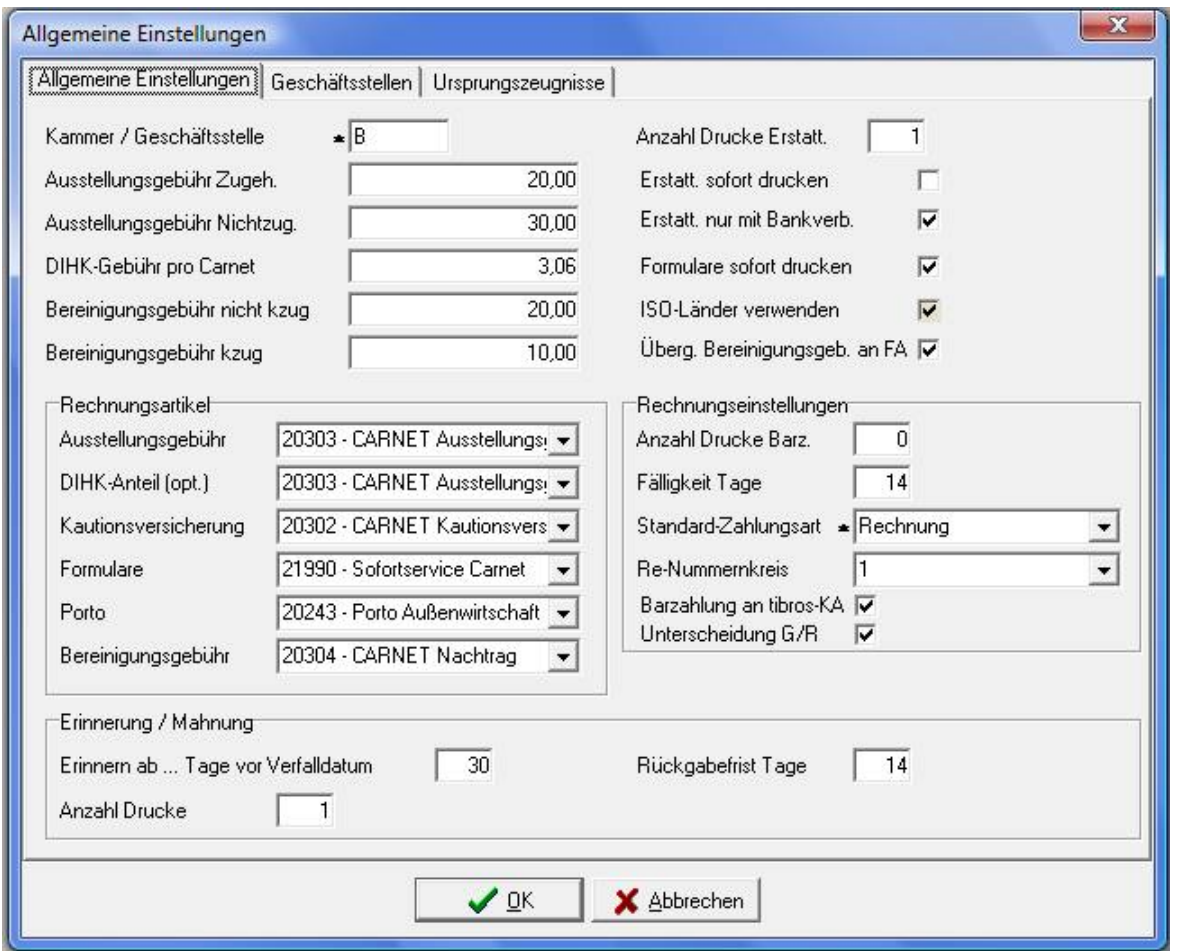

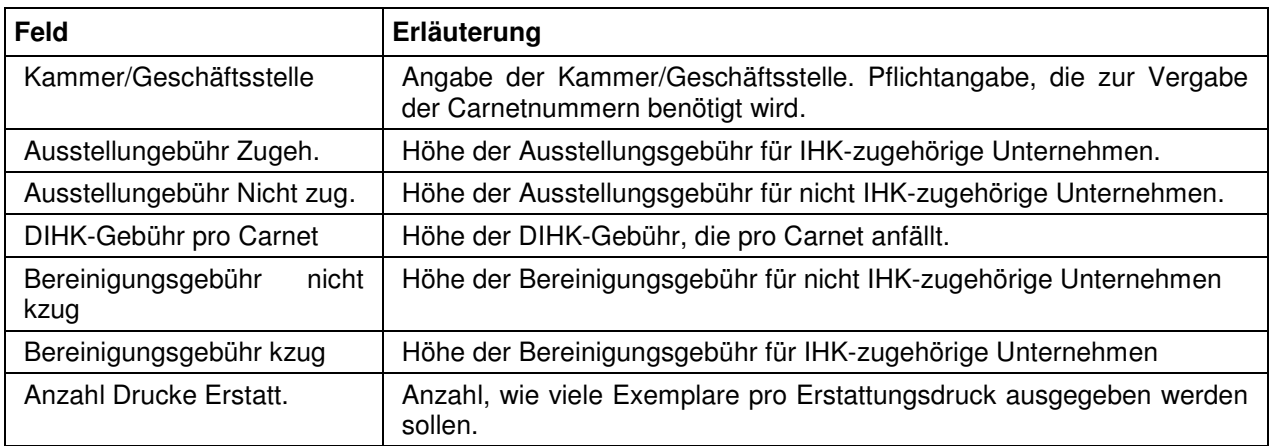

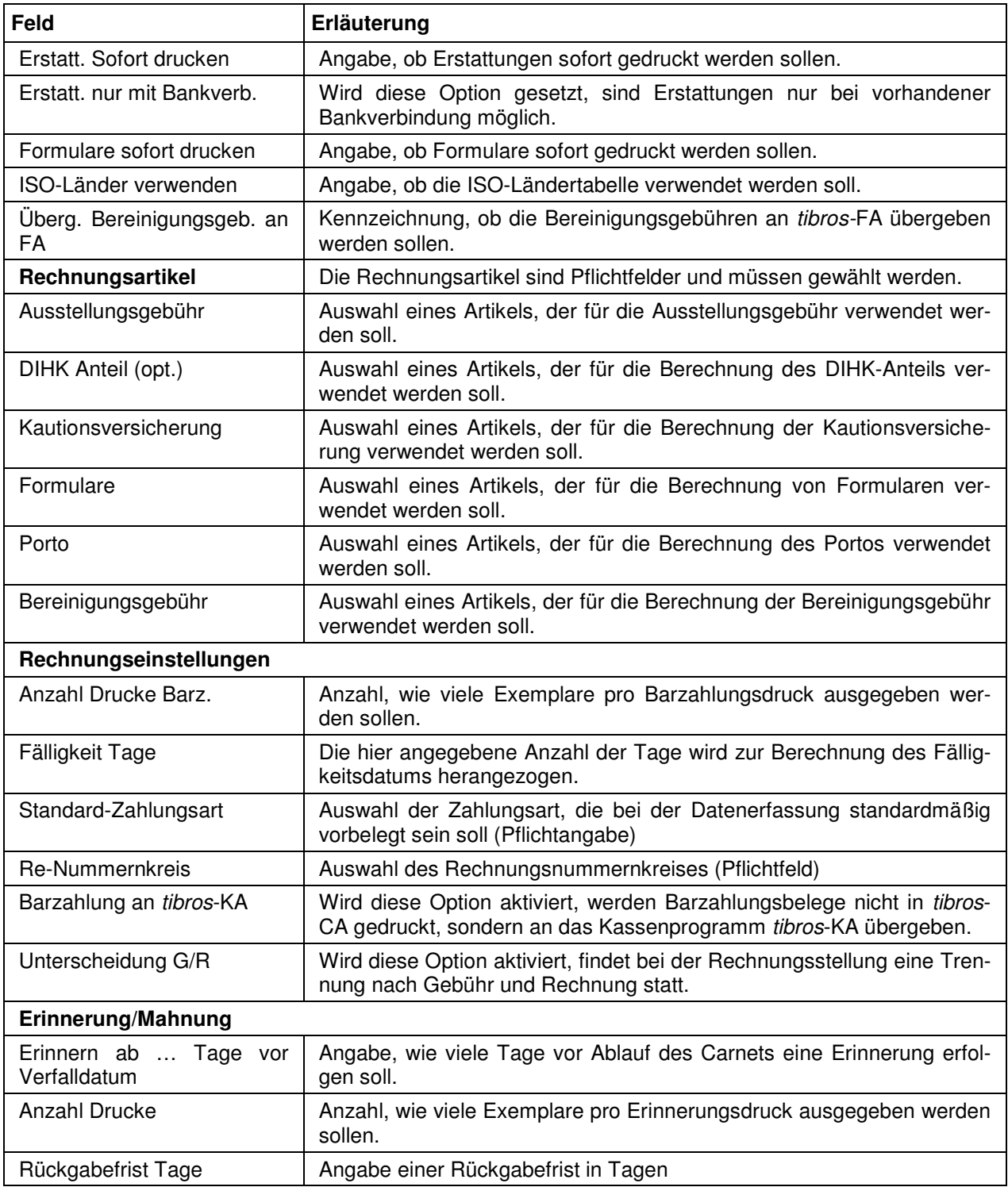

# **E - 1.2 Geschäftsstellen**

Über diesen Menüpunkt können neue Geschäftstellen angelegt werden. Den Geschäftsstellen kann jeweils ein eigener Bereich von Carnetnummern zugewiesen werden.

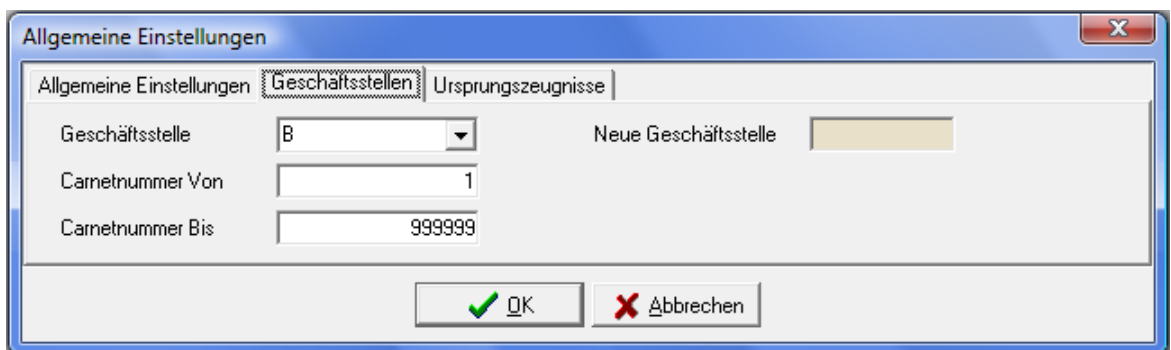

# **E - 1.3 Ursprungszeugnisse**

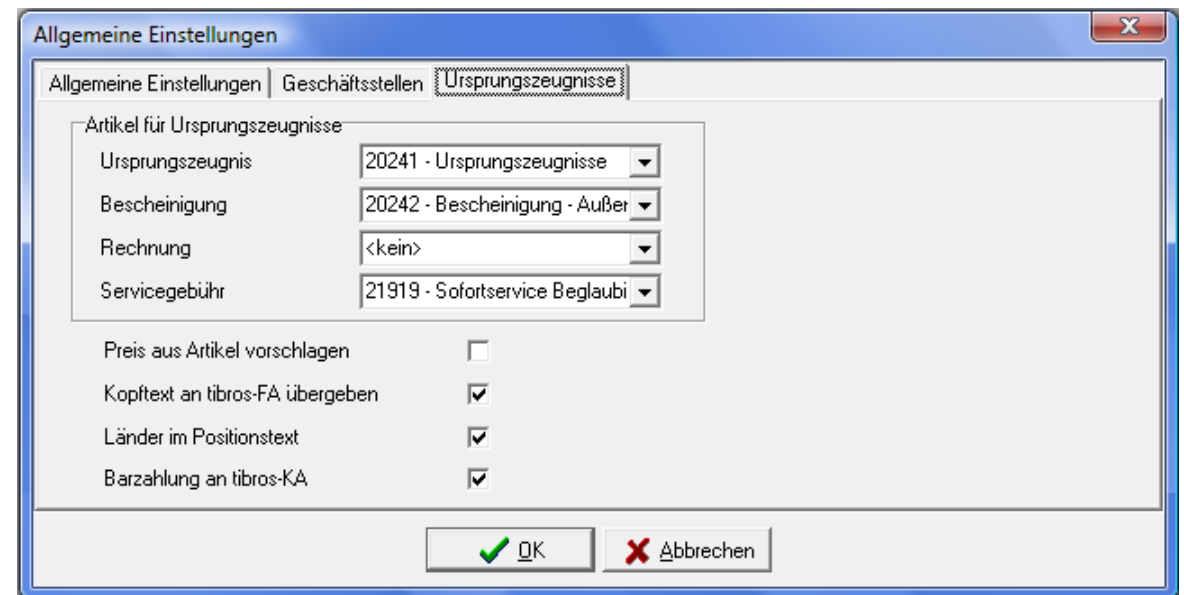

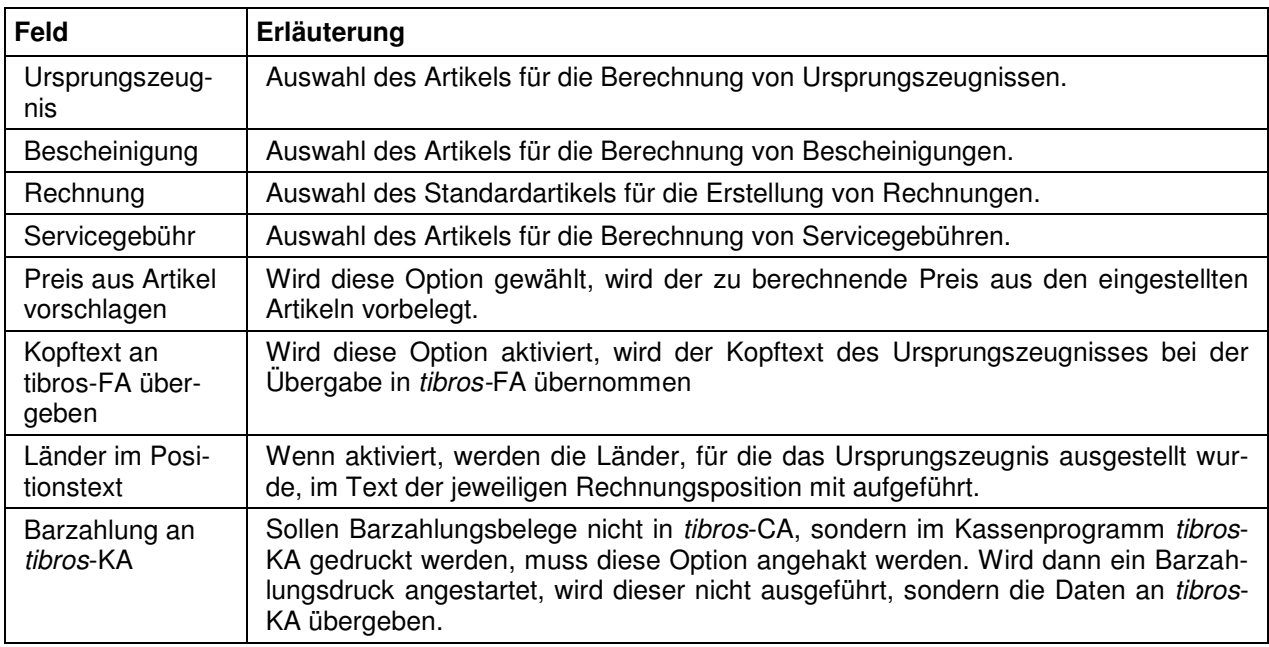

#### **E - 2 Benutzer**

Hier werden die benutzerspezifischen Einstellungen vorgenommen. Sollen die Übersichtsfenster maximiert dargestellt werden, kann dies hier eingestellt werden. Soll bei der Rechnungsstellung eine Fälligkeitsfrist verwendet werden, die von der allgemeinen Einstellung abweicht, so kann hier eine benutzerspezifische Frist definiert werden (siehe Kapitel "Allgemein" auf Seite 60).

Hat die IHK verschiedene Geschäftsstellen, kann hier eingestellt werden, zu welcher Geschäftsstelle der jeweilige Benutzer gehört. Bleibt das Feld leer, gilt die Geschäftsstelle, die bei den allgemeinen Einstellungen hinterlegt wurde (siehe Kapitel "Allgemein" auf Seite 60).

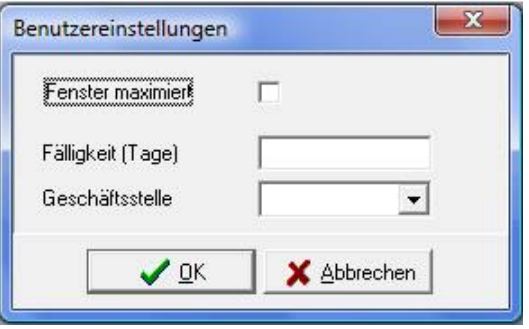

## **E - 3 Pfade**

Hier werden die Speicherorte der verschiedenen Programmkomponenten wie z. B. der Konfigurationsund Benutzerdateien sowie die Speicherorte für Formulare und Listen hinterlegt:

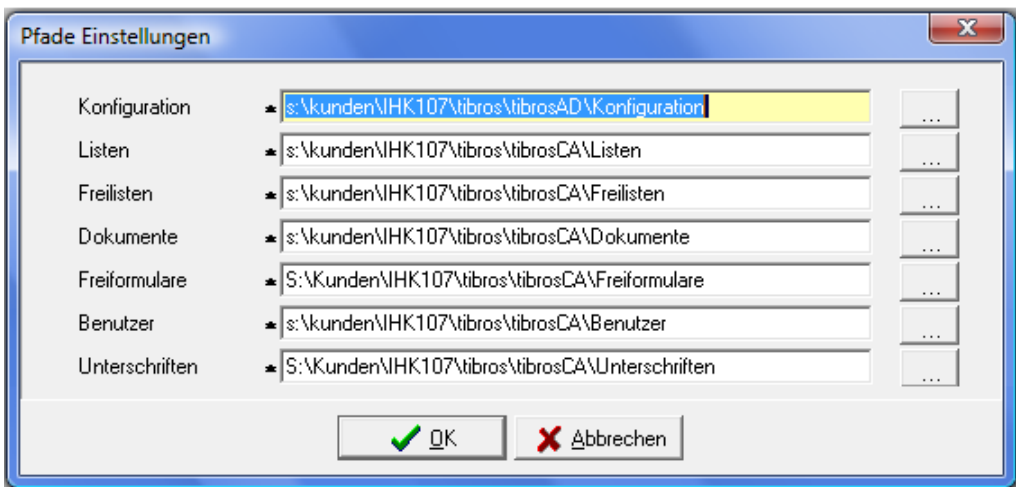

Mittels der Schaltfläche **kann man den Ordner für das Pfadverzeichnis auswählen:** 

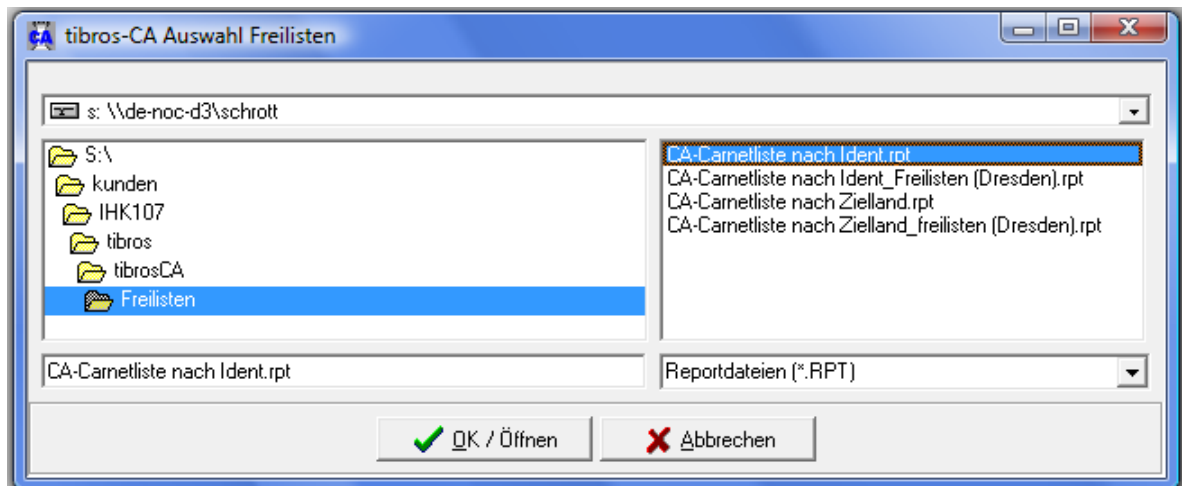

# **E - 4 Bearbeitungsstand prüfen**

Hier werden die Carnets auf den Bearbeitungsstand hin überprüft. Wäre eine Korrektur nötig, würde diese gleich durchgeführt werden. Der Abschluss der Überprüfung wird durch eine entsprechende Meldung mitgeteilt.

## **E - 5 Alphasort prüfen**

Hier werden bei den Carnetinhabern die Alphasortfelder geprüft. Der Abschluss der Überprüfung wird durch eine entsprechende Meldung mitgeteilt.

#### **E - 6 Laden**

#### **E - 6.1 Hermes-Sperrdatei**

Über diesen Menüpunkt können in die tibros-CA-Sperrdatei Daten aus der Hermes Sperrliste übernommen werden. Die Übernahme erfolgt im Excel-Format. Wird der Menüpunkt aktiviert, öffnet sich eine Auswahlmaske, in der die Übernahmedatei ausgewählt werden kann.

#### **E - 6.2 Antiterrorliste**

Über diesen Menüpunkt können Daten der Anti-Terrorliste übernommen werden. Die Übernahme erfolgt im Excel-Format. Wird der Menüpunkt aktiviert, öffnet sich eine Auswahlmaske, in der die Übernahmedatei ausgewählt werden kann.

#### **E - 6.3 Online-Daten**

Über diesen Menüpunkt werden die Daten der Online-Ursprungszeugnisse übernommen. Die Übernahme erfolgt im Excel-Format. Wird der Menüpunkt aktiviert, öffnet sich eine Auswahlmaske, in der die Übernahmedatei ausgewählt werden kann.

# **E - 7 Skripte**

In dieser Übersicht werden alle in tibros-AD vorhandenen Skripte zu tibros-CA angezeigt:

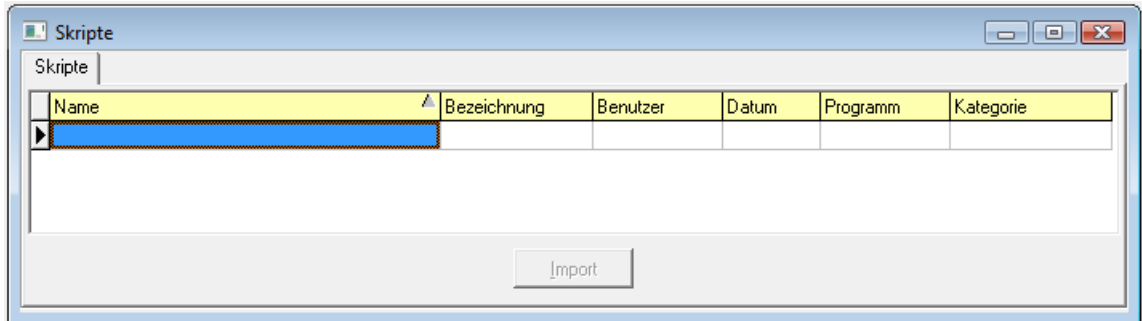

Neue Skripte können nur über tibros-AD hinzugefügt werden, weitere Informationen zu Skripten können bei Bedarf der Dokumentation zu tibros-AD entnommen werden. Wird ein Skript doppelt angeklickt oder die Registerkarte "Details" ausgewählt, wird der Code des zuletzt markierten Skripts angezeigt.

Änderungen des Skripts sind an dieser Stelle nicht möglich, das Skript kann jedoch über die Schaltfläche

Ausführen gestartet werden. Zu beachten ist dabei, dass – je nach Inhalt des Skripts – der Ausführungsvorgang u. U. einige Zeit in Anspruch nehmen kann. Ist die Ausführung des Skripts beendet, wird eine weitere Registerkarte mit dem Ergebnis zur Verfügung gestellt. Das Ergebnis kann bei Bedarf über das Kontextmenü exportiert werden (siehe Kapitel "Datenexport" auf Seite 20).

# **F HILFE**

Die Einträge unter diesen Menüpunkten sind entsprechend dem Windowsstandard zu bedienen.

# **G NEUES**

Die Auflistung erfolgt in chronologischer Reihenfolge.

# **G - 1 Neuerungen 09/2011 – 02/2012**

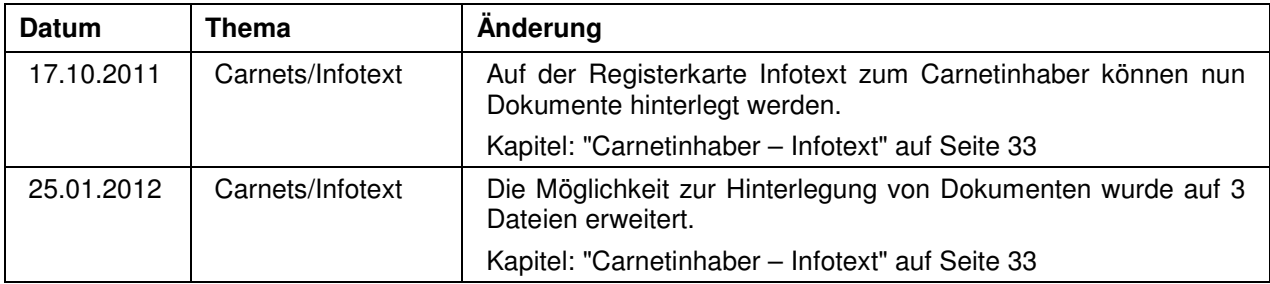

# **G - 2 Neuerungen 02/2012 – 02/2013**

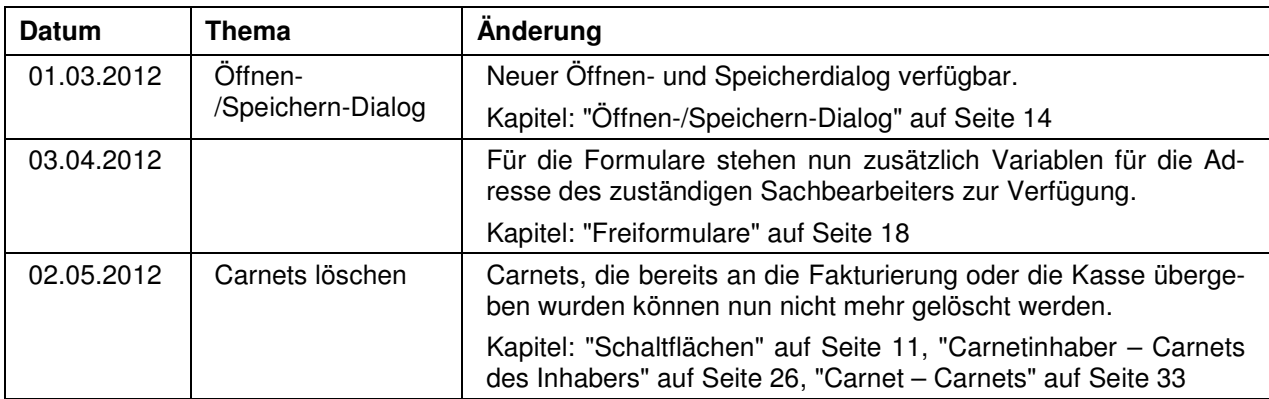

# **H INDEX**

# **A**

Adresse 23 Adressenverwaltung tibros-AV 6 Allgemeine – Allgemeine Einstellungen 60 Allgemeine Einstellungen 60 Allgemeine Einstellungen – Allgemein 60 Allgemeine Einstellungen – Geschäftsstellen 61 Allgemeine Einstellungen – Ursprungszeugnisse 62 Allgemeines 10 Allgemeines – Listen 46 Alphasort prüfen 64 Anmeldung und Allgemeines 7 Anschriften suchen – Carnetinhaber 21 Anschriften suchen – Firmen 40 Antiterrorliste 64 Auswahlfeld 13

# **B**

Bearbeitungsstand prüfen 64 Bemerkungstext 33 Benutzer 63 Benutzeranmeldung 7 Bürgschaft 25

# **C**

Carnet 21 Carnet – Carnets 33 Carnet – Inhaber 21 Carnet Bearbeitung 31 Carnet Detail 29 Carnet erfassen 27 Carnet Erinnerung 18 Carnet Erstattung 18 Carnet Stand 31 Carnetformular bedrucken 18 Carnetinhaber – Carnet Detail 29 Carnetinhaber – Carnet Stand 31 Carnetinhaber – Carnets des Inhabers 26 Carnetinhaber – Inhaberdaten 22 Carnetinhaber – Limit und Bürgschaften 25 Carnetinhaber erfassen/ändern 22 Carnetinhaber suchen 21 Carnetinhaber zusammenführen 36 Carnetliste 48 Carnet-Rechnung 17 Carnets – Umsetzen 34 Carnets des Inhabers 26 Comboboxen 13 Corporate Identity 5 Crystal Reports 5

# **D**

Datenexport 20 Datensätze markieren 12 Datensicherung 6 Dialog – Öffnen/Speichern 14 DIHK-Abrechnung 55 Drucklisten 46

# **E**

Einfache Suche 15 Einleitung 5 Einstellungen 60 Entlastung 31 Erinnerungsliste 49 Erstattung 31 Erstattungsliste 50 Erweiterte Suche 16

# **F**

Fehlende Carnetnummern 58 Firma – Ursprungszeugnisse 43 Firmdat-Adresse importieren 45 Firmen – Ursprungszeugnisse 38 Firmen erfassen – Ursprungszeugnisse 40 Firmen suchen 40 Firmendaten 23 Formularerstellung 19 Freiformulare 18 Freilisten 59

# **G**

Geschäftsstellen – Allgemeine Einstellungen 61

# **H**

Handbuch 65 Handhabung der Programme 6 Hauptfenster Menüleiste 10 Hauptfenster tibros-CA 9 Hermes-Abrechnung 52 Hermes-Sperrdatei 64 Hilfe 65

# **I**

Informationsleiste 12 Infotext 33 Inhaber – Carnet 21 Inhaberdaten 24 Inhaberdaten – Adresse 23 Inhaberdaten – Ergänzende Inhaberdaten 24 Inhaberdaten – Firmendaten 23

Integration, Verwandte Programme und Administration 6

# **K**

Kontextmenüs allgemein 17 Kontrollliste offene Carnets 55

# **L**

Laden 64 Legende 20 Limit 25 Listen 46 Listen – Allgemeines 46 Listenfeld 13 Listengenerator 5

# **M**

Mahnliste 49 Mahnungen drucken 37 Maskenlayout 11 Menüleiste Hauptfenster 10

# **N**

Neuerungen 02/2012 – 03/2013 66 Neuerungen 09/2011 – 02/2012 66 Neues 66

# **O**

Öffnen-Dialog 14 Online-Daten 64 Online-Hilfe 65

# **P**

Passworteingabe 7 Pfad-Einstellungen 63

# **R**

Rechnungsdaten und Buchhaltung 6 Rechteverwaltung tibros-AD 6 Rückgabe 31

# **S**

Sammelrechnungen 35 Schaltflächen 11 Skripte 65 Spalten verschieben 11 Spaltenanordnung 11 Spaltenbreite 11 Speichern-Dialog 14 Sperrdatei – Hermes 64 Stammdaten 21 Standardspalten 19 Suchfunktion 15

#### Support 6

# **T**

Tastatureingabe 11 Tastenkombination 11 tibros-AD – Rechteverwaltung 6 tibros-AV – Adressenverwaltung 6 tibros-CA 5

# **U**

Umfeld von tibros 5 Umsetzen – Carnets 34 Umsetzen – Ursprungszeugnisse 38 Unterschriften zuordnen 42 Ursprungszeugnisliste 51 Ursprungszeugnisse 38 Ursprungszeugnisse – Allgemeine Einstellungen 62 Ursprungszeugnisse – Firmen 38 Ursprungszeugnisse – Firmen erfassen 40 Ursprungszeugnisse – Umsetzen 38 Ursprungszeugnisse – Ursprungszeugnis Detail 44 Ursprungszeugnisse – Ursprungszeugnisse der Firma 43

# **V**

Variablen 19 Volltextsuche 15

# **W**

Wordübergabe 18